# ASUS Tablet

# Ηλεκτρονικό εγχειρίδιο

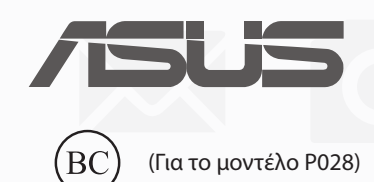

**GK13368 Δεύτερη Έκδοση Αύγουστος 2017**

#### **Σημείωση περί Δικαιωμάτων Πνευματικής Ιδιοκτησίας**

Απαγορεύεται η αναπαραγωγή οποιουδήποτε τμήματος του παρόντος εγχειριδίου συμπεριλαμβανομένων των προϊόντων και του λογισμικού που περιγράφονται σε αυτό, καθώς και η μετάδοση, αντιγραφή, αποθήκευση σε σύστημα αποθήκευσης και ανάκτησης, ή μετάφραση σε οποιαδήποτε γλώσσα υπο οποιαδήποτε μορφή και με οποιοδήποτε μέσο, εκτός από την τεκμηρίωση που φυλάσσεται από τον κάτοχο για λόγους εφεδρικούς, χωρίς την έγγραφη άδεια της εταιρίας ASUSTeK COMPUTER INC. ("ASUS").

Η ASUS ΠΑΡΕΧΕΙ ΤΟ ΠΑΡΟΝ ΕΓΧΕΙΡΙΔΙΟ "ΩΣ ΕΧΕΙ" ΧΩΡΙΣ ΚΑΝΕΝΟΣ ΕΙΔΟΥΣ ΕΓΓΥΗΣΗ, ΡΗΤΗ Ή ΣΙΩΠΗΡΗ, ΣΥΜΠΕΡΙΛΑΜΒΑΝΟΜΕΝΩΝ ΑΛΛΑ ΟΧΙ ΜΟΝΟ ΤΩΝ ΣΙΩΠΗΡΩΝ ΕΓΓΥΗΣΕΩΝ ΠΕΡΙ ΕΜΠΟΡΕΥΣΙΜΟΤΗΤΑΣ Ή ΚΑΤΑΛΛΗΛΟΤΗΤΑΣ ΓΙΑ ΣΥΓΚΕΚΡΙΜΕΝΟ ΣΚΟΠΟ. ΣΕ ΚΑΜΙΑ ΠΕΡΙΠΤΩΣΗ ΔΕΝ ΕΙΝΑΙ ΥΠΕΥΘΥΝΗ Η ASUS, ΟΙ ΔΙΕΥΘΥΝΤΕΣ ΤΗΣ, ΤΑ ΣΤΕΛΕΧΗ, ΟΙ ΥΠΑΛΛΗΛΟΙ Ή ΑΛΛΟΙ ΣΥΝΤΕΛΕΣΤΕΣ ΓΙΑ ΚΑΘΕ ΕΜΜΕΣΗ, ΕΙΔΙΚΗ, ΤΥΧΑΙΑ Ή ΚΑΤ' ΕΞΑΚΟΛΟΥΘΗΣΗ ΖΗΜΙΑ (ΣΥΜΠΕΡΙΛΑΜΒΑΝΟΜΕΝΩΝ ΖΗΜΙΩΝ ΑΠΌ ΑΠΩΛΕΙΕΣ Ή ΚΕΡΔΗ, ΕΠΙΧΕΙΡΗΜΑΤΙΚΕΣ ΖΗΜΙΕΣ, ΖΗΜΙΕΣ ΛΟΓΩ ΑΠΩΛΕΙΑΣ ΔΕΔΟΜΕΝΩΝ, ΔΙΑΚΟΠΗ ΕΠΙΧΕΙΡΗΣΙΑΚΗΣ ΛΕΙΤΟΥΡΓΙΑΣ ΚΑΙ ΑΛΛΑ ΠΑΡΟΜΟΙΑ), ΑΚΟΜΗ ΚΙ ΑΝ Η ASUS ΕΧΕΙ ΕΝΗΜΕΡΩΘΕΙ ΓΙΑ ΤΗΝ ΠΙΘΑΝΟΤΗΤΑ ΠΑΡΟΜΟΙΩΝ ΖΗΜΙΩΝ ΠΟΥ ΠΡΟΕΡΧΟΝΤΑΙ ΑΠΌ ΒΛΑΒΗ Ή ΛΑΘΟΣ ΤΟΥ ΠΑΡΟΝΤΟΣ ΕΓΧΕΙΡΙΔΙΟΥ Ή ΠΡΟΪΟΝΤΟΣ.

Οι αναφορές που γίνονται στο παρόν εγχειρίδιο σε προϊόντα και εταιρικές ονομασίες και τα οποία αποτελούν ή δεν αποτελούν κατοχυρωμένα σήματα ή πνευματικά δικαιώματα των αντίστοιχων εταιριών χρησιμοποιούνται μόνο για αναγνώριση ή επεξήγηση για το όφελος του κατόχου, χωρίς πρόθεση παραβίασης κανονισμών.

ΟΙ ΠΡΟΔΙΑΓΡΑΦΕΣ ΚΑΙ ΠΛΗΡΟΦΟΡΙΕΣ ΠΟΥ ΠΕΡΙΕΧΟΝΤΑΙ ΣΤΟ ΠΑΡΟΝ ΕΓΧΕΙΡΙΔΙΟ ΠΑΡΕΧΟΝΤΑΙ ΜΟΝΟ ΓΙΑ ΕΝΗΜΕΡΩΤΙΚΟΥΣ ΣΚΟΠΟΥΣ, ΚΑΙ ΥΠΟΚΕΙΝΤΑΙ ΣΕ ΑΛΛΑΓΕΣ ΣΕ ΟΠΟΙΑΔΗΠΟΤΕ ΧΡΟΝΙΚΗ ΣΤΙΓΜΗ ΧΩΡΙΣ ΠΡΟΗΓΟΥΜΕΝΗ ΕΙΔΟΠΟΙΗΣΗ ΚΑΙ ΔΕΝ ΠΡΕΠΕΙ ΝΑ ΕΚΛΗΦΘΟΥΝ ΩΣ ΔΕΣΜΕΥΤΙΚΕΣ ΑΠΟ ΤΗΝ ΠΛΕΥΡΑ ΤΗΣ ASUS. Η ASUS ΔΕΝ ΦΕΡΕΙ ΕΥΘΥΝΗ Ή ΥΠΑΙΤΙΟΤΗΤΑ ΓΙΑ ΟΠΟΙΑΔΗΠΟΤΕ ΣΦΑΛΜΑΤΑ Ή ΑΝΑΚΡΙΒΕΙΕΣ ΠΟΥ ΠΙΘΑΝΟΝ ΝΑ ΕΜΦΑΝΙΖΟΝΤΑΙ ΣΤΟ ΠΑΡΟΝ ΕΓΧΕΙΡΙΔΙΟ, ΣΥΜΠΕΡΙΛΑΜΒΑΝΟΜΕΝΩΝ ΤΩΝ ΠΡΟΪΟΝΤΩΝ ΚΑΙ ΤΟΥ ΛΟΓΙΣΜΙΚΟΥ ΠΟΥ ΠΕΡΙΓΡΑΦΕΤΑΙ ΣΕ ΑΥΤΟ.

Copyright © 2017 ASUSTeK COMPUTER INC. Διατηρούνται όλα τα δικαιώματα μας.

#### **Περιορισμός Ευθύνης**

Ενδέχεται να προκύψουν περιστάσεις κατά τις οποίες λόγω ελαττώματος σε εξάρτημα της ASUS ή άλλη ευθύνη θα δικαιούστε να λάβετε αποζημίωση από την ASUS. Σε κάθε τέτοια περίπτωση, ανεξάρτητα από τη βάση επί της οποίας δικαιούστε να εγείρετε αξίωση αποζημίωσης εναντίον της ASUS, η ASUS δεν φέρει ευθύνη παρά μόνο για σωματική βλάβη (συμπεριλαμβανομένου θανάτου) και φθορά ακίνητης και κινητής περιουσίας, ή οποιαδήποτε άλλη θετική άμεση ζημία που εκπορεύεται από παράλειψη ή αποτυχία να ασκηθούν νομικές υποχρεώσεις κάτω από την παρούσα Δήλωση Εγγύησης, έως το ποσό των χρεώσεων που καταβάλατε για κάθε προϊόν.

Η ASUS θα είναι υπεύθυνη ή θα σας αποζημιώσει για απώλεια, ζημιές ή απαιτήσεις με βάση το συμβόλαιο, αδίκημα ή καταστρατήγηση κάτω από την παρούσα Δήλωση Εγγύησης.

Το όριο αυτό ισχύει επίσης και για τους προμηθευτές και τον μεταπωλητή της ASUS. Είναι η μέγιστη ευθύνη που φέρουν συλλογικά η ASUS oι προμηθευτές της, και ο μεταπωλητής σας.

ΣΕ ΚΑΜΙΑ ΠΕΡΙΠΤΩΣΗ ΔΕΝ ΦΕΡΕΙ ΕΥΘΥΝΗ Η ASUS ΓΙΑ ΟΤΙΔΗΠΟΤΕ ΑΠΟ ΤΑ ΑΚΟΛΟΥΘΑ: (1) ΑΞΙΩΣΕΙΣ ΤΡΙΤΩΝ ΕΝΑΝΤΙΩΝ ΣΑΣ ΓΙΑ ΑΠΟΖΗΜΙΩΣΕΙΣ ΖΗΜΙΩΝ, (2) ΑΠΩΛΕΙΑ Ή ΠΡΟΚΛΗΣΗ ΖΗΜΙΑΣ ΣΕ ΑΡΧΕΙΑ Ή ΔΕΔΟΜΕΝΑ ΣΑΣ, (3) ΕΙΔΙΚΕΣ, ΤΥΧΑΙΕΣ Ή ΕΜΜΕΣΕΣ ΖΗΜΙΕΣ, Ή ΟΠΟΙΕΣΔΗΠΟΤΕ ΟΙΚΟΝΟΜΙΚΕΣ ΑΠΟΘΕΤΙΚΕΣ ΖΗΜΙΕΣ (ΣΥΜΠΕΡΙΛΑΜΒΑΝΟΝΤΑΙ ΔΙΑΦΥΓΟΝΤΑ ΚΕΡΔΗ Ή ΑΠΟΤΑΜΙΕΥΣΕΙΣ), ΑΚΟΜΑ ΚΙ ΑΝ Η ASUS, ΟΙ ΠΡΟΜΗΘΕΥΤΕΣ Ή Ο ΜΕΤΑΠΩΛΗΤΗΣ ΣΑΣ ΕΧΟΥΝ ΕΝΗΜΕΡΩΘΕΙ ΓΙΑ ΤΗΝ ΠΙΘΑΝΟΤΗΤΑ ΤΟΥΣ ΝΑ ΣΥΜΒΟΥΝ.

#### **Σέρβις και Υποστήριξη**

Επισκεφθείτε τον πολύγλωσσο ιστότοπο μας στη διεύθυνση https://www.asus.com/support/

# Πίνακας Περιεχομένων

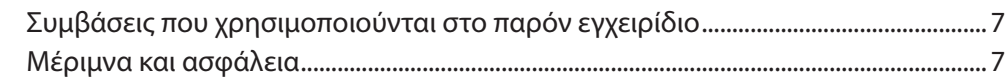

#### Προετοιμάστε το Zen σας!  $\overline{1}$

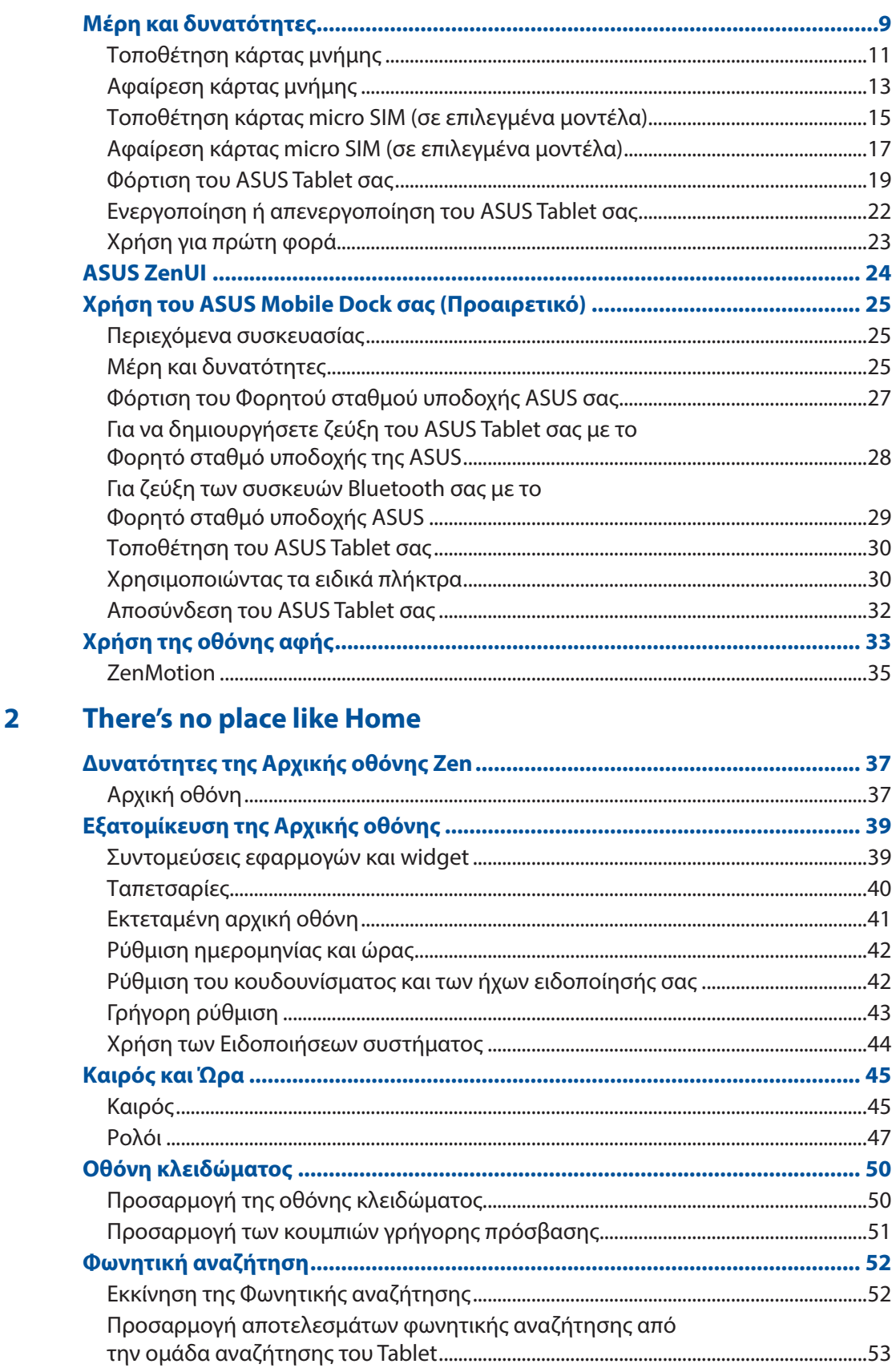

#### $\overline{\mathbf{3}}$ Κρατώντας επαφή

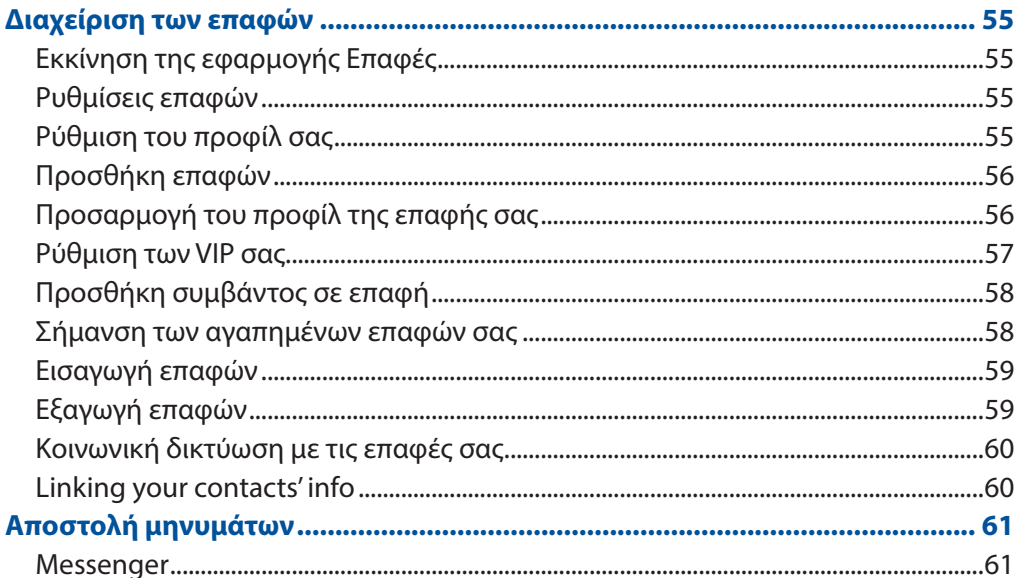

#### Οι πολύτιμες στιγμές σας  $\overline{\mathbf{4}}$

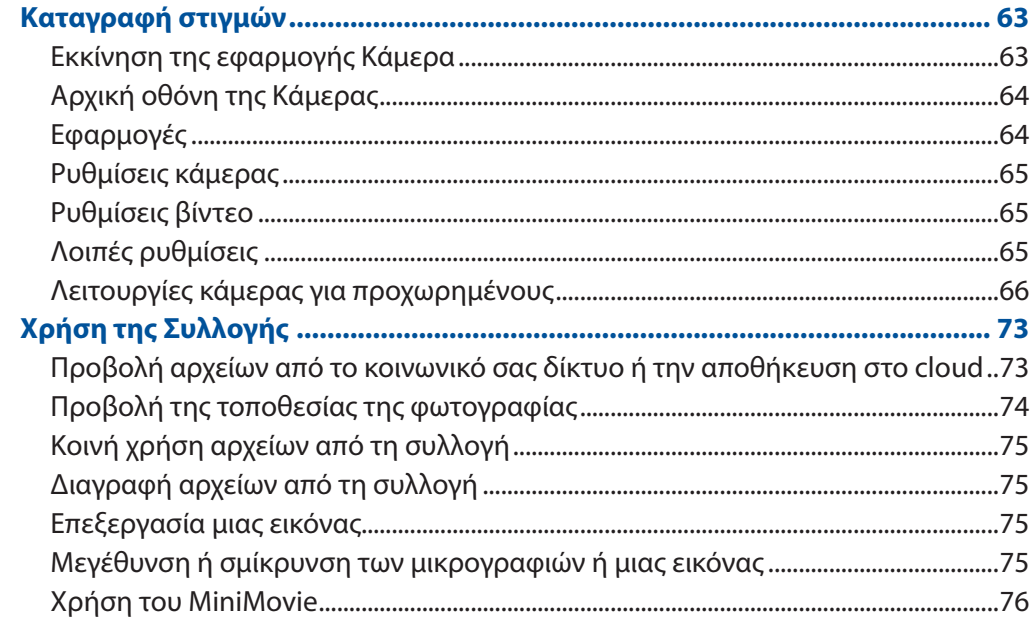

#### Δουλέψτε σκληρά, παίξτε ακόμη ...σκληρότερα  $5<sup>1</sup>$

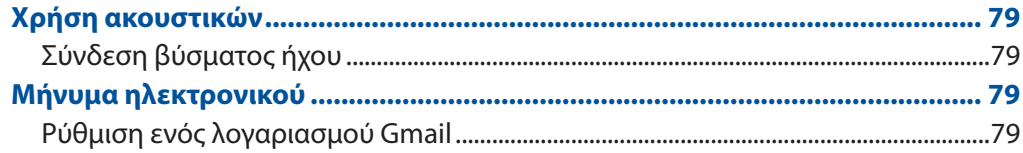

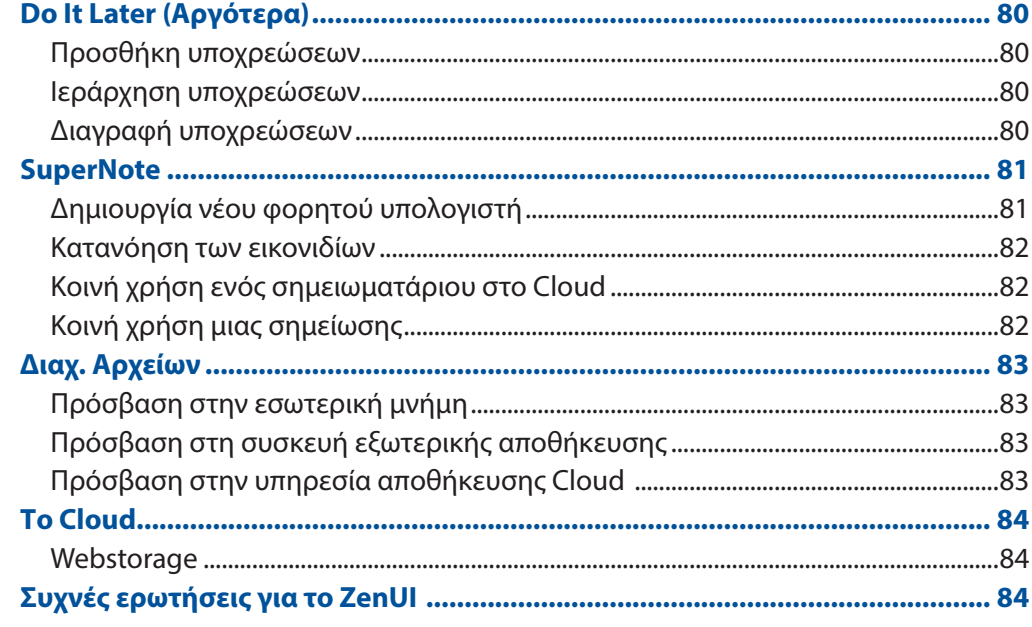

#### Μείνετε συνδεδεμένοι  $\overline{\mathbf{6}}$

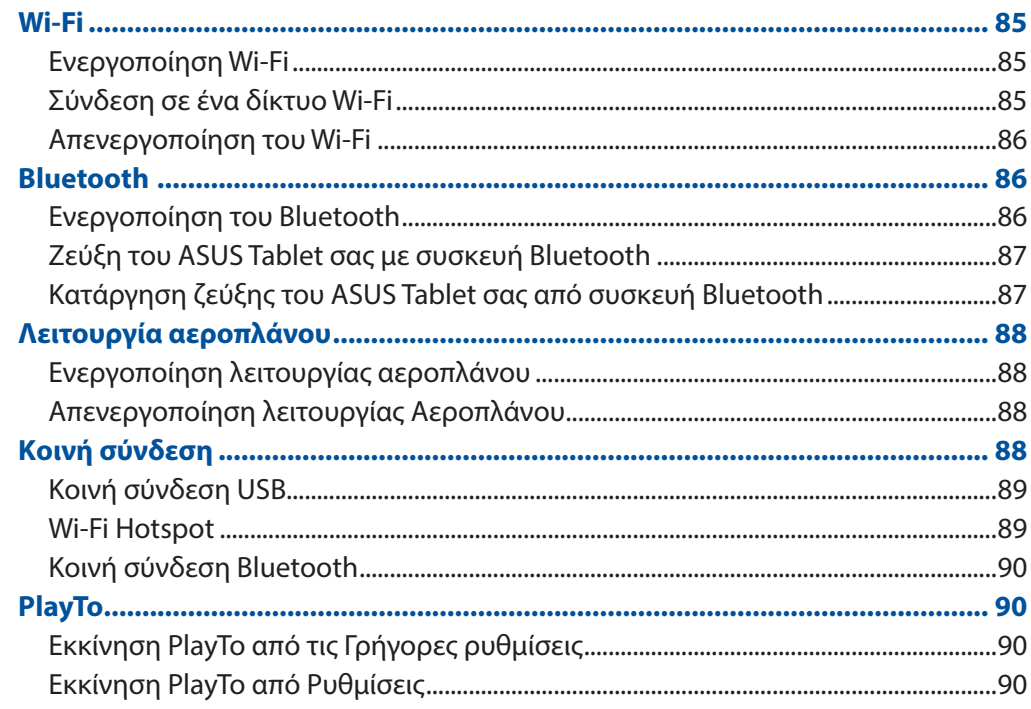

# 7 Zen παντού

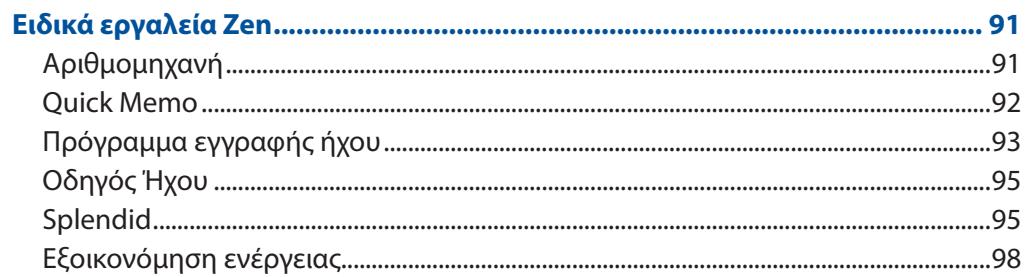

# 8 Διατήρηση του Zen

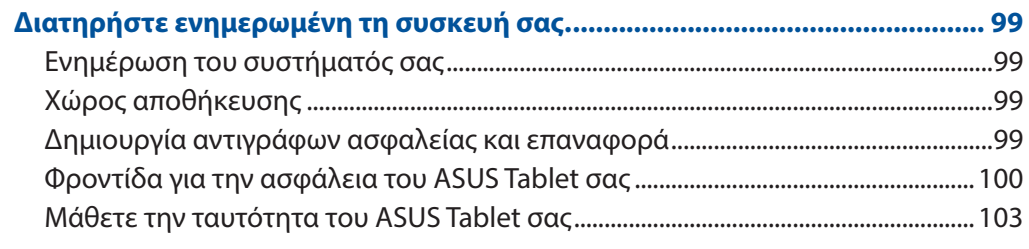

# **ПАРАРТМАТА**

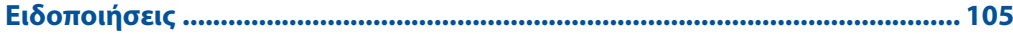

# <span id="page-6-0"></span>Συμβάσεις που χρησιμοποιούνται στο παρόν εγχειρίδιο

Για να τονιστούν βασικές πληροφορίες σε αυτό το εγχειρίδιο, τα μηνύματα παρουσιάζονται ως εξής:

**ΣΗΜΑΝΤΙΚΟ!** Αυτό το μήνυμα περιέχει ζωτικές πληροφορίες που πρέπει να ακολουθήσετε για να ολοκληρώσετε μια εργασία.

**ΣΗΜΕΙΩΣΗ:** Αυτό το μήνυμα περιέχει πρόσθετες πληροφορίες και συμβουλές που μπορεί να σας βοηθήσουν για να ολοκληρώσετε μια εργασία.

**ΠΡΟΕΙΔΟΠΟΙΗΣΗ!** Αυτό το μήνυμα περιέχει σημαντικές πληροφορίες που πρέπει να τηρηθούν για να παραμείνετε ασφαλής ενώ πραγματοποιείτε ορισμένες εργασίες και αποτρέπουν βλάβη στα δεδομένα και τα στοιχεία του ASUS Tablet σας.

# Μέριμνα και ασφάλεια

#### Οδηγίες

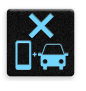

Η οδική ασφάλεια είναι πάνω απ' όλα. Σας συνιστούμε να μη χρησιμοποιείτε τη συσκευή σας κατά την οδήγηση ή κατά τη λειτουργία οποιουδήποτε είδους οχήματος.

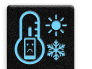

Αυτή η συσκευή θα πρέπει να χρησιμοποιείται μόνον σε περιβάλλοντα με θερμοκρασίες μεταξύ 0°C (32°F) και 35°C (95°F).

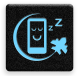

Απενεργοποιήστε τη συσκευή σας σε ελεγχόμενες περιοχές όπου η χρήση κινητών συσκευών απαγορεύεται. Τηρείτε πάντα τους κανόνες και τους κανονισμούς όταν βρίσκεστε σε ελεγχόμενες περιοχές, όπως τα αεροσκάφη, οι κινηματογράφοι, τα νοσοκομεία ή κοντά σε ιατρικό εξοπλισμό, αέρια ή καύσιμα, εργοτάξια, χώρους ανατινάξεων και άλλες περιοχές.

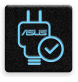

Χρησιμοποιείτε μόνο τροφοδοτικά AC και καλώδια που έχουν εγκριθεί από την ASUS για χρήση με αυτή τη συσκευή. Ανατρέξτε στην ετικέτα τυπικών πληροφοριών στο κάτω μέρος της συσκευής σας και βεβαιωθείτε ότι ο προσαρμογέας ρεύματος που χρησιμοποιείτε συμμορφώνεται με τις αποδεκτές τιμές.

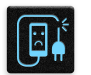

Μη χρησιμοποιείτε με τη συσκευή σας καλώδια τροφοδοσίας, εξαρτήματα και άλλα περιφερειακά που έχουν υποστεί ζημιά.

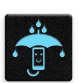

Διατηρήστε τη συσκευή σας στεγνή. Μη χρησιμοποιείτε και μην εκθέτετε τη συσκευή σας σε υγρά, βροχή ή υγρασία.

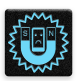

Μπορείτε να περάσετε τη συσκευή σας μέσα από μηχανήματα ακτίνων Χ (όπως αυτά που χρησιμοποιούνται σε κυλιόμενους ιμάντες για την ασφάλεια του αεροδρομίου),

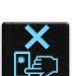

αλλά μην εκθέτετε τη συσκευή σε μαγνητικούς ανιχνευτές και ράβδους. Η οθόνη της συσκευής είναι κατασκευασμένη από γυαλί. Εάν το γυαλί σπάσει,

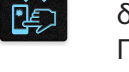

διακόψτε τη χρήση της συσκευής και μην αγγίζετε τα σπασμένα γυάλινα μέρη. Παρακαλούμε να αποστείλετε αμέσως τη συσκευή για επισκευή σε εξειδικευμένο προσωπικό τεχνικής υποστήριξης της ASUS.

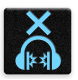

Προκειμένου να αποφευχθεί πιθανή βλάβη στην ακοή σας, μην ακούτε σε υψηλά επίπεδα έντασης.

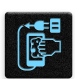

Αποσυνδέστε το καλώδιο τροφοδοσίας ρεύματος AC πριν από το καθάρισμα της συσκευής. Για το καθάρισμα της οθόνης της συσκευής σας χρησιμοποιείστε μόνο σφουγγάρι κυτταρίνης ή δέρμα σαμουά.

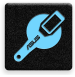

Αποστείλετε τη συσκευή για επισκευή μόνο σε εξειδικευμένο προσωπικό τεχνικής υποστήριξης της ASUS.

#### Κατάλληλη απόρριψη

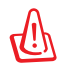

Υπάρχει κίνδυνος έκρηξης αν η μπαταρία αντικατασταθεί από λανθασμένο τύπο. Να απορρίπτετε τις χρησιμοποιημένες μπαταρίες ως απορρίμματα σύμφωνα με τις οδηγίες.

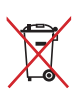

MΗΝ πετάτε τη μπαταρία στα δημοτικά απορρίμματα. Το σύμβολο του διαγεγραμμένου κάδου απορριμμάτων υποδεικνύει ότι η μπαταρία δεν θα πρέπει να απορρίπτεται στα δημοτικά απόβλητα.

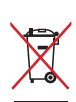

ΜΗΝ πετάτε το ASUS Tablet με τα δημοτικά απορρίμματα. Το προϊόν αυτό έχει σχεδιαστεί για να δώσει τη δυνατότητα της σ ωστής επανάληψης της χρήσης των εξαρτημάτων και της ανακύκλωσης. Το σύμβολο του διαγεγραμμένου κάδου απορριμμάτων υποδεικνύει ότι το προϊόν (ηλεκτρικός, ηλεκτρονικός εξοπλισμός και κυψελοειδής μπαταρία που περιέχει υδράργυρο) δεν θα πρέπει να απορρίπτονται με τα δημοτικά απόβλητα. Ελέγξτε τους τοπικούς κανονισμούς απόθεσης απορριμμάτων ηλεκτρονικών προϊόντων.

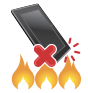

ΜΗΝ απορρίπτετε το ASUS Tablet στη φωτιά. Μη βραχυκυκλώνετε τις επαφές. ΜΗΝ αποσυναρμολογείτε το ASUS Tablet.

# <span id="page-8-0"></span>*1 Προετοιμάστε το Zen σας!*

# **Μέρη και δυνατότητες**

Πάρτε τη συσκευή στα χέρια σας και θέστε την σε λειτουργία στο άψε σβήσε.

#### **Μοντέλο P00L**

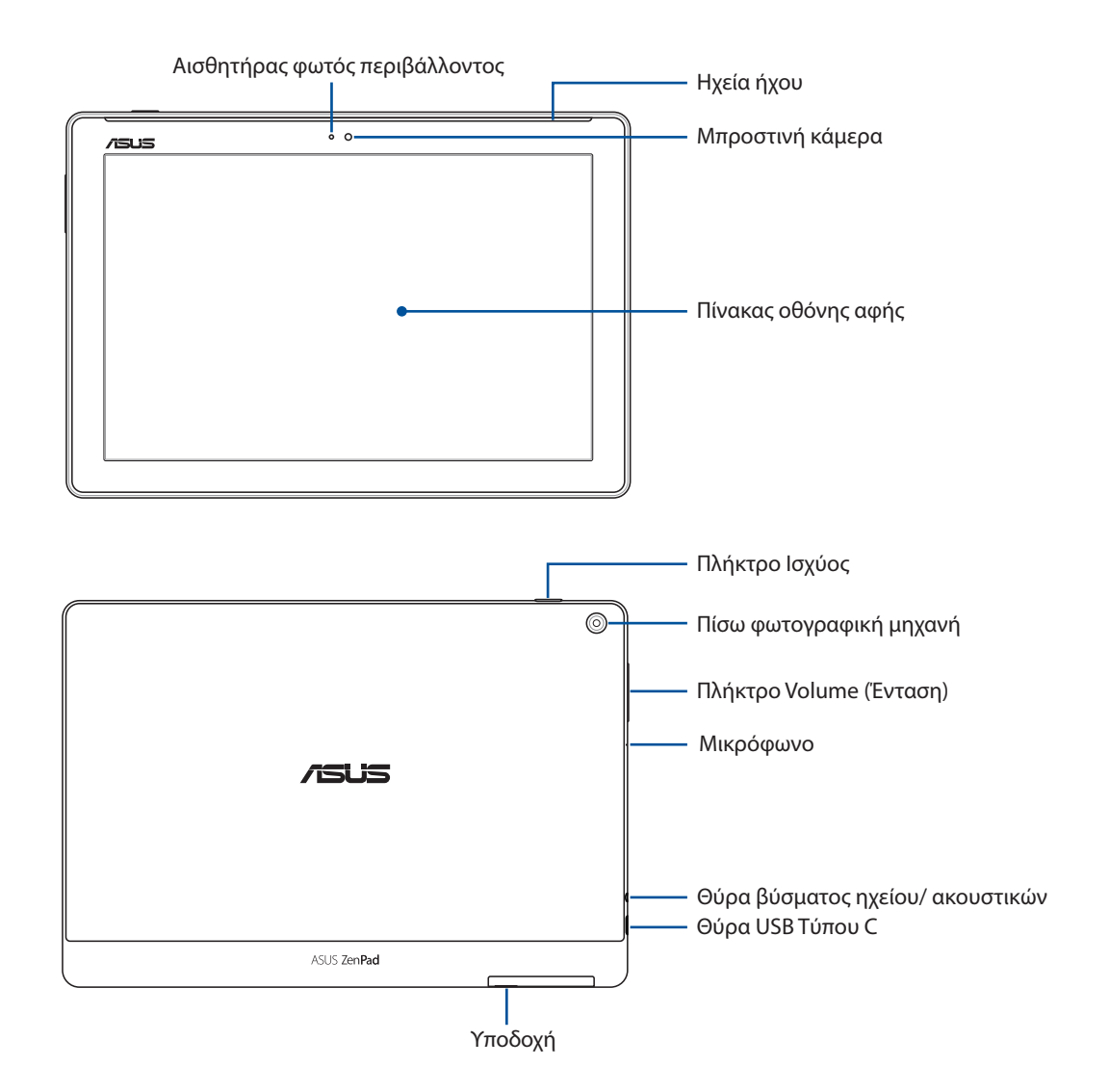

#### **ΣΗΜΑΝΤΙΚΟ!**

- • Διατηρείτε τη συσκευή, και ιδιαίτερα την οθόνη αφής, πάντοτε στεγνή. Επαφή με νερό ή άλλα υγρά μπορεί να προκαλέσει δυσλειτουργία της οθόνης αφής.
- • Αποφύγετε την κάλυψη του αισθητήρα φωτισμού περιβάλλοντος με το προστατευτικό οθόνης σας ώστε να διασφαλίσετε την ακριβή ανίχνευση του φωτός περιβάλλοντος για βέλτιστο αποτέλεσμα οθόνης.

#### **Μοντέλο P028**

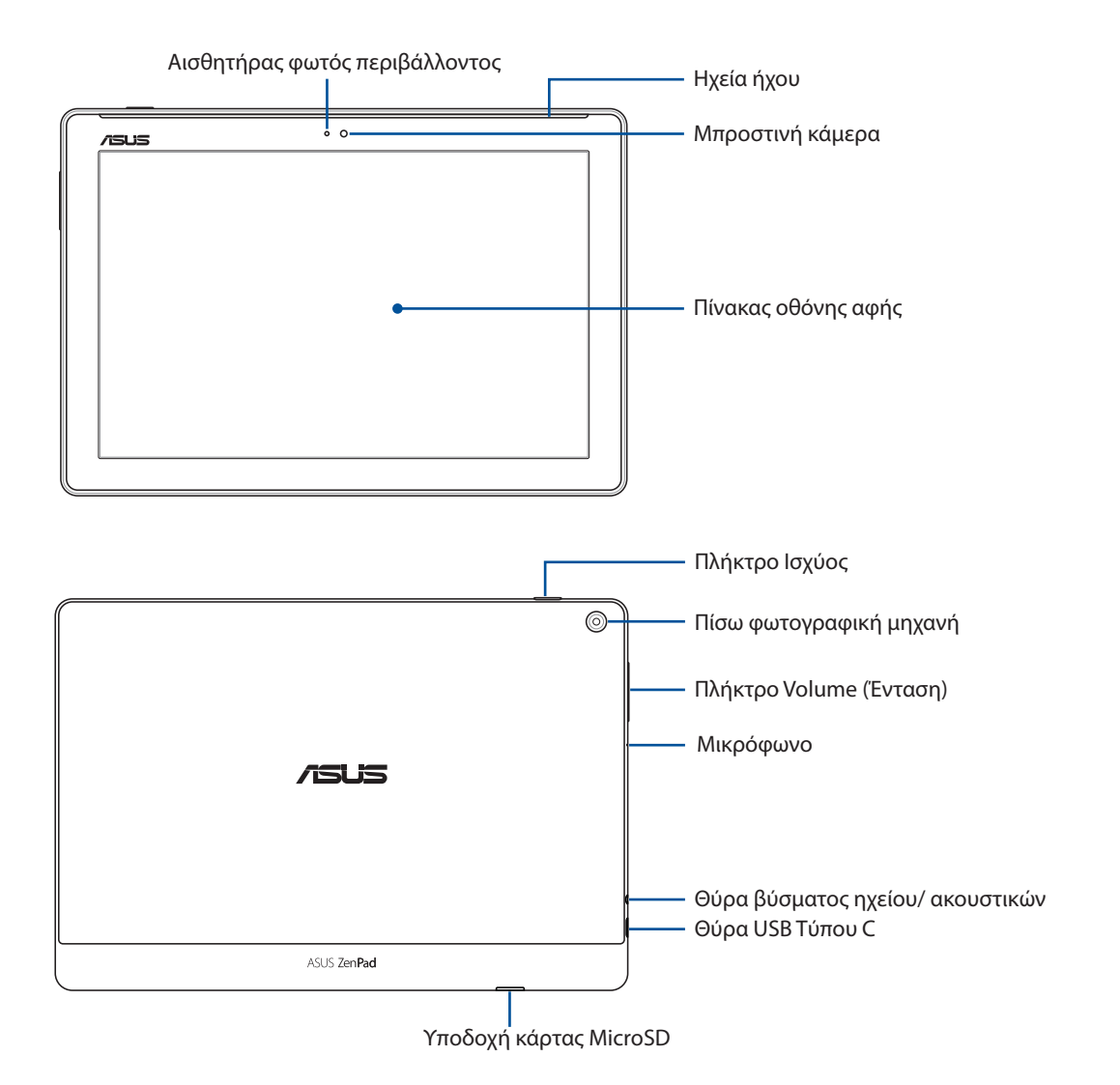

#### **ΣΗΜΑΝΤΙΚΟ!**

- • Διατηρείτε τη συσκευή, και ιδιαίτερα την οθόνη αφής, πάντοτε στεγνή. Επαφή με νερό ή άλλα υγρά μπορεί να προκαλέσει δυσλειτουργία της οθόνης αφής.
- • Αποφύγετε την κάλυψη του αισθητήρα φωτισμού περιβάλλοντος με το προστατευτικό οθόνης σας ώστε να διασφαλίσετε την ακριβή ανίχνευση του φωτός περιβάλλοντος για βέλτιστο αποτέλεσμα οθόνης.

# <span id="page-10-0"></span>Τοποθέτηση κάρτας μνήμης

Το ASUS Tablet σας υποστηρίζει κάρτες μνήμης microSD™, microSDHC™ και microSDXC™ με χωρητικότητα έως 128 GB.

**ΣΗΜΕIΩΣΗ:** Κάποιες κάρτες μνήμης ενδέχεται να μην είναι συμβατές με το ASUS Tablet σας. Βεβαιωθείτε ότι χρησιμοποιείτε μόνο συμβατές κάρτες μνήμης, για να αποφύγετε απώλεια δεδομένων, βλάβη της συσκευής σας ή της κάρτας μνήμης, ή και τα δύο.

**ΠΡΟΕΙΔΟΠΟΙΗΣΗ!** Να είστε ιδιαίτερα προσεκτικοί όταν χειρίζεστε μια κάρτα μνήμης. Η ASUS δεν ευθύνεται για οποιαδήποτε απώλεια δεδομένων ή πρόκληση ζημιάς στην κάρτα μνήμης σας.

#### **Μοντέλο P00L**

Για να τοποθετήσετε μια κάρτα μνήμης:

1. Στρέψτε τη συσκευή όπως υποδεικνύεται, στη συνέχεια εντοπίστε την εγκοπή και ανοίξτε τo κάλυμμα υποδοχής της κάρτας.

#### **ΠΡΟΕΙΔΟΠΟΙΗΣΗ!**

- • Προσέχετε να μην προκαλέσετε ζημιά στο κάλυμμα της υποδοχής ή να μην τραυματίσετε τα νύχια σας όταν αφαιρείτε το κάλυμμα.
- • Μην αφαιρείτε βίαια, κόβετε ή παραμορφώνετε το κάλυμμα της υποδοχής της κάρτας μνήμης.

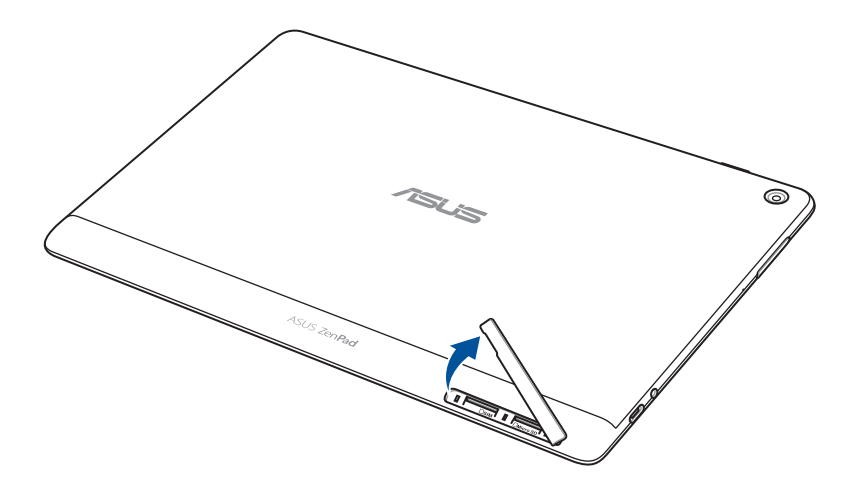

- 2. Ευθυγραμμίστε και εισαγάγετε μια κάρτα μνήμης στην υποδοχή της κάρτας μνήμης.
- 3. Σπρώξτε την κάρτα μνήμης μέσα στην υποδοχή μέχρι να εφαρμόσει σταθερά στη θέση της.

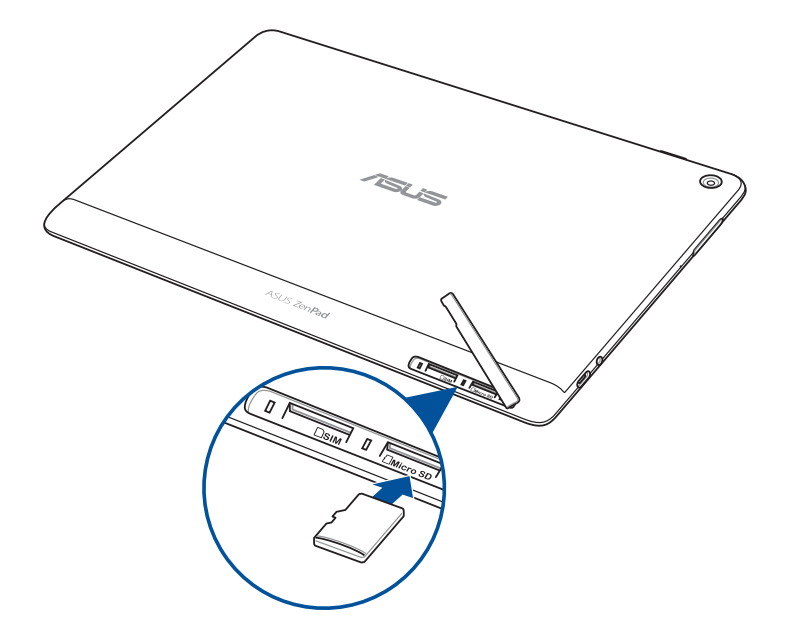

4. Τοποθετήστε στη θέση του το κάλυμμα της υποδοχής της κάρτας.

**ΣΗΜΕIΩΣΗ:** Αφού εγκαταστήσετε μια διαμορφωμένη κάρτα μνήμης, μπορείτε να έχετε πρόσβαση στα περιεχόμενά της από **ASUS > File Manager (Διαχείριση αρχείων) > MicroSD***.*

#### **Μοντέλο P028**

Για να τοποθετήσετε μια κάρτα μνήμης:

- 1. Ευθυγραμμίστε και εισαγάγετε μια κάρτα μνήμης στην υποδοχή της κάρτας μνήμης.
- 2. Σπρώξτε την κάρτα μνήμης μέσα στην υποδοχή μέχρι να εφαρμόσει σταθερά στη θέση της.

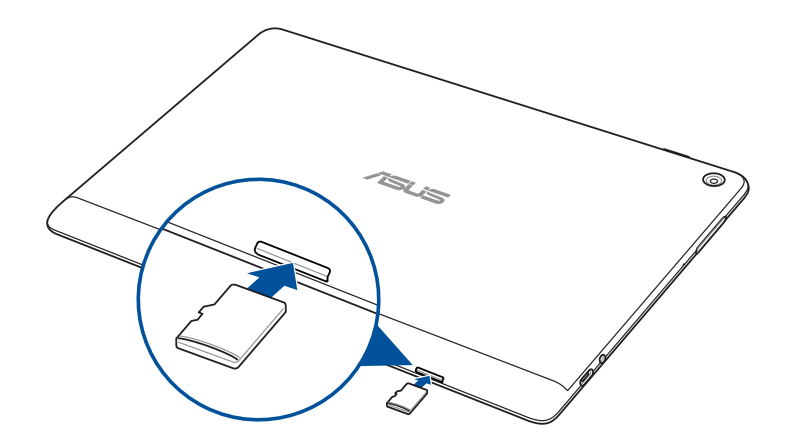

# <span id="page-12-0"></span>Αφαίρεση κάρτας μνήμης

#### **ΠΡΟΕΙΔΟΠΟΙΗΣΗ!**

- • Να είστε ιδιαίτερα προσεκτικοί όταν χειρίζεστε μια κάρτα μνήμης. Η ASUS δεν ευθύνεται για οποιαδήποτε απώλεια δεδομένων ή πρόκληση ζημιάς στην κάρτα μνήμης σας.
- • Εξάγετε την κάρτα μνήμης σωστά, για την ασφαλή αφαίρεσή της από τη συσκευή. Για εξαγωγή της κάρτας μνήμης, μεταβείτε σε **Ρυθμίσεις** > **Storage (Αποθήκευση)**, κατόπιν πατήστε στο πεδίο **Portable storage (Φορητός χώρος αποθήκευσης)**.

#### **Μοντέλο P00L**

Για να αφαιρέσετε μια κάρτα μνήμης:

1. Στρέψτε τη συσκευή όπως υποδεικνύεται, στη συνέχεια εντοπίστε την εγκοπή και ανοίξτε τo κάλυμμα υποδοχής της κάρτας.

#### **ΠΡΟΕΙΔΟΠΟΙΗΣΗ!**

- • Προσέχετε να μην προκαλέσετε ζημιά στο κάλυμμα της υποδοχής ή να μην τραυματίσετε τα νύχια σας όταν αφαιρείτε το κάλυμμα.
- • Μην αφαιρείτε βίαια, κόβετε ή παραμορφώνετε το κάλυμμα της υποδοχής της κάρτας μνήμης.

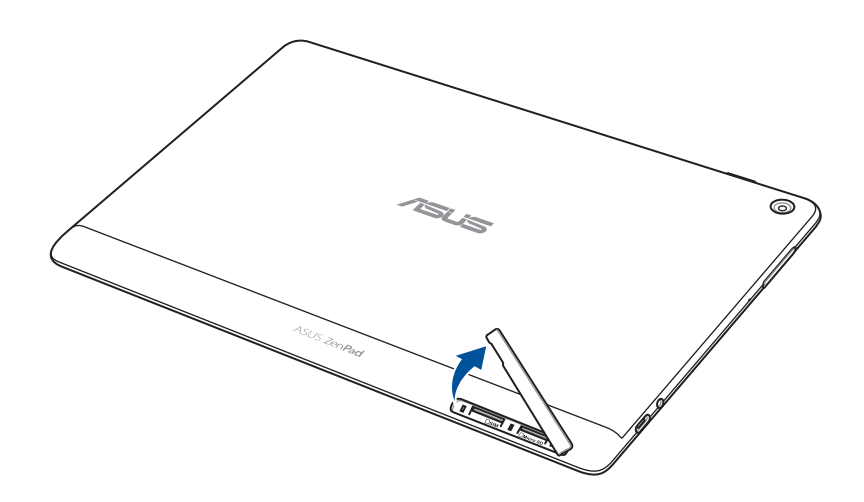

2. Πιέστε την κάρτα μνήμης για να εξαχθεί και κατόπιν τραβήξτε την προς τα έξω.

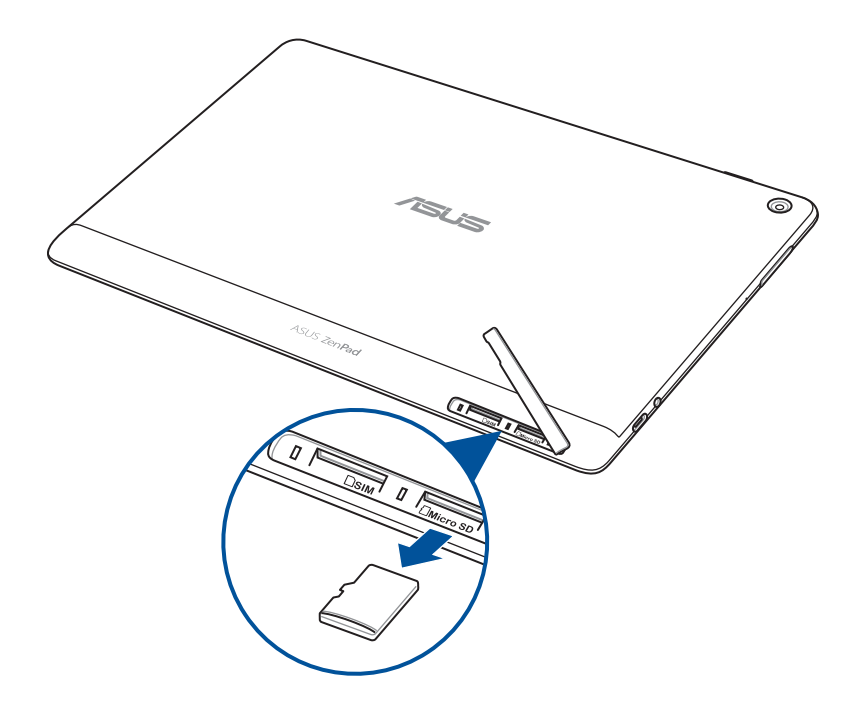

3. Τοποθετήστε στη θέση του το κάλυμμα της υποδοχής της κάρτας.

#### **Μοντέλο P028**

Για να αφαιρέσετε μια κάρτα μνήμης:

1. Πιέστε την κάρτα μνήμης για να εξαχθεί και κατόπιν τραβήξτε την προς τα έξω.

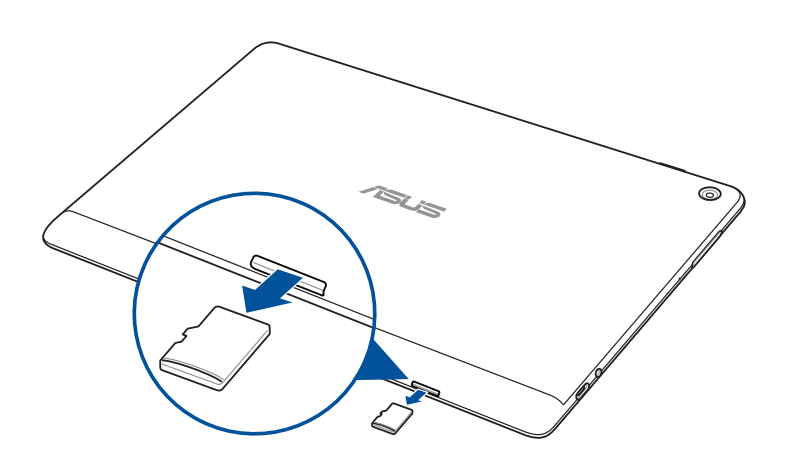

# <span id="page-14-0"></span>Τοποθέτηση κάρτας micro SIM (σε επιλεγμένα μοντέλα)

Η υποδοχή της κάρτας micro SIM σας υποστηρίζει ζώνες WCDMA. Κάποιο μοντέλο υποστηρίζει ζώνες δικτύου WCDMA και LTE.

**ΣΗΜΕΙΩΣΗ:** Προς αποφυγή βλάβης του συνδέσμου, βεβαιωθείτε ότι χρησιμοποιείτε μια τυπική κάρτα micro SIM χωρίς αντάπτορα SIM ή χρήση κόφτη.

**ΠΡΟΕΙΔΟΠΟΙΗΣΗ!** Να είστε ιδιαίτερα προσεκτικοί με τον χειρισμό μιας κάρτας micro-SIM. Η ASUS δεν ευθύνεται για τυχόν απώλεια ή βλάβη στην κάρτα micro-SIM σας.

Για να τοποθετήσετε μία κάρτα micro SIM:

1. Στρέψτε τη συσκευή όπως υποδεικνύεται, στη συνέχεια εντοπίστε την εγκοπή και ανοίξτε τo κάλυμμα υποδοχής της κάρτας.

#### **ΠΡΟΕΙΔΟΠΟΙΗΣΗ!**

- • Προσέχετε να μην προκαλέσετε ζημιά στο κάλυμμα της υποδοχής ή να μην τραυματίσετε τα νύχια σας όταν αφαιρείτε το κάλυμμα.
- • Μην αφαιρείτε βίαια, κόβετε ή παραμορφώνετε το κάλυμμα της υποδοχής της κάρτας μνήμης.

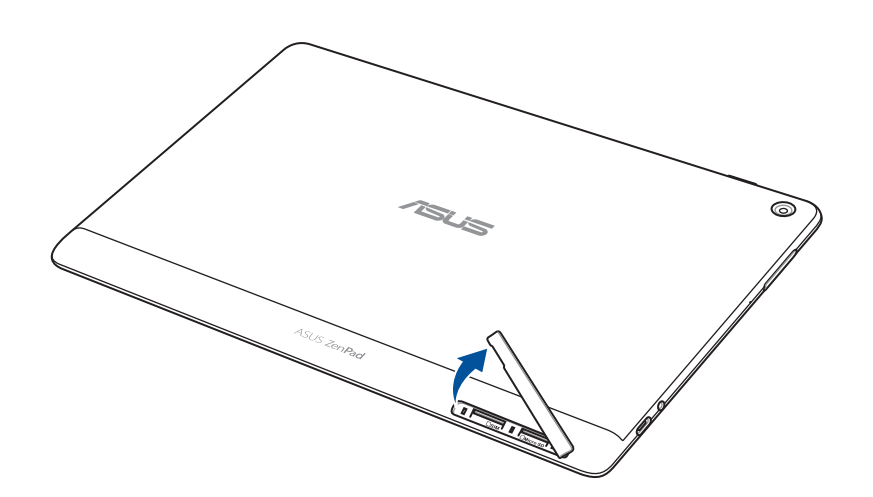

- 2. Ευθυγραμμίστε και εισάγετε κάρτα micro SIM στην υποδοχή κάρτας micro SIM.
- 3. Σπρώξτε την κάρτα micro-SIM σε όλη τη διαδρομή της μέσα στην υποδοχή μέχρι να εφαρμόσει σταθερά στη θέση της.

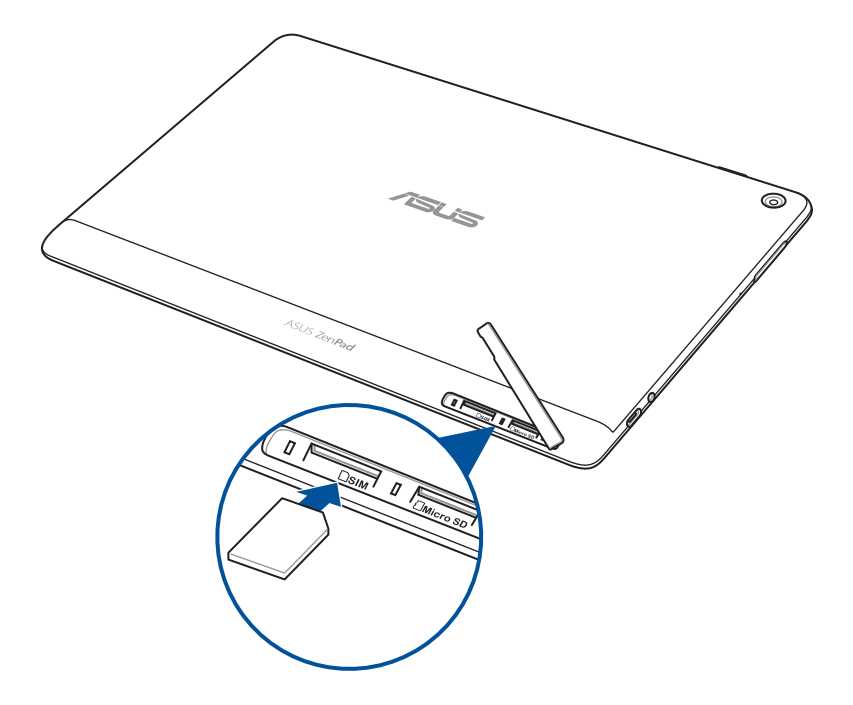

4. Τοποθετήστε στη θέση του το κάλυμμα της υποδοχής της κάρτας.

# <span id="page-16-0"></span>Αφαίρεση κάρτας micro SIM (σε επιλεγμένα μοντέλα)

**ΠΡΟΕΙΔΟΠΟΙΗΣΗ!** Να είστε ιδιαίτερα προσεκτικοί με τον χειρισμό μιας κάρτας micro-SIM. Η ASUS δεν ευθύνεται για τυχόν απώλεια ή βλάβη στην κάρτα micro-SIM σας.

Για να αφαιρέσετε μια κάρτα micro-SIM:

1. Στρέψτε τη συσκευή όπως υποδεικνύεται, στη συνέχεια εντοπίστε την εγκοπή και ανοίξτε τo κάλυμμα υποδοχής της κάρτας.

#### **ΠΡΟΕΙΔΟΠΟΙΗΣΗ!**

- • Προσέχετε να μην προκαλέσετε ζημιά στο κάλυμμα της υποδοχής ή να μην τραυματίσετε τα νύχια σας όταν αφαιρείτε το κάλυμμα.
- • Μην αφαιρείτε βίαια, κόβετε ή παραμορφώνετε το κάλυμμα της υποδοχής της κάρτας μνήμης.

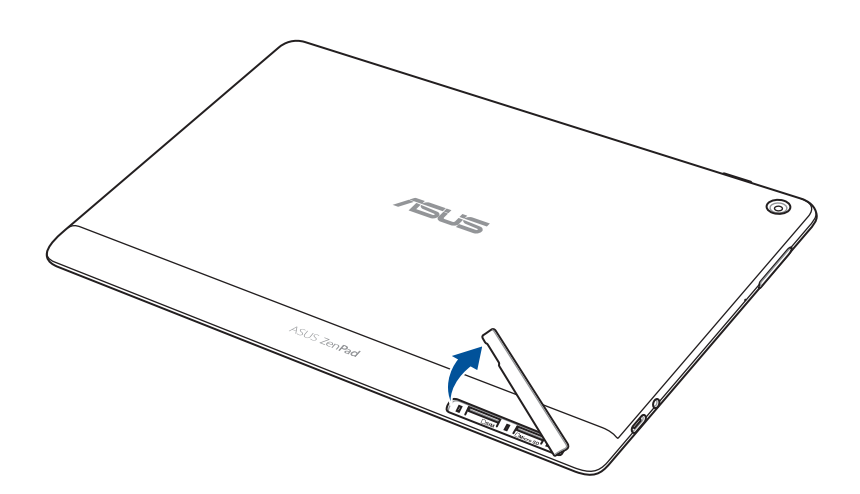

2. Πιέστε την κάρτα μνήμης για να εξαχθεί και κατόπιν τραβήξτε την προς τα έξω.

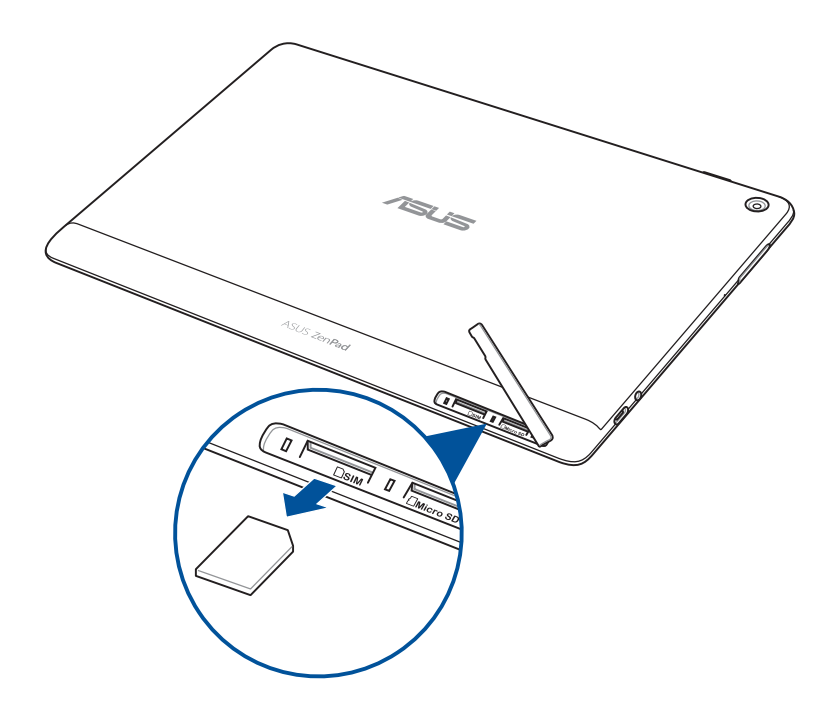

3. Τοποθετήστε στη θέση του το κάλυμμα της υποδοχής της κάρτας.

# <span id="page-18-0"></span>Φόρτιση του ASUS Tablet σας

Το ASUS Tablet σας διατίθεται μερικώς φορτισμένο αλλά πρέπει να το φορτίσετε πλήρως πριν το χρησιμοποιήσετε για πρώτη φορά. Πριν φορτίσετε τη συσκευή σας, διαβάστε τις ακόλουθες σημαντικές σημειώσεις και προειδοποιήσεις.

#### **ΣΗΜΑΝΤΙΚΟ!**

- Χρησιμοποιείτε μόνον το τροφοδοτικό AC και το καλώδιο USB που περιλαμβάνονται στη συσκευασία για να φορτίσετε τον υπολογιστή Tablet ASUS σας. Η χρήση διαφορετικού τροφοδοτικού AC και καλωδίου ενδέχεται να προκαλέσει ζημιά στη συσκευή σας.
- • Αφαιρέστε την προστατευτική ταινία από το τροφοδοτικό AC και το καλώδιο USB πριν το χρησιμοποιήσετε με τη συσκευή σας.
- Βεβαιωθείτε ότι συνδέετε το τροφοδοτικό AC σε συμβατή πρίζα ρεύματος. Μπορείτε να συνδέσετε το τροφοδοτικό AC σε οποιαδήποτε συμβατή πρίζα 100~240 V.
- • Η τάση εξόδου του τροφοδοτικού AC για τη συσκευή αυτή είναι DC 5,2V, 1A (Z301ML, M1001ML, R1001ML, Z301M, M1001M, R1001M) ή DC 5V, 2A (Z301MFL, M1001MFL, R1001MFL, Z301MF, M1001MF, R1001MF).
- • Όταν χρησιμοποιείτε το ASUS Tablet σας σε λειτουργία τροφοδοτικού, η έξοδος της γειωμένης πρίζας πρέπει να βρίσκεται κοντά στη μονάδα και η πρόσβαση σε αυτή να είναι εύκολη.
- • Μην χρησιμοποιείτε ή εκθέτετε τον υπολογιστή Tablet ASUS σας κοντά σε υγρά, νερό βροχής ή περιβάλλον με υγρασία.
- • Μην χρησιμοποιείτε τον υπολογιστή Tablet ASUS σας κοντά σε εξοπλισμό θέρμανσης ή σε μέρη όπου είναι πιθανό να σημειωθούν υψηλές θερμοκρασίες.
- Κρατήστε τον υπολογιστή Tablet ASUS σας μακριά από αιχμηρά αντικείμενα.
- Μην τοποθετείτε αντικείμενα επάνω στο ASUS Tablet σας.

#### **ΠΡΟΕΙΔΟΠΟΙΗΣΗ!**

- Κατά τη φόρτιση, το ASUS Tablet σας μπορεί να θερμανθεί. Αυτό είναι φυσιολογικό. Αυτό είναι φυσιολογικό, ωστόσο εάν η θερμοκρασία της συσκευής σας είναι ασυνήθιστα υψηλή, αποσυνδέστε το καλώδιο USB από τη συσκευή σας και στείλτε τη συσκευή, συμπεριλαμβανομένου του τροφοδοτικού και του καλωδίου AC σε πιστοποιημένο προσωπικό σέρβις της ASUS.
- Προς αποφυγή τυχόν ζημιάς στο ASUS Tablet σας, το τροφοδοτικό AC ή το καλώδιο USB, βεβαιωθείτε ότι το καλώδιο USB, το τροφοδοτικό AC και η συσκευή σας είναι σωστά συνδεδεμένες πριν από τη φόρτιση.

Για να φορτίσετε το ASUS Tablet σας:

- 1. Συνδέστε το καλώδιο USB τύπου C στο τροφοδοτικό.
- 2. Συνδέστε το σύνδεσμο USB τύπου C στο ASUS Tablet σας.
- 3. Συνδέστε το τροφοδοτικό σε μια γειωμένη πρίζα.

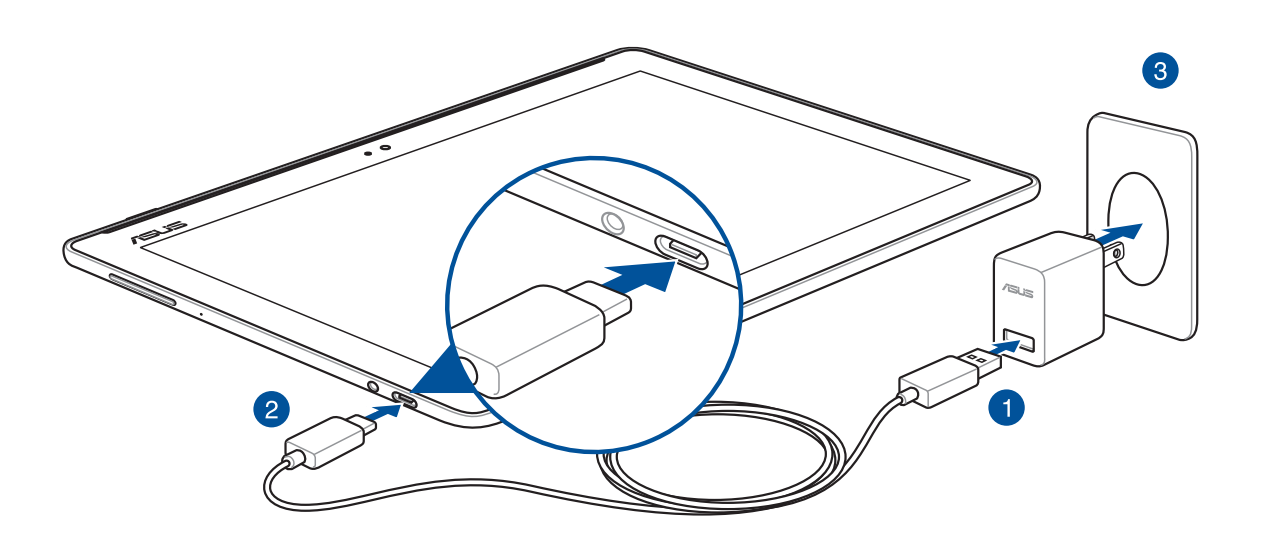

#### **ΣΗΜΑΝΤΙΚΟ!**

- • Φορτίστε το ASUS Tablet σας για οκτώ (8) ώρες πριν το χρησιμοποιήσετε σε λειτουργία μπαταρίας για πρώτη φορά.
- Η κατάσταση φόρτισης της μπαταρίας υποδεικνύεται από τα ακόλουθα εικονίδια:

**Χαμηλή Δεν φορτίζεται Φορτίζεται Πλήρης**

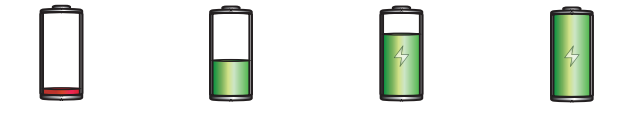

4. Όταν η μπαταρία είναι πλήρως φορτισμένη, αποσυνδέστε πρώτα το καλώδιο USB από το ASUS Tablet σας και κατόπιν το τροφοδοτικό AC από την πρίζα.

#### **ΣΗΜΕΙΩΣΗ:**

- • Μπορείτε να χρησιμοποιείτε τη συσκευή σας ενώ φορτίζεται, αλλά ενδέχεται να χρειαστεί περισσότερος χρόνος για πλήρη φόρτιση της συσκευής.
- • Η φόρτιση μέσω θύρας USB ενός υπολογιστή ενδέχεται να διαρκέσει παραπάνω μέχρι να ολοκληρωθεί.
- Εάν ο υπολογιστής σας δεν παρέχει αρκετό ρεύμα για φόρτιση μέσω της θύρας USB, φορτίστε το ASUS Tablet σας χρησιμοποιώντας το τροφοδοτικό AC συνδεδεμένο σε μια πρίζα ρεύματος.

# Συμβουλές εξοικονόμησης ενέργειας μπαταρίας

Η φόρτιση της μπαταρίας είναι ζωτικής σημασίας για το ASUS Tablet σας. Ακολουθούν μερικές συμβουλές εξοικονόμησης ενέργειας που βοηθούν στη διατήρηση της ισχύος της μπαταρίας του ASUS Tablet σας.

- Κλείστε όλες τις εφαρμογές που εκτελούνται και δεν χρησιμοποιούνται.
- Όταν δεν χρησιμοποιείτε τη συσκευή, πατήστε το κουμπί τροφοδοσίας για να την θέσετε σε κατάσταση αναμονής.
- Ενεργοποιήστε την Εξοικονόμηση ενέργειας στην εφαρμογή Mobile Manager της ASUS.
- Ορίστε το AudioWizard στην Έξυπνη λειτουργία.
- Μειώστε τη φωτεινότητα της οθόνης.
- Διατηρήστε την ένταση του ήχου σε χαμηλό επίπεδο.
- Απενεργοποιήστε τη δυνατότητα Wi-Fi.
- Απενεργοποιήστε τη δυνατότητα Bluetooth.
- Απενεργοποιήστε τη δυνατότητα PlayTo.
- Απενεργοποιήστε το GPS.
- Απενεργοποιήστε τη λειτουργία αυτόματης περιστροφής της οθόνης.
- Απενεργοποιήστε όλες τις λειτουργίες αυτόματου συγχρονισμού της συσκευής σας.

# <span id="page-21-0"></span>Ενεργοποίηση ή απενεργοποίηση του ASUS Tablet σας

#### Ενεργοποίηση της συσκευής σας

Για να ενεργοποιήσετε τη συσκευή σας, πατήστε παρατεταμένα το κουμπί τροφοδοσίας μέχρι την εκκίνηση της συσκευής σας.

#### Απενεργοποίηση της συσκευής σας

Για να απενεργοποιήσετε τη συσκευή:

- 1. Εάν η οθόνη είναι απενεργοποιημένη, πατήστε το κουμπί τροφοδοσίας για να την ενεργοποιήσετε. Εάν η οθόνη είναι κλειδωμένη, ξεκλειδώστε την οθόνη της συσκευής.
- 2. Πατήστε παρατεταμένα το κουμπί τροφοδοσίας και, όταν σας ζητηθεί, πατήστε **Απενεργοποίηση** και κατόπιν **OK**.

#### Κατάσταση αναμονής

Για να θέσετε τη συσκευή σας σε κατάσταση αναμονής, πατήστε μία φορά το κουμπί τροφοδοσίας μέχρι να απενεργοποιηθεί η οθόνη.

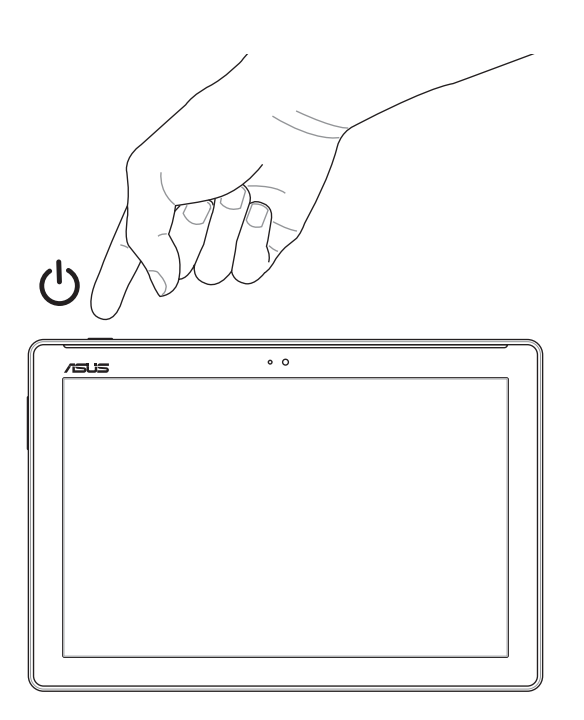

# <span id="page-22-0"></span>Χρήση για πρώτη φορά

Όταν ενεργοποιήσετε το ASUS Tablet σας για πρώτη φορά, ακολουθήστε τις οδηγίες που εμφανίζονται στην οθόνη για να επιλέξετε τη γλώσσα σας, τις μεθόδους εισαγωγής, να ορίσετε το δίκτυο κινητής σας, το Wi-Fi, να συγχρονίσετε τους λογαριασμούς σας και να διαμορφώσετε τις υπηρεσίες τοποθεσίας σας.

Χρησιμοποιήστε το λογαριασμό σας Google ή ASUS για να ρυθμίσετε τη συσκευή σας. Εάν δεν έχετε ήδη λογαριασμό Google ή ASUS, ξεκινήστε και δημιουργήστε έναν.

#### Λογαριασμός Google

Η χρήση ενός λογαριασμού Google σάς επιτρέπει να αξιοποιήσετε πλήρως τις ακόλουθες δυνατότητες του λειτουργικού συστήματος Android:

- Οργάνωση και προβολή όλων των πληροφοριών σας από οπουδήποτε και αν βρίσκεστε.
- Αυτόματη δημιουργία αντιγράφων ασφαλείας όλων των δεδομένων σας.
- Εύκολη αξιοποίηση των υπηρεσιών Google από οπουδήποτε και αν βρίσκεστε.

#### Λογαριασμός ASUS

Ένας λογαριασμός ASUS σάς επιτρέπει να απολαμβάνετε τα παρακάτω προνόμια:

- Εξατομικευμένη υπηρεσία υποστήριξης ASUS και επέκταση εγγύησης για καταχωρημένα προϊόντα.
- Δωρεάν χώρος αποθήκευσης στο Cloud.
- • Λήψη των πιο πρόσφατων ενημερώσεων για τη συσκευή και το υλικολογισμικό.

# <span id="page-23-0"></span>**ASUS ZenUI**

Ανακαλύψτε τη διαισθητική απλότητα του περιβάλλοντος εργασίας χρήστη ASUS Zen UI !

Το ASUS Zen UI είναι ένα γοητευτικό και διαισθητικό περιβάλλον εργασίας, αποκλειστικά για τα ASUS Tablets της ASUS. Σας παρέχει ειδικές εφαρμογές, οι οποίες είναι ενσωματωμένες ή συνδυάζονται με άλλες εφαρμογές, ώστε να ταιριάζουν στις μοναδικές επιμέρους ανάγκες σας και να κάνουν τη ζωή σας πιο εύκολη, ενώ σας δίνει τη δυνατότητα να διασκεδάσετε με το ASUS Tablet σας.

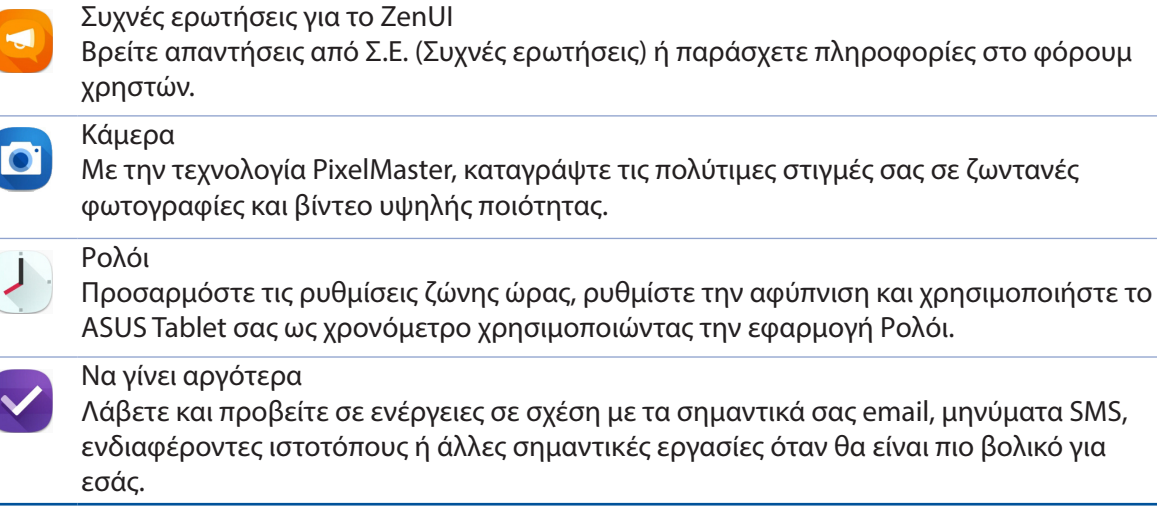

**ΣΗΜΕIΩΣΗ:** Η διαθεσιμότητα των εφαρμογών ASUS Zen UI διαφέρει ανάλογα με την περιοχή, τον αριθμό SKU και το μοντέλο του ASUS Tablet. Πατήστε **338** από την Αρχική σας οθόνη για να δείτε τις εφαρμογές που είναι διαθέσιμες στο ASUS Tablet σας.

# <span id="page-24-0"></span>**Χρήση του ASUS Mobile Dock σας (Προαιρετικό)**

# Περιεχόμενα συσκευασίας

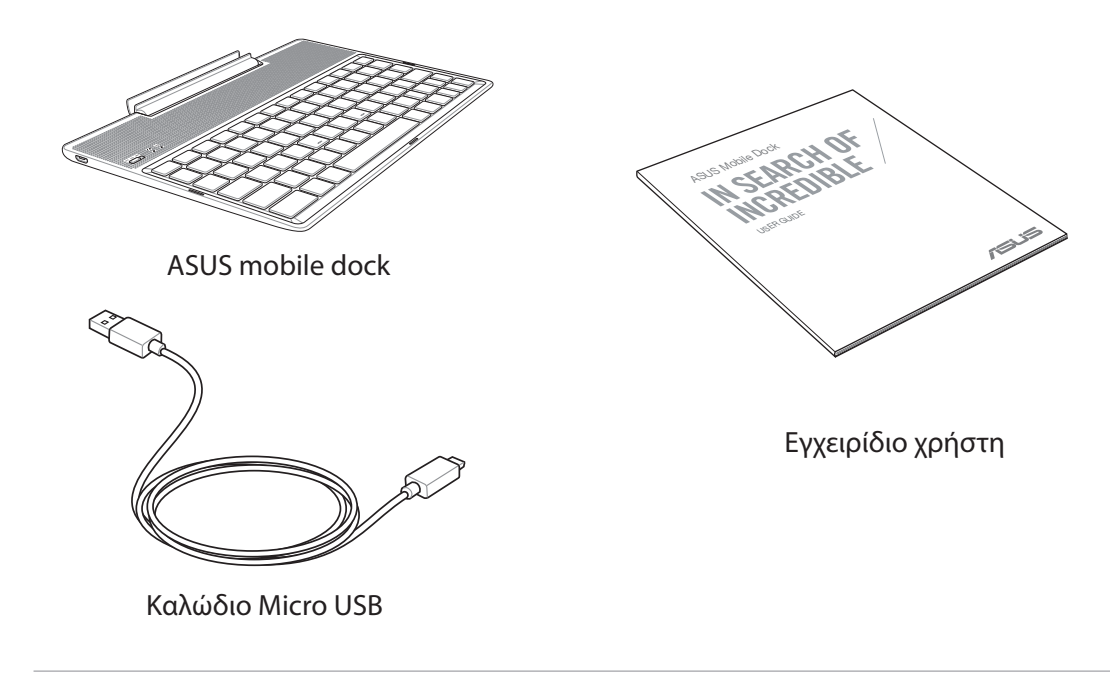

**ΣΗΜΕΙΩΣΗ:** Εάν απουσιάζει ή εμφανίζει βλάβη κάποιο από τα στοιχεία, επικοινωνήστε με το κατάστημα λιανικής πώλησης.

# Μέρη και δυνατότητες

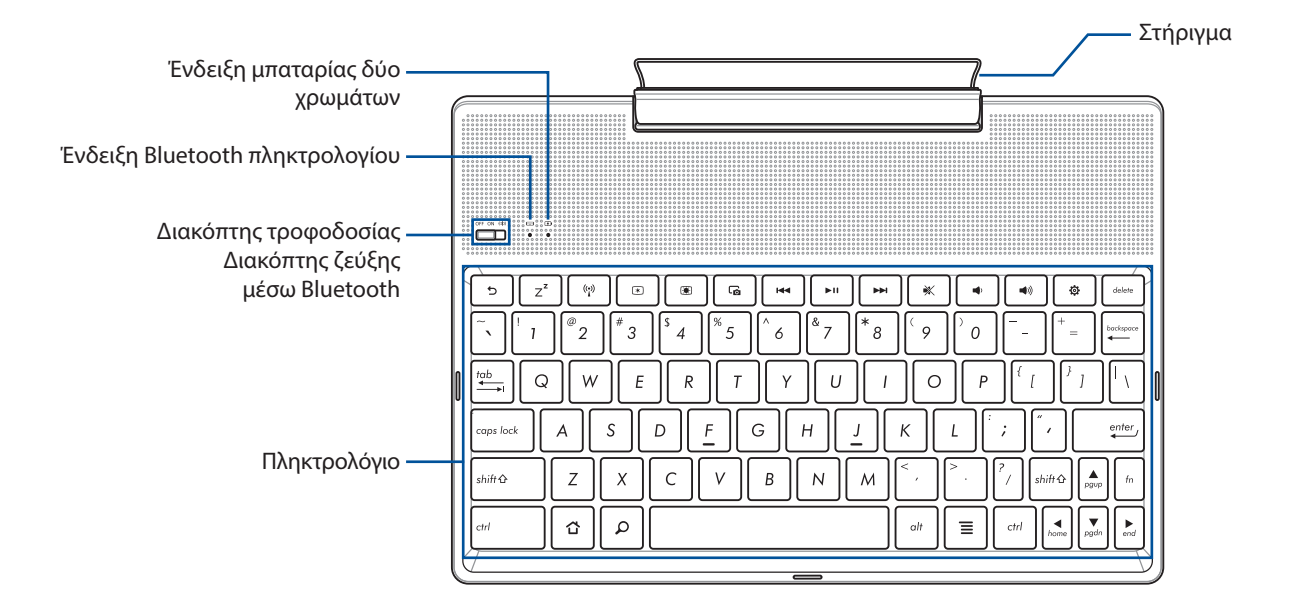

**ΣΗΜΕIΩΣΗ:** Η διάταξη του πληκτρολογίου διαφέρει ανά μοντέλο ή περιοχή.

# Ένδειξη φόρτισης μπαταρίας δύο χρωμάτων

Η λυχνία LED δύο χρωμάτων παρέχει μια οπτική ένδειξη της κατάστασης φόρτισης της μπαταρίας. Ανατρέξτε στον παρακάτω πίνακα για λεπτομέρειες:

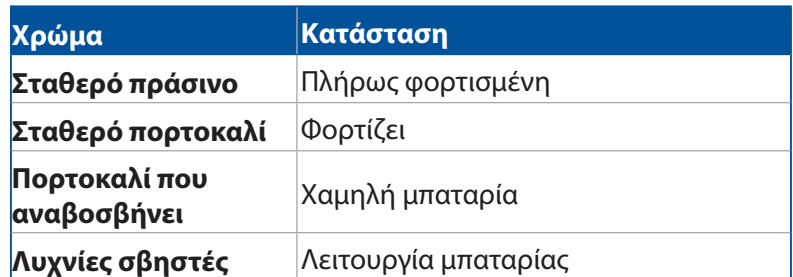

# Ένδειξη στο πληκτρολόγιο

Η λυχνία LED παρέχει οπτική ένδειξη για την κατάσταση ζεύξης. Ανατρέξτε στον παρακάτω πίνακα για λεπτομέρειες:

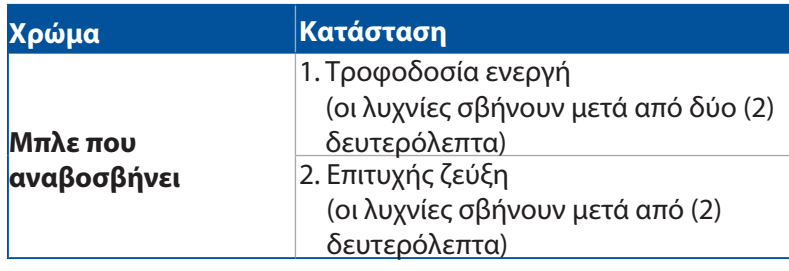

**ΣΗΜΕΙΩΣΗ:** Στην περίπτωση που η συσκευή σας δεν ανταποκρίνεται στην διαδικασία ζεύξης μετά από δύο (2) λεπτά, αποδεσμεύστε και σύρετε το διακόπτη ζεύξης Bluetooth προς τα δεξιά ξανά.

# Αριστερή όψη

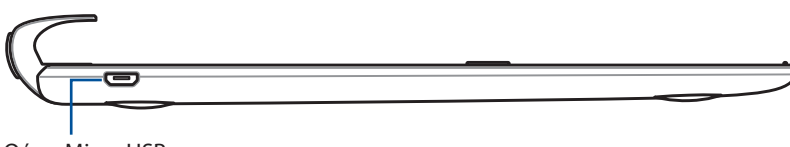

Θύρα Micro USB

**ΣΗΜΕIΩΣΗ:** Αυτή η θύρα προορίζεται μόνο για φόρτιση και όχι για μεταφορά δεδομένων.

# <span id="page-26-0"></span>Φόρτιση του Φορητού σταθμού υποδοχής ASUS σας

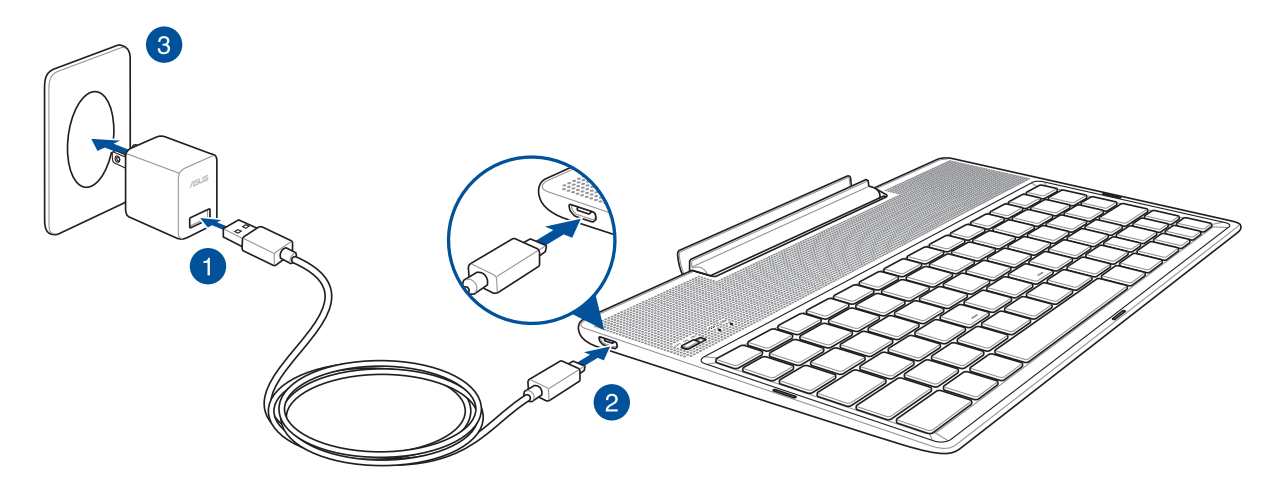

#### Για να φορτίσετε το Φορητό σταθμό υποδοχής ASUS σας:

- 1. Συνδέστε το καλώδιο μικρο USB στο τροφοδοτικό ρεύματος.
- 2. Εισαγάγετε το σύνδεσμο micro USB στο Φορητό σταθμό υποδοχής ASUS σας.
- 3. Συνδέστε το τροφοδοτικό ρεύματος σε μια γειωμένη έξοδο πρίζας.

**ΣΗΜΕΙΩΣΗ:** Η τάση εισόδου του Φορητού σταθμού υποδοχής ASUS είναι DC 5,2V, 1A(Z301ML, M1001ML, R1001ML, Z301M, M1001M, R1001M) ή DC 5V, 2A (Z301MFL, M1001MFL, R1001MFL, Z301MF, M1001MF, R1001MF) .

#### **ΣΗΜΑΝΤΙΚΟ!**

- Χρησιμοποιείτε μόνον το τροφοδοτικό που περιλαμβάνεται στη συσκευασία και το καλώδιο USB του ZenPad 10 για να φορτίσετε το Φορητό σταθμό υποδοχής ASUS σας. Η χρήση ενός διαφορετικού τροφοδοτικού ρεύματος ενδέχεται να καταστρέψει τη συσκευή σας.
- • Αφαιρέστε την προστατευτική ταινία από το τροφοδοτικό και το καλώδιο USB πριν φορτίσετε το Φορητό σταθμό υποδοχής ASUS για να αποφευχθεί τυχόν κίνδυνος ή τραυματισμός.
- Βεβαιωθείτε ότι εισάγετε το βύσμα στο τροφοδοτικό στη σωστή υποδοχή με το σωστή βαθμονόμηση εισόδου. Η τάση εξόδου αυτού του τροφοδοτικού είναι DC 5,2V, 1A ή DC 5V, 2A.
- • Όταν χρησιμοποιείτε το ASUS Tablet σας σε λειτουργία τροφοδοτικού, η έξοδος της γειωμένης πρίζας πρέπει να βρίσκεται κοντά στη μονάδα και η πρόσβαση σε αυτή να είναι εύκολη.
- • Μην χρησιμοποιείτε ή εκθέτετε τον υπολογιστή Tablet ASUS σας κοντά σε υγρά, νερό βροχής ή περιβάλλον με υγρασία.
- Μην χρησιμοποιείτε τον υπολογιστή Tablet ASUS σας κοντά σε εξοπλισμό θέρμανσης ή σε μέρη όπου είναι πιθανό να σημειωθούν υψηλές θερμοκρασίες.
- Κρατήστε τον υπολογιστή Tablet ASUS σας μακριά από αιχμηρά αντικείμενα.
- • Μην τοποθετείτε βαριά αντικείμενα επάνω στο φορητό σταθμό υποδοχής ASUS σας.

#### **ΣΗΜΕΙΩΣΗ:**

- Η φόρτιση μέσω θύρας USB ενός υπολογιστή ενδέχεται να διαρκέσει παραπάνω μέχρι να ολοκληρωθεί.
- Εάν ο υπολογιστής δεν παρέχει αρκετή ισχύ για τη φόρτιση του Φορητού σταθμού υποδοχής ASUS σας, φορτίστε τη συσκευή σας μέσω της γειωμένης εξόδου πρίζας.

# <span id="page-27-0"></span>Για να δημιουργήσετε ζεύξη του ASUS Tablet σας με το Φορητό σταθμό υποδοχής της ASUS

Μπορείτε να χρησιμοποιείτε το Φορητό σταθμό ASUS σας για να συνδέεστε ασύρματα με το ASUS ZenPad 10 μέσω ζεύξης Bluetooth. Ανατρέξτε στα εξής βήματα για να μάθετε πώς θα δημιουργηθεί αυτή η σύνδεση:

1. Ενεργοποιήστε το Φορητό σταθμό υποδοχής ASUS σας και τη λειτουργία Bluetooth του πιέζοντας το διακόπτη τελείως προς τα δεξιά και κρατήστε για πέντε (5) δευτερόλεπτα.

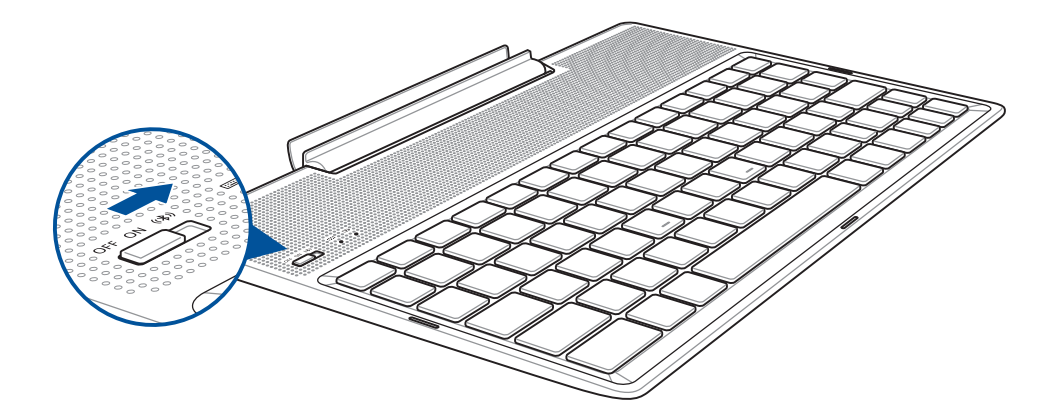

2. Πατήστε την ειδοποίηση για να ξεκινήσετε τη ζεύξη.

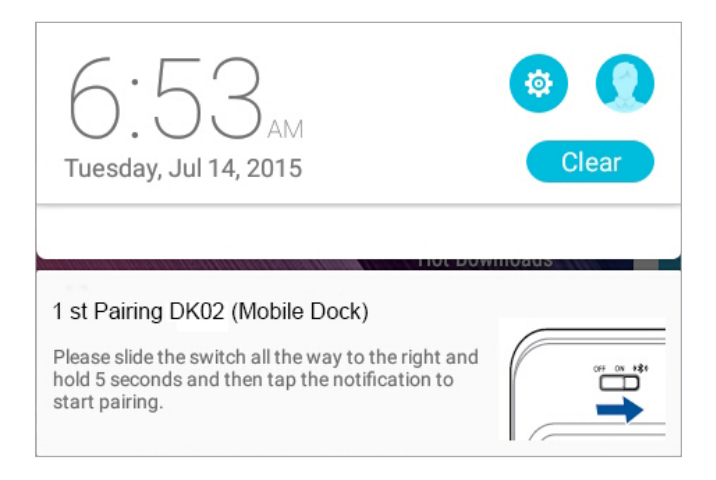

#### **ΣΗΜΕIΩΣΗ:**

- • Από τη στιγμή που θα πραγματοποιηθεί ζεύξη, δεν χρειάζεται να κάνετε ξανά ζεύξη του ASUS ZenPad 10 σας με το Σταθμό υποδοχής ASUS ξανά. Ενεργοποιήστε το Φορητό σταθμό ASUS και η σύνδεση Bluetooth δημιουργείται αυτόματα.
- • Μπορείτε, επίσης, να δημιουργήστε τη σύνδεση Bluetooth ακολουθώντας την οδηγία στην επόμενη σελίδα.

# <span id="page-28-0"></span>Για ζεύξη των συσκευών Bluetooth σας με το Φορητό σταθμό υποδοχής ASUS

Μπορείτε να χρησιμοποιήσετε τον Φορητό σταθμό υποδοχής ASUS για να συνδεθείτε ασύρματα με τις συσκευές Bluetooth μέσω ζεύξης Bluetooth. Ανατρέξτε στα εξής βήματα για να μάθετε πώς θα δημιουργηθεί αυτή η σύνδεση:

- 1. Ενεργοποιήστε το Φορητό σταθμό υποδοχής ASUS σας και τη λειτουργία Bluetooth του πιέζοντας το διακόπτη τελείως προς τα δεξιά και κρατήστε για πέντε (5) δευτερόλεπτα.
- 2. Ενεργοποιήστε τη λειτουργία Bluetooth στις συσκευές σας.
- 3. Πραγματοποιήστε αναζήτηση για το όνομα **1st Pairing ASUS Keyboard** κάτω από τη λίστα των συσκευών Bluetooth προς ζεύξη.

**ΣΗΜΕIΩΣΗ:** Εάν η λειτουργία Bluetooth της συσκευής σας έχει ενεργοποιηθεί πριν από το βήμα 1, κάντε ανανέωση και αναζήτηση στη λίστα των συσκευών που έχουν εντοπιστεί ξανά.

#### Για να αποσυνδέσετε το πληκτρολόγιο Bluetooth:

- 1. Σύρετε το διακόπτη στη θέση OFF (Απενεργοποίηση) για να απενεργοποιήσετε τη σύνδεση του πληκτρολογίου.
- 2. Στο στοιχείο **Settings (Ρυθμίσεις)** στη συσκευή tablet σας, απενεργοποιήστε τη σύνδεση του πληκτρολογίου.

#### <span id="page-29-0"></span>Τοποθέτηση του ASUS Tablet σας

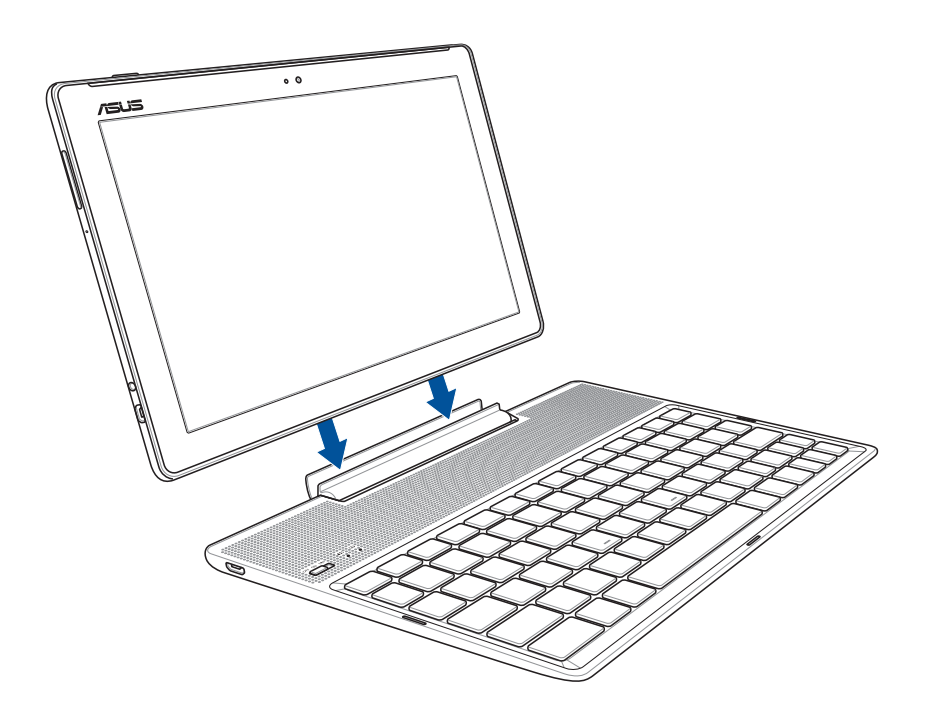

#### Για να τοποθετήσετε το ASUS Tablet σας:

- 1. Τοποθετήστε το ASUS mobile dock σε μια επίπεδη και σταθερή επιφάνεια.
- 2. Ευθυγραμμίστε το ASUS Tablet με το ASUS mobile dock.
- 3. Εισαγάγετε σταθερά το ASUS Tablet στην άρθρωση.

**ΣΗΜΑΝΤΙΚΟ!** Σηκώνετε πάντα ολόκληρη τη συναρμογή από το κάτω μέρος, όταν το ASUS Tablet σας είναι συνδεδεμένο στο ASUS mobile dock.

# Χρησιμοποιώντας τα ειδικά πλήκτρα

Ορισμένες εντολές ενδέχεται να έχουν ανεξάρτητη λειτουργία και ορισμένες πρέπει να συνδυάζονται με το πλήκτρο λειτουργίας <Fn>.

#### **ΣΗΜΕΙΩΣΗ:**

- • Ακολουθήστε τα εικονίδια όποτε οι θέσεις των πλήκτρων άμεσης πρόσβασης δεν ταιριάζουν με αυτές που περιγράφονται στο εγχειρίδιο.
- Η λειτουργία του πλήκτρου λειτουργίας είναι διαθέσιμη στο ASUS ZenPad 10.

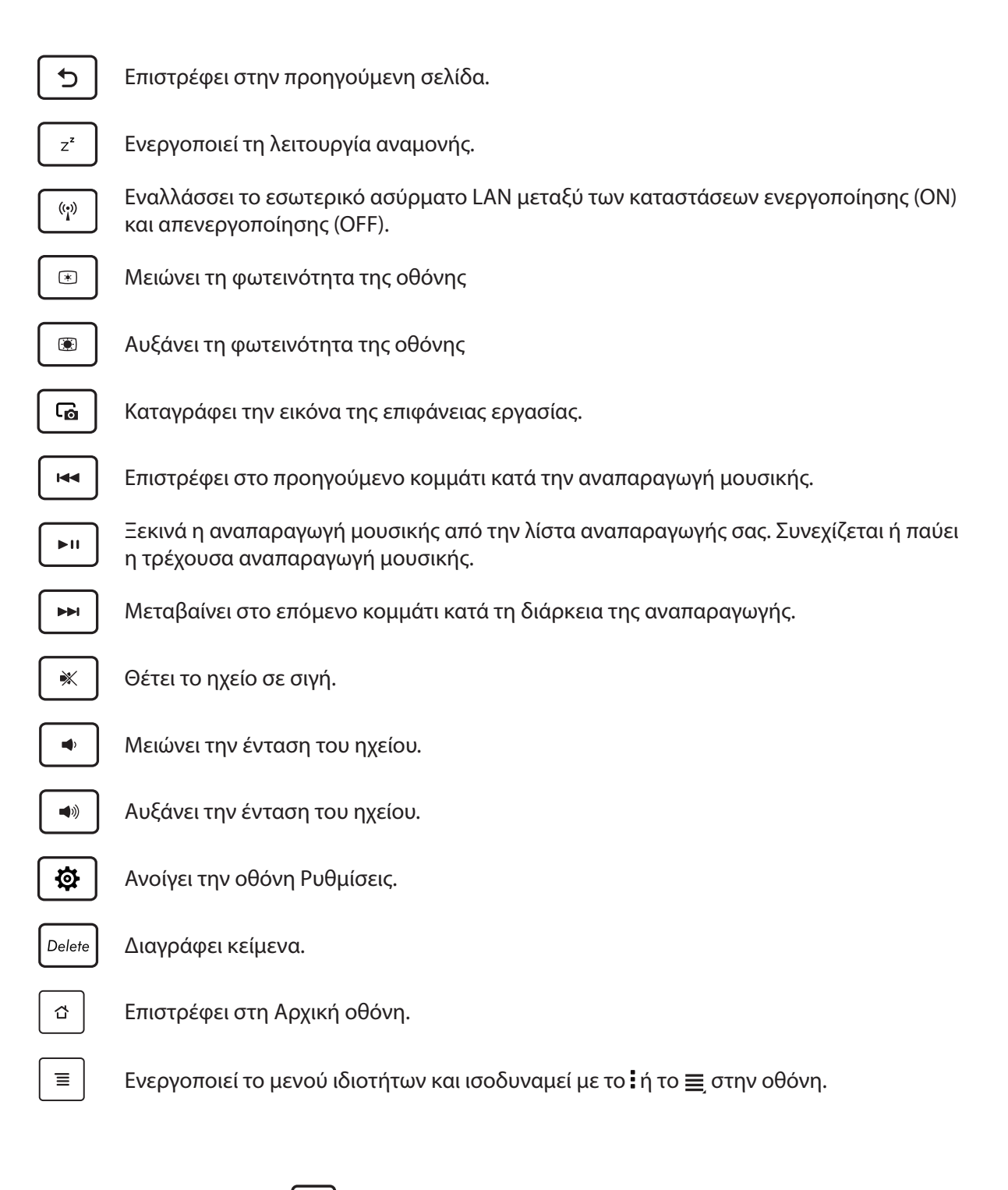

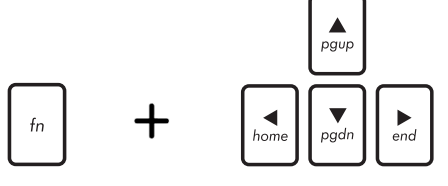

*Home PgDp End* στην αρχή και στο τέλος ενός εγγράφου ή μιας *PgUp* προς τα επάνω και προς τα κάτω ή για να πλοηγηθείτε Πατήστε <Fn> και τα πλήκτρα βέλους για να πλοηγηθείτε ιστοσελίδας.

# <span id="page-31-0"></span>Αποσύνδεση του ASUS Tablet σας

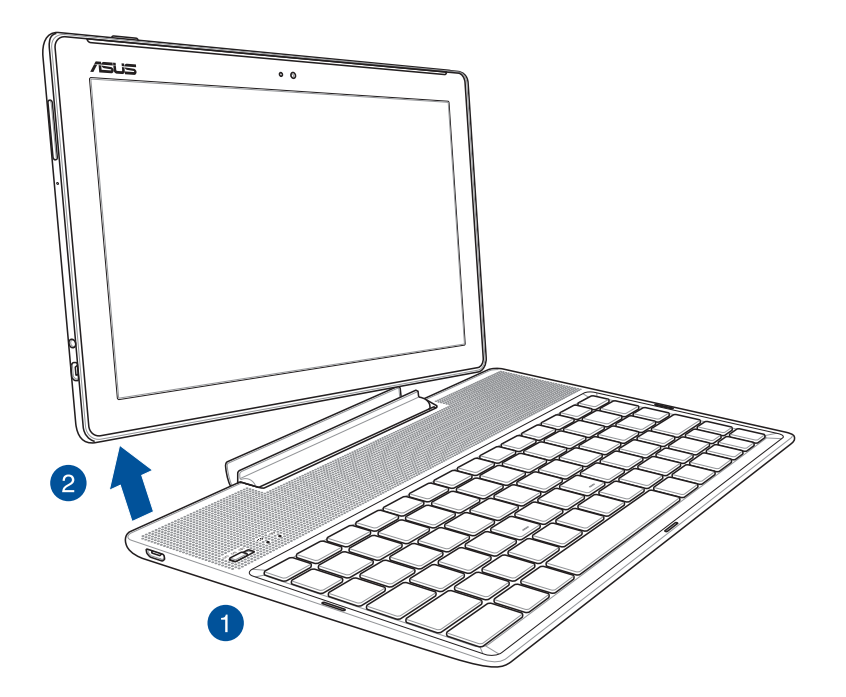

#### Για να αποσυνδέσετε το ASUS Tablet σας:

- 1. Τοποθετήστε ολόκληρη τη συναρμογή σε επίπεδη και σταθερή επιφάνεια.
- 2. Ανασηκώστε το ASUS Tablet από την κάτω αριστερή γωνία για να το αφαιρέσετε από το Φορητό σταθμό υποδοχής ASUS.

# <span id="page-32-0"></span>**Χρήση της οθόνης αφής**

Χρησιμοποιήστε αυτές τις κινήσεις στην οθόνη αφής για να ξεκινήσετε εφαρμογές, να έχετε πρόσβαση σε ορισμένες ρυθμίσεις και να περιηγηθείτε στο ASUS Tablet σας.

#### Εκκίνηση εφαρμογών ή επιλογή στοιχείων

Κάντε κάποιο από τα παρακάτω:

- Για να εκκινήσετε μια εφαρμογή, απλά πατήστε επάνω της με το δάκτυλό σας.
- Για να επιλέξετε ένα στοιχείο, όπως στην εφαρμογή Διαχείριση αρχείων, απλά πατήστε επάνω του με το δάκτυλό σας.

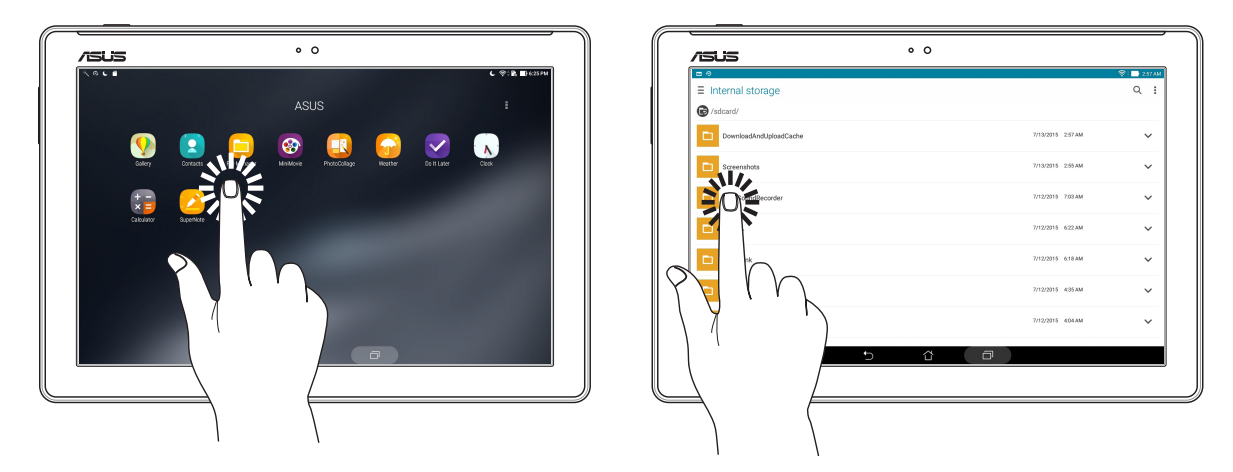

# Μετακίνηση ή διαγραφή στοιχείων

Κάντε κάποιο από τα παρακάτω:

- Για να μετακινήσετε μια εφαρμογή ή ένα widget, πατήστε με το δάκτυλό σας επάνω τους παρατεταμένα και σύρετέ τα στη θέση που θέλετε.
- Για να διαγράψετε μια εφαρμογή ή ένα widget από την Αρχική οθόνη, πατήστε επάνω τους

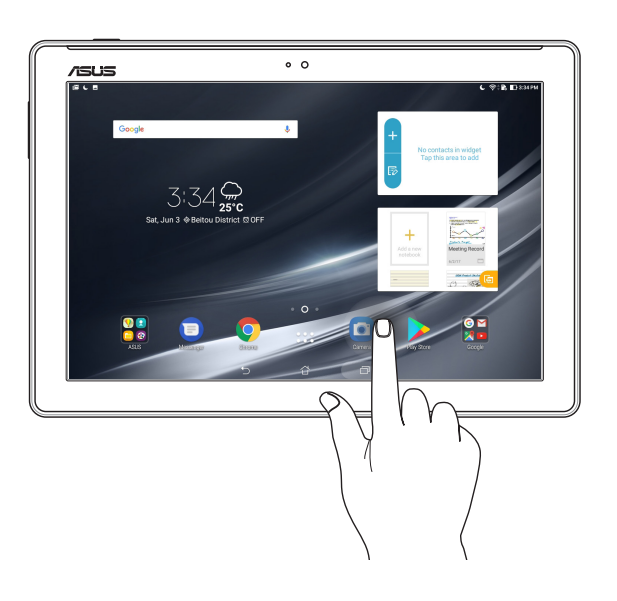

παρατεταμένα και σύρετέ τα στο στοιχείο **Remove (Κατάργηση)**.

#### Μετακίνηση ανάμεσα σε σελίδες ή οθόνες

Κάντε κάποιο από τα παρακάτω:

- Σύρετε το δάκτυλό σας προς τα αριστερά ή τα δεξιά για εναλλαγή ανάμεσα σε οθόνες ή για ξεφύλλισμα μιας Συλλογής από εικόνες.
- • Μετακινήστε το δάκτυλό σας προς τα πάνω ή προς τα κάτω για να περιηγηθείτε σε ιστοσελίδες ή λίστες στοιχείων.

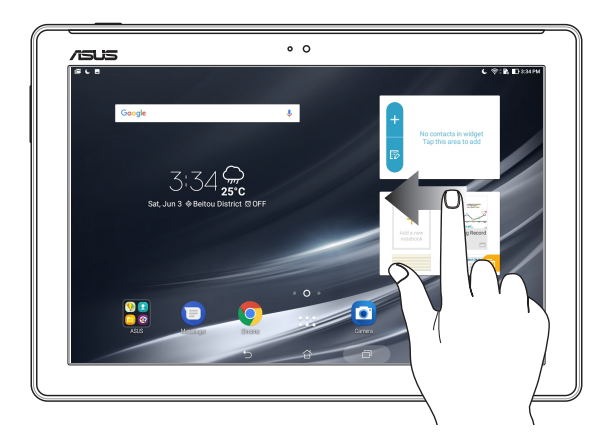

#### Μεγέθυνση

Απομακρύνετε τα δύο δάκτυλά σας στο πλαίσιο αφής για να μεγεθύνετε μια εικόνα στη Συλλογή ή στους Χάρτες ή για μεγέθυνση μιας ιστοσελίδας.

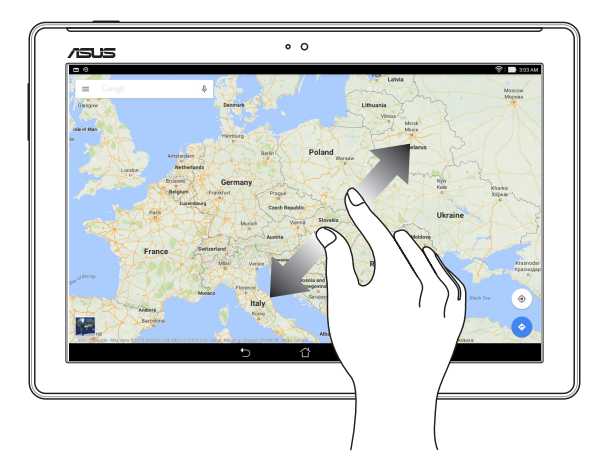

# <span id="page-34-0"></span>Σμίκρυνση

Πλησιάστε μεταξύ τους τα δύο δάκτυλά σας στην οθόνη αφής για να κάνετε σμίκρυνση μιας εικόνας στη Συλλογή ή στους Χάρτες ή για σμίκρυνση μιας ιστοσελίδας.

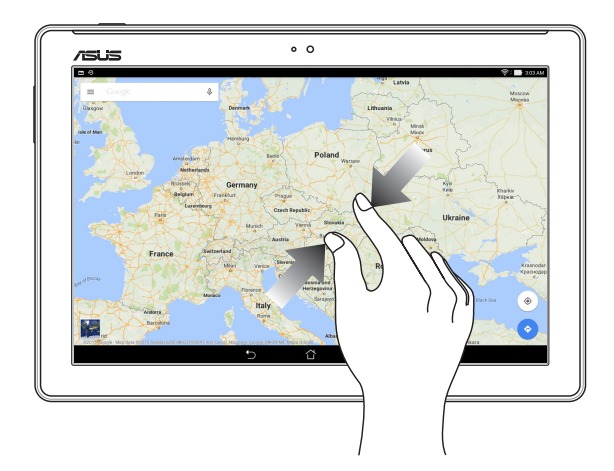

# **ZenMotion**

Όταν ο πίνακας της οθόνης αφής σας είναι απενεργοποιημένος, με αυτές τις εύκολες και διαισθητικές κινήσεις, μπορείτε να εκκινήσετε εφαρμογές στο ASUS Tablet σας με ένα πάτημα γράφοντας απλά ένα γράμμα του αλφαβήτου.

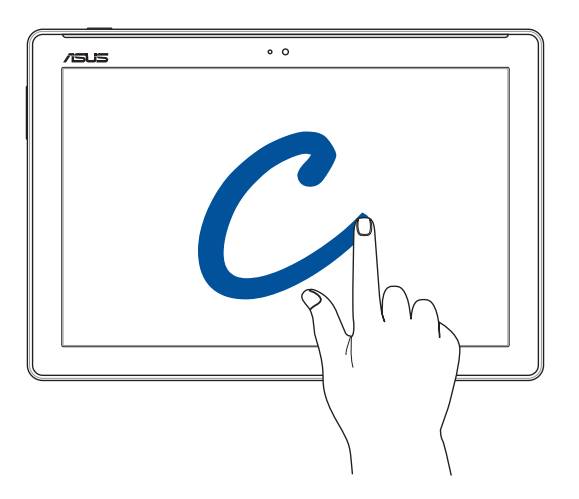

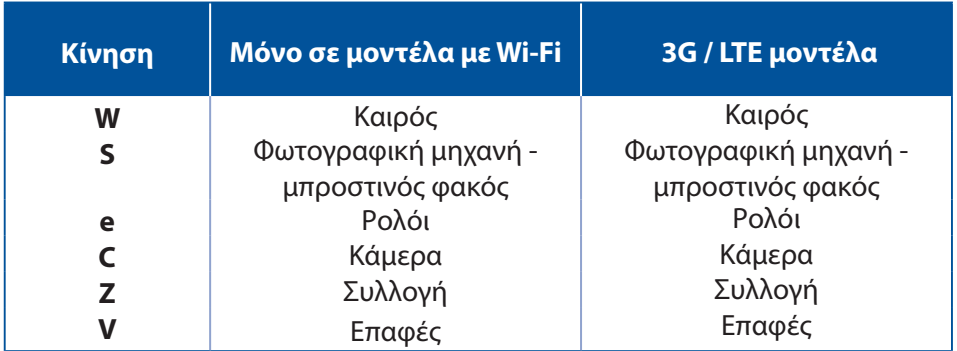

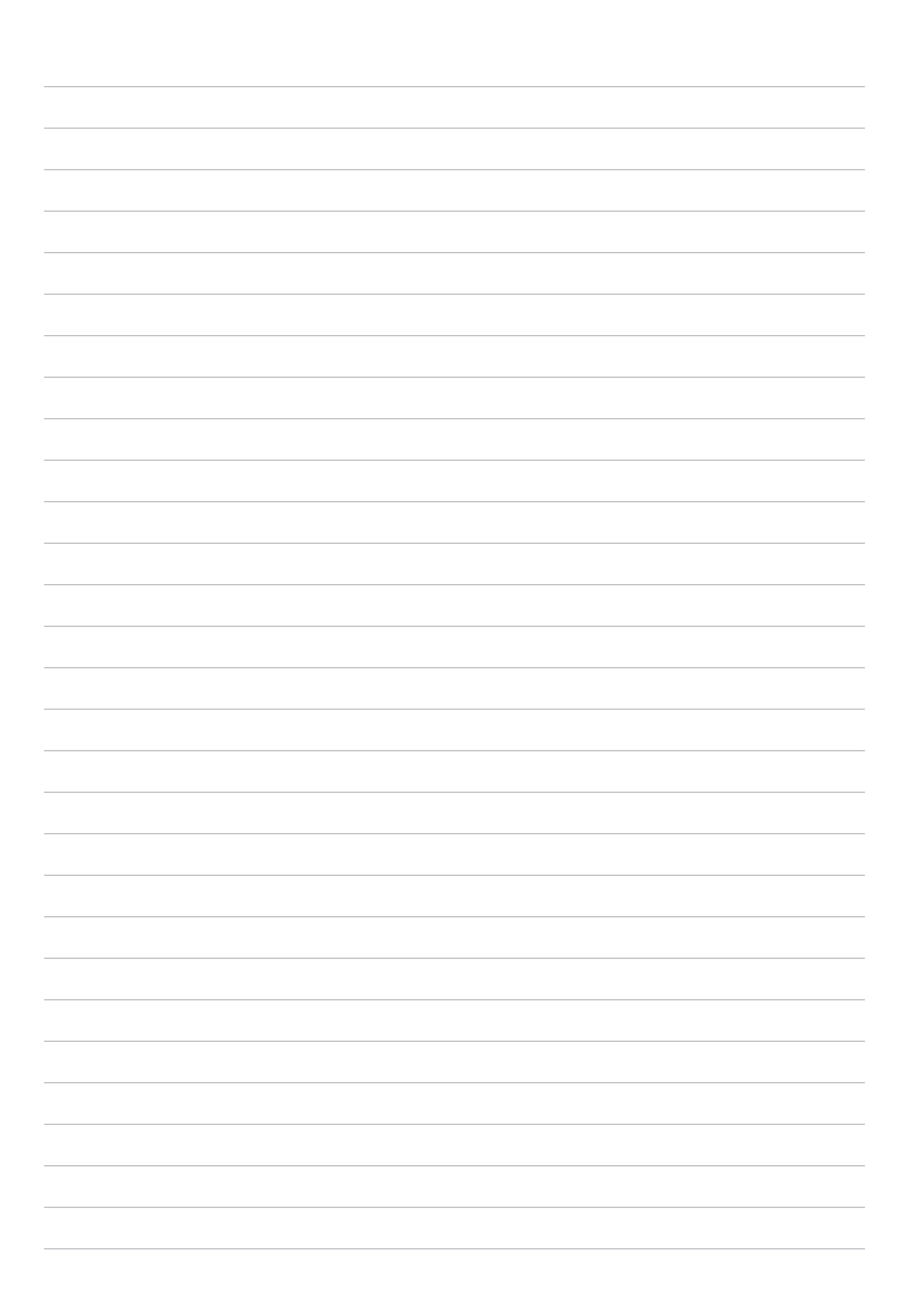
# *2 There's no place like Home*

**ΣΗΜΕΙΩΣΗ:** Τα στιγμιότυπα οθόνης σε αυτό το εγχειρίδιο προορίζονται μόνο για αναφορά.

# **Δυνατότητες της Αρχικής οθόνης Zen**

# Αρχική οθόνη

Βρείτε υπενθυμίσεις σημαντικών γεγονότων, ενημερώσεις εφαρμογών και συστήματος, προγνώσεις καιρού, καθώς και μηνύματα κειμένου από ανθρώπους που είναι πραγματικά σημαντικοί για εσάς, στην Αρχική οθόνη σας.

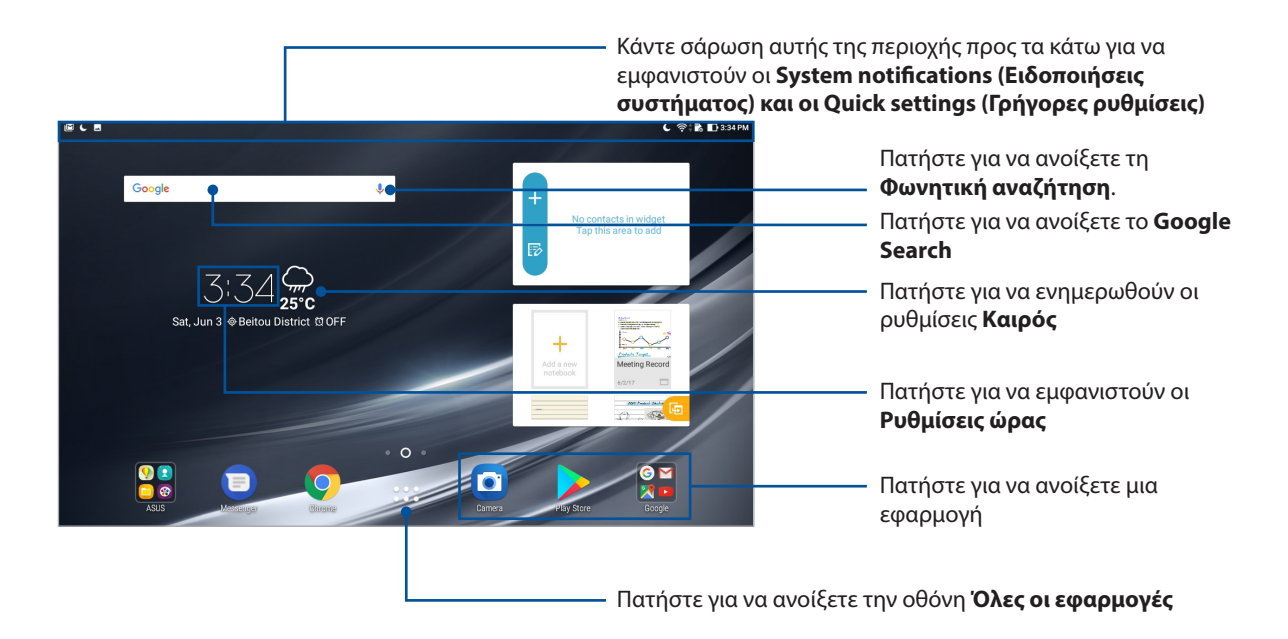

Σύρετε την Αρχική οθόνη προς τα αριστερά ή τα δεξιά για να εμφανιστεί η εκτεταμένη Αρχική οθόνη.

**ΣΗΜΕIΩΣΗ:** Για να προσθέσετε περισσότερες σελίδες στην Αρχική σας οθόνη, ανατρέξε στην ενότητα Εκτεταμένη αρχική οθόνη.

# Κατανόηση των εικονιδίων

Αυτά τα εικονίδια εμφανίζονται στη γραμμή κατάστασης και σας πληροφορούν για την τρέχουσα κατάσταση του ASUS Tablet σας.

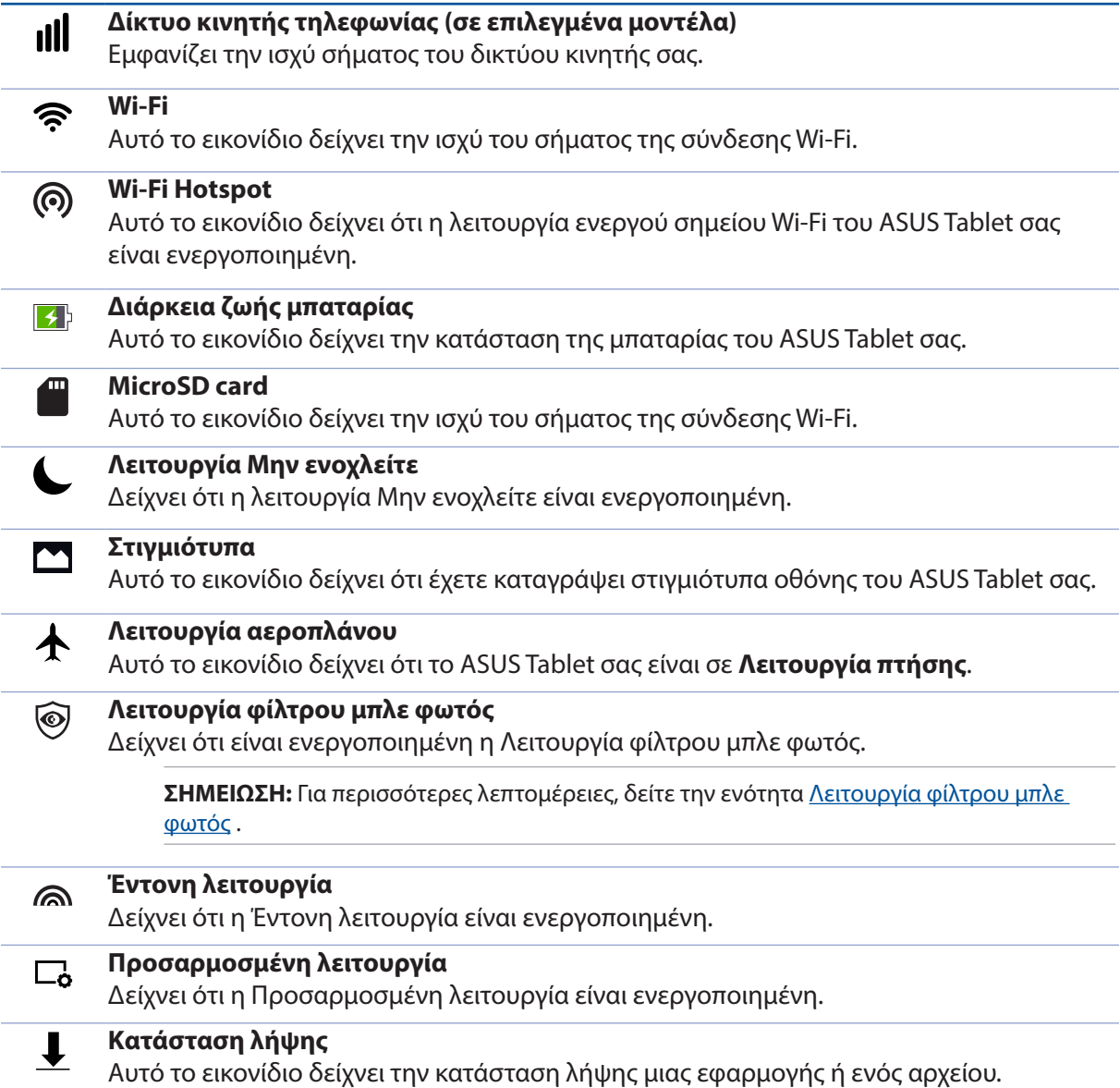

# **Eξατομίκευση της Αρχικής οθόνης**

Αποτυπώστε την προσωπικότητά σας στην Αρχική οθόνη σας. Επιλέξτε ένα ελκυστικό σχέδιο για ταπετσαρία, προσθέστε συντομεύσεις για γρήγορη πρόσβαση στις αγαπημένες εφαρμογές σας και προσθέστε γραφικά στοιχεία για γρήγορη επισκόπηση των σημαντικών πληροφοριών. Επίσης, μπορείτε να προσθέσετε περισσότερες σελίδες, ώστε να μπορείτε να προσθέτετε και να έχετε γρήγορη πρόσβαση ή επισκόπηση σε περισσότερες εφαρμογές ή γραφικά στοιχεία στην Αρχική σας οθόνη.

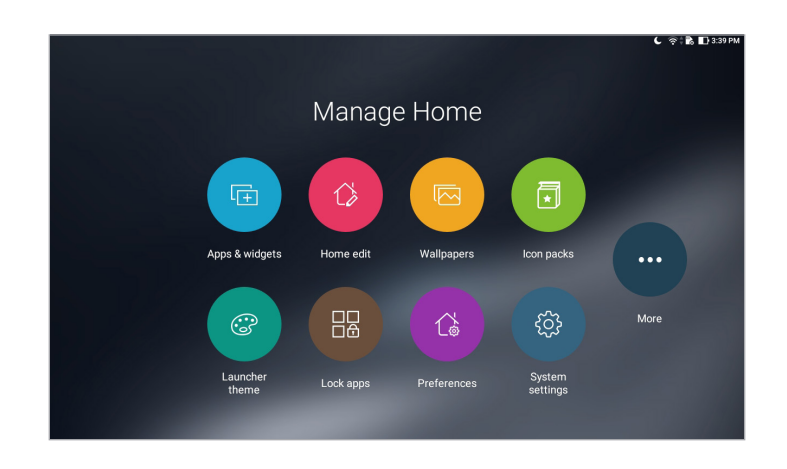

# Συντομεύσεις εφαρμογών και widget

Οι συντομεύσεις εφαρμογών και widget καθιστούν πιο εύκολη την ταχεία πρόσβαση στα αγαπημένα σας στοιχεία από την Αρχική σας οθόνη. Μπορείτε να προσθέσετε ή να καταργήσετε εφαρμογές και widget ανά πάσα στιγμή επιθυμείτε, και μπορείτε επίσης να ομαδοποιήσετε τις εφαρμογές σας σε ένα φάκελο.

#### Προσθήκη συντομεύσεων εφαρμογών και widget

- 1. Πατήστε παρατεταμένα σε μια κενή περιοχή της Αρχικής οθόνης και επιλέξτε **Apps & widgets (Εφαρμογές & widgets)**.
- 2. Από την καρτέλα **Apps (Εφαρμογές)** ή **Widgets** πατήστε με το δάκτυλό σας επάνω τους παρατεταμένα και σύρετέ τα σε μια κενή περιοχή στην Αρχική σας οθόνη.

#### Αφαίρεση συντομεύσεων εφαρμογών και widgets

Από την Αρχική σας οθόνη, πατήστε με το δάκτυλό σας επάνω τους παρατεταμένα και σύρετέ τα

στην καρτέλα **Remove (Αφαίρεση)** στο επάνω μέρος της οθόνης σας. Η εφαρμογή που καταργήσατε από την Αρχική οθόνη θα παραμείνει στην οθόνη Όλες οι εφαρμογές.

### Oμαδοποίηση των συντομεύσεων εφαρμογών σας σε έναν φάκελο

Δημιουργήστε φακέλους για να οργανώσετε τις συντομεύσεις των εφαρμογών σας στην Αρχική οθόνη σας.

- 1. Στην Αρχική οθόνη σας, πατήστε και σύρετε μια εφαρμογή επάνω σε μια άλλη εφαρμογή και θα εμφανιστεί ένας φάκελος.
- 2. Ανοίξτε το νέο φάκελο και πατήστε με το δάκτυλό σας επάνω στο όνομα του φακέλου για να μετονομάσετε αυτό τον φάκελο εάν το επιθυμείτε.

#### Ταπετσαρίες

Φροντίστε οι εφαρμογές, τα εικονίδια και τα άλλα στοιχεία Zen σας να είναι τακτοποιημένα επάνω σε μια ελκυστικά σχεδιασμένη ταπετσαρία. Μπορείτε να προσθέσετε μια ημιδιαφανή απόχρωση φόντου στην ταπετσαρία σας για βελτίωση της αναγνωσιμότητας και της ευκρίνειας. Μπορείτε επίσης να επιλέξετε μια κινούμενη ταπετσαρία που θα κάνει την οθόνη σας να ζωντανέψει.

#### Εφαρμογή ταπετσαρίας και απόχρωσης φόντου

Για την εφαρμογή ταπετσαρίας και απόχρωσης φόντου:

- 1. Πατήστε παρατεταμένα μια κενή περιοχή της Αρχικής οθόνης και επιλέξτε **Ταπετσαρίες**.
- 2. Επιλέξτε μια ταπετσαρία και στη συνέχεια επιλέξτε το σημείο που θέλετε να την εφαρμόσετε: στην **Home screen (Αρχική οθόνη)**, **Lock screen (Οθόνη κλειδώματος)**, ή **Home and lock screen (Αρχική και οθόνη κλειδώματος)**.

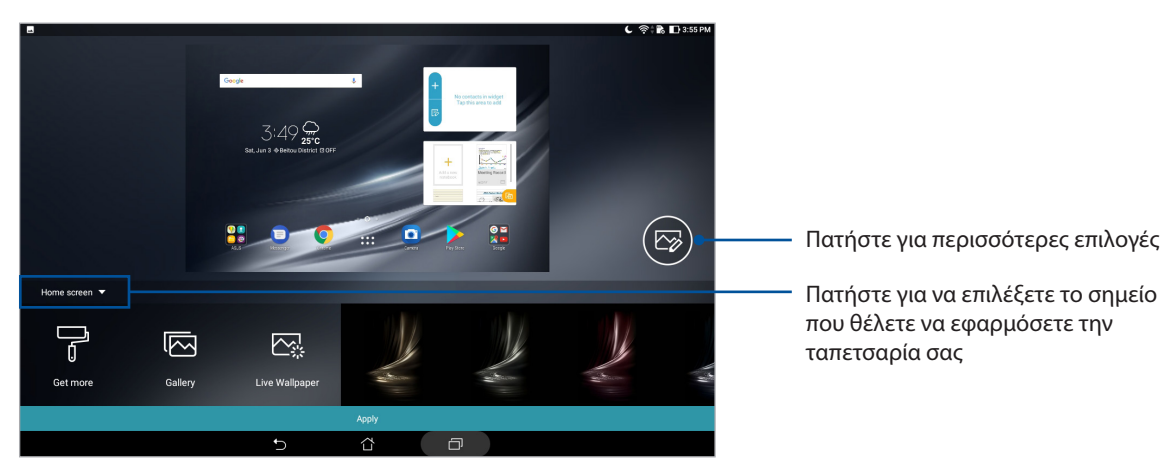

- 3. Προσαρμόστε το επίπεδο αδιαφάνειας της γραμμής κατάστασης ή εφαρμόστε ένα εφέ στην ταπετσαρία σας.
- 4. Όταν τελειώσετε, πατήστε **Apply (Εφαρμογή)**.

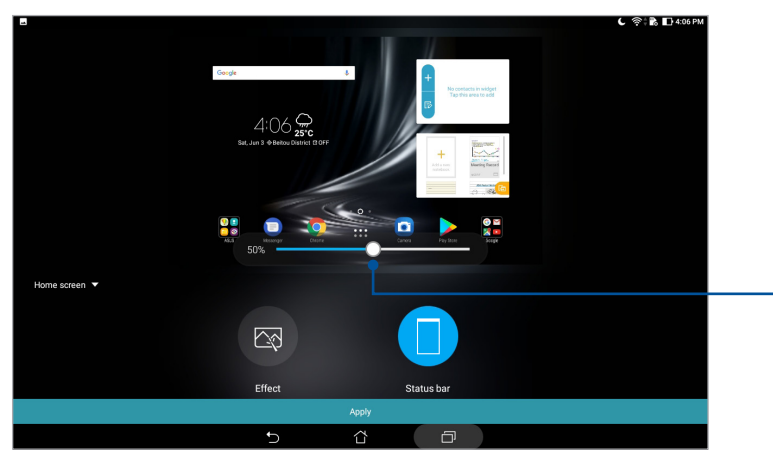

Μετακινήστε το δρομέα για να προσαρμόσετε την αδιαφάνεια της γραμμής κατάστασης

**40** *Κεφάλαιο 2: Πουθενά δεν είναι σαν την Αρχική οθόνη μου!* 

### Εφαρμογή μιας κινούμενης ταπετσαρίας

Για την εφαρμογή μιας κινούμενης ταπετσαρίας:

- 1. Πατήστε παρατεταμένα μια κενή περιοχή της Αρχικής οθόνης και επιλέξτε **Ταπετσαρίες**.
- 2. Πατήστε **Live Wallpaper (Ζωντανή ταπετσαρία)** και επιλέξτε μια κινούμενη ταπετσαρία για εγκατάσταση στην Αρχική σας οθόνη.
- 3. Πατήστε > **Ρυθμίσεις** > **Display (Οθόνη)** > **Wallpaper (Ταπετσαρία)** > **Live Wallpapers (Ζωντανές ταπετσαρίες)**, έπειτα επιλέξτε μια κινούμενη ταπετσαρία για να την ορίσετε ως ταπετσαρία στην **Home screen (Αρχική οθόνη)** ή ταπετσαρία στην **Home and lock screen (Αρχική και οθόνη κλειδώματος)**.

# Εκτεταμένη αρχική οθόνη

# Επέκταση της Αρχικής σας οθόνης

Μπορείτε να προσθέσετε περισσότερες σελίδες για να επεκτείνετε την Αρχική σας οθόνη και να τοποθετήσετε περισσότερες συντομεύσεις εφαρμογών και widget σε αυτήν.

1. Πατήστε παρατεταμένα σε μια κενή πειροχή της Αρχικής σας οθόνης και επιλέξτε **Home edit (Επεξεργασία αρχικής οθόνης)**.

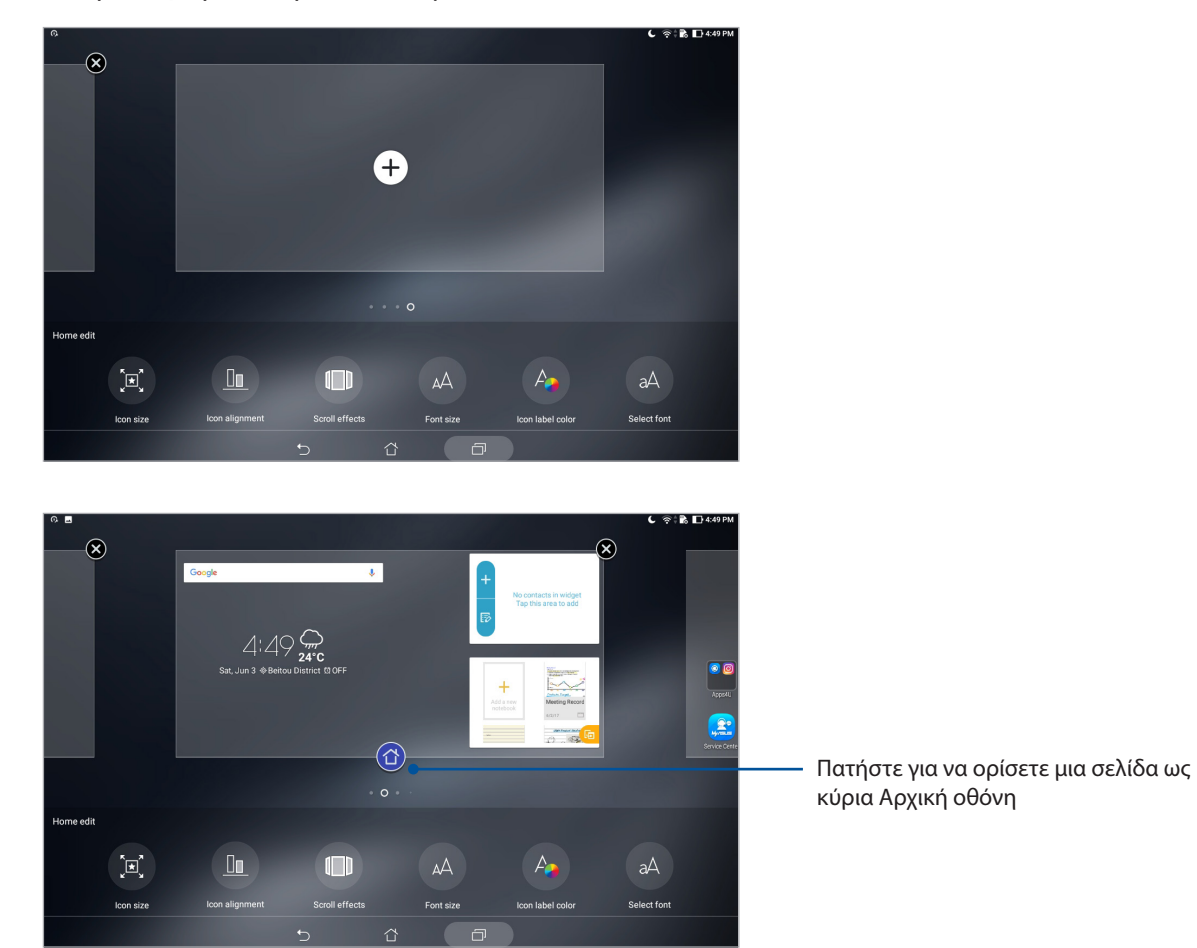

2. Πατήστε  $\bigstar$  για να προσθέσετε μια νέα σελίδα.

# Ρύθμιση ημερομηνίας και ώρας

Από προεπιλογή, η ημερομηνία και η ώρα που προβάλλονται στην Αρχική οθόνη σας συγχρονίζονται αυτόματα όταν είστε συνδεδεμένοι στο internet.

Για να αλλάξετε τις ρυθμίσεις ημερομηνίας και ώρας:

- 1. Εκκινήστε την οθόνη Settings (Ρυθμίσεις), κάνοντας κάποιο από τα παρακάτω:
	- Εκκινήστε τις Γρήγορες ρυθμίσεις και κατόπιν πατήστε ....
	- Πατήστε > **Ρυθμίσεις**.
- 2. Μετακινηθείτε προς τα κάτω στην οθόνη **Ρυθμίσεις** και επιλέξτε **Date & time (Ημερομηνία & ώρα)**.
- 3. Σύρετε για να απενεργοποιήσετε το στοιχείο **Automatic date & time (Αυτόματη ημερομηνία & ώρα)** και το **Automatic time zone (Αυτόματη ζώνη ώρας).**
- 4. Επιλέξτε τη ζώνη ώρας και ορίστε με μη αυτόματο τρόπο την ημερομηνία και την ώρα.
- 5. Μπορείτε να επιλέξετε να χρησιμοποιήσετε την 24-ωρη μορφή ώρας, εάν προτιμάτε.

**ΣΗΜΕΙΩΣΗ:** Δείτε επίσης την ενότητα Ρολόι.

### Ρύθμιση του κουδουνίσματος και των ήχων ειδοποίησής σας

Ρυθμίστε τον ήχο για τις ειδοποιήσεις σας. Μπορείτε επίσης να επιλέξετε να ενεργοποιήσετε ή να απενεργοποιήσετε τους ήχους αφής ή κλειδώματος οθόνης.

Για να ορίσετε τις ρυθμίσεις ήχου:

- 1. Εκκινήστε την οθόνη Settings (Ρυθμίσεις), κάνοντας κάποιο από τα παρακάτω:
	- Εκκινήστε τις Γρήγορες ρυθμίσεις και κατόπιν πατήστε  $\ddot{\otimes}$ .
	- Πατήστε > **Ρυθμίσεις**.
- 2. Επιλέξτε **Sound & Vibration (Ήχος & δόνηση)**.
- 3. Ορίστε τις ρυθμίσεις ήχου της προτίμησής σας.

# Γρήγορη ρύθμιση

Το Πλαίσιο ειδοποιήσεων Γρήγορης ρύθμισης (Quick settings Notification Panel) παρέχει άμεση πρόσβαση σε κάποιες από τις ασύρματες λειτουργίες και ρυθμίσεις του ASUS Tablet σας. Κάθε μία από αυτές τις λειτουργίες αντιπροσωπεύεται από ένα κουμπί.

Για να εκκινήσετε το πλαίσιο Γρήγορες ρυθμίσεις, σαρώστε προς τα κάτω από το πάνω μέρος του ASUS Tablet σας.

**ΣΗΜΕIΩΣΗ:** Ένα μπλε κουμπί υποδεικνύει ότι η λειτουργία είναι ενεργοποιημένη, ενώ ένα γκρι κουμπί υποδεικνύει μια απενεργοποιημένη λειτουργία.

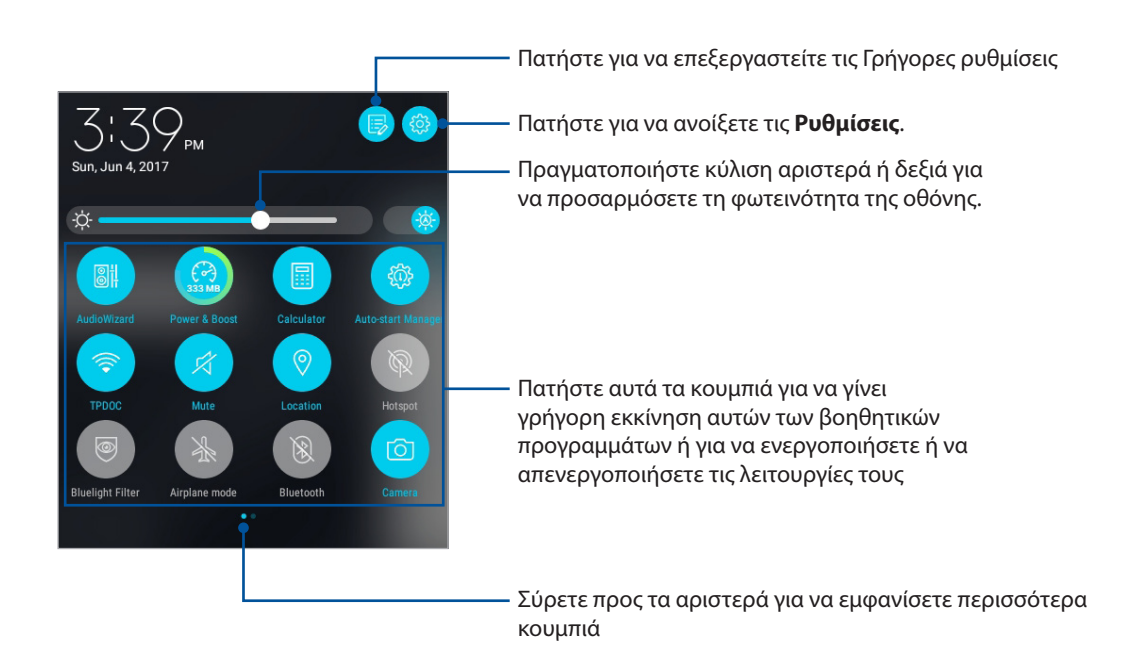

# Προσθήκη ή κατάργηση κουμπιών

Για προσθήκη ή κατάργηση υπαρχόντων κουμπιών από το Πλαίσιο ειδοποιήσεων Γρήγορης ρύθμισης ASUS:

- 1. Εκκινήστε την Γρήγορη ρύθμίσεις και πατήστε το **15**
- 2. Πατήστε παρατεταμένα και σύρετε ένα κουμπί για να το προσθέσετε ή να το αφαιρέσετε από την επιφάνεια ειδοποίησης Γρήγορες ρυθμίσεις της ASUS.

# Χρήση των Ειδοποιήσεων συστήματος

Στις Ειδοποιήσεις συστήματος μπορείτε να δείτε τις τελευταίες ενημερώσεις και αλλαγές συστήματος που πραγματοποιήθηκαν στο ASUS Tablet σας. Οι περισσότερες από αυτές τις αλλαγές σχετίζονται με τα δεδομένα και το σύστημα.

Για να εκκινήσετε το πλαίσιο Ειδοποιήσεις συστήματος, σαρώστε προς τα κάτω προς το πάνω μέρος του ASUS Tablet σας.

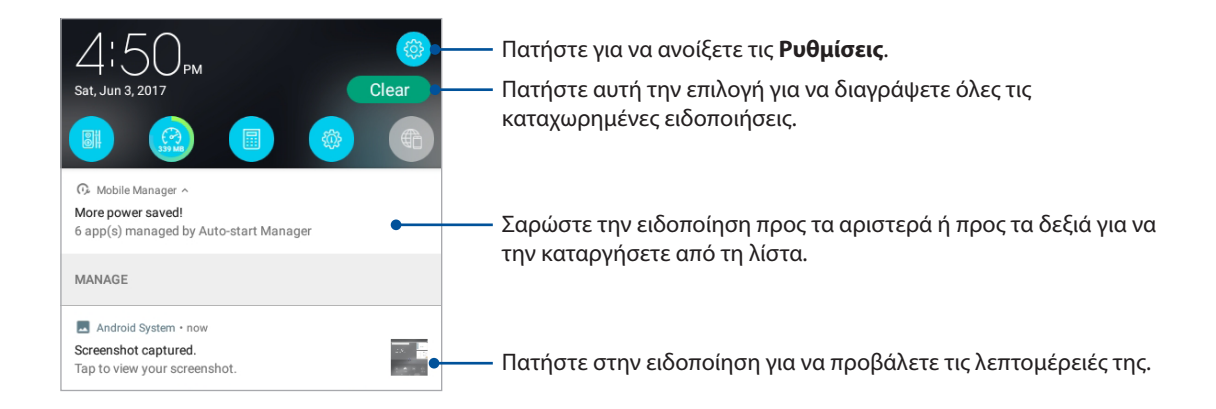

# **Καιρός και Ώρα**

# Καιρός

Λάβετε ενημερώσεις καιρού σε πραγματικό χρόνο κατευθείαν από το ASUS Tablet σας, χρησιμοποιώντας την εφαρμογή για τον καιρό. Χρησιμοποιώντας την εφαρμογή Καιρός, μπορείτε επίσης να εξασφαλίσετε και άλλες πληροφορίες για τον καιρό από όλο τον κόσμο.

### Εκκίνηση της εφαρμογής Καιρός

Από την Αρχική οθόνη σας, εκκινήστε την εφαρμογή Καιρός, χρησιμοποιώντας μία από τις ακόλουθες εφαρμογές:

- Πατήστε > **Weather (Καιρός).**
- Από την αρχική οθόνη του ASUS Tablet σας, πατήστε στο εικονίδιο του καιρού.

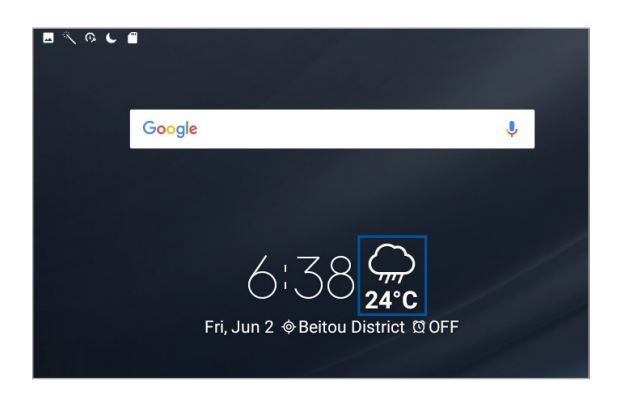

# Αρχική οθόνη εφαρμογής Weather (Καιρός)

Ρυθμίστε και λάβετε ενημερώσεις για τον καιρό της τρέχουσας τοποθεσίας σας, καθώς και άλλων περιοχών του κόσμου.

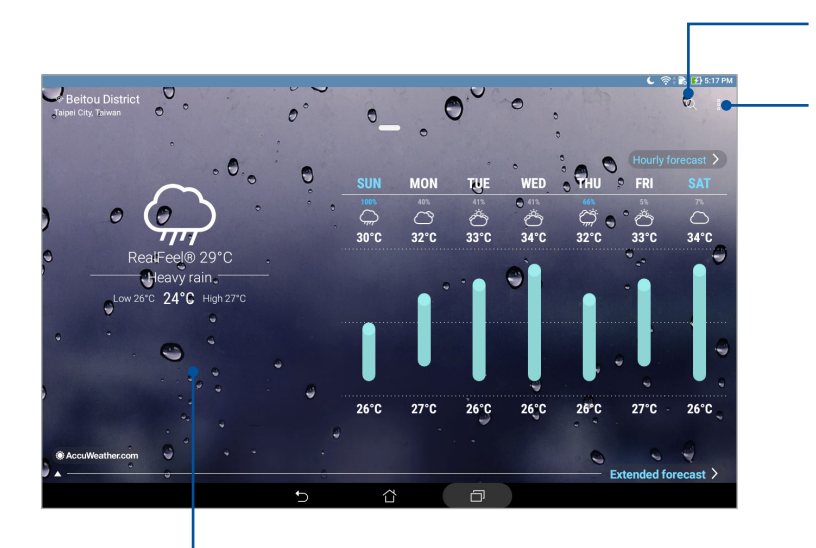

Πατήστε για να αναζητήσετε πληροφορίες για τον καιρό μιας πόλης

Πατήστε για ανανέωση των πληροφοριών για τον καιρό, επεξεργρασία της λίστας τοποθεσιών ή διαμόρφωση των ρυθμίσεων καιρού

Κάντε σάρωση προς τα πάνω για να δείτε άλλες πληροφορίες για τον καιρό. Κάντε σάρωση προς τα αριστερά ή τα δεξιά για να δείτε πληροφορίες για τον καιρό για άλλες πόλεις στη λίστα τοποθεσιών σας

#### Λήψη των ενημερώσεων για τον καιρό

Λάβετε ενημερώσεις AccuWeather® σε πραγματικό χρόνο κάθε ώρα ή μέχρι και 12 ώρες, για την τρέχουσα τοποθεσία σας ή για άλλα μέρη του κόσμου. Μπορείτε να κάνετε σχέδια μέχρι και για επτά (7) ημέρες με την πρόγνωση καιρού 7 ημερών ή να ντυθείτε κατάλληλα με βάση τη θερμοκρασία του AccuWeather RealFeel®. Μπορείτε επίσης να λάβετε τον δείκτη UV σε πραγματικό χρόνο ή τον δείκτη μόλυνσης αέρα, δίνοντάς σας τη δυνατότητα να πάρετε τα απαραίτητα προστατευτικά μέτρα απέναντι στις επιβλαβείς υπεριώδεις ακτίνες ή τα μολυσματικά στοιχεία του αέρα.

- 1. Πριν λάβετε τις ενημερώσεις για τον καιρό, βεβαιωθείτε για τα ακόλουθα:
	- Το Wi-Fi ή το δίκτυο κινητής τηλεφωνίας (σε επιλεγμένα μοντέλα) είναι ενεργοποιημένο όταν είστε σε εσωτερικούς χώρους και το GPS είναι ενεργοποιημένο όταν βρίσκεστε σε εξωτερικούς χώρους.
	- Ενεργοποιήστε την πρόσβαση στην τοποθεσία από > **Ρυθμίσεις** > **Location (Τοποθεσία)**.
- 2. Εκκινήστε την εφαρμογή Καιρός.
- 3. Πατήστε  **Edit locations (Επεξεργασία τοποθεσιών)** έπειτα πατήστε **-** .
- 4. Στο πλαίσιο αναζήτησης, εισαγάγετε την πόλη ή την περιοχή για την οποία θέλετε να αναζητήσετε ενημερώσεις για τον καιρό.
- 5. Περιμένετε λίγο ενώ το ASUS Tablet σας λαμβάνει τις πληροφορίες για τον καιρό. Τα δεδομένα για τον καιρό της πόλης ή της περιοχής θα προστεθούν στη λίστα τοποθεσιών.

### Ρολόι

Προσαρμόστε τις ρυθμίσεις ζώνης ώρας του ASUS Tablet σας, ορίστε ειδοποιήσεις και χρησιμοποιήστε το ASUS Tablet σας ως χρονόμετρο κάνοντας χρήση της εφαρμογής Ρολόι.

#### Εκκίνηση της εφαρμογής Ρολόι

Εκκινήστε την εφαρμογή Ρολόι χρησιμοποιώντας μία από τις παρακάτω επιλογές:

- • Πατήστε > **Ρολόι**.
- Από την αρχική οθόνη του ASUS Tablet σας, πατήστε την οθόνη του ψηφιακού ρολογιού.

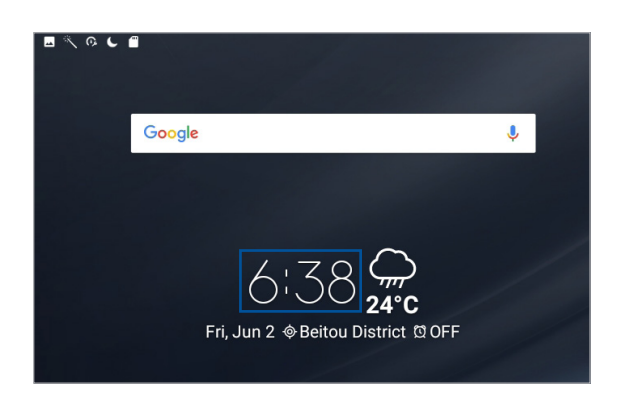

# Παγκόσμιο ρολόι

Πατήστε το **(1)** για πρόσβαση στις ρυθμίσεις του παγκόσμιου ρολογιού στο ASUS Tablet σας.

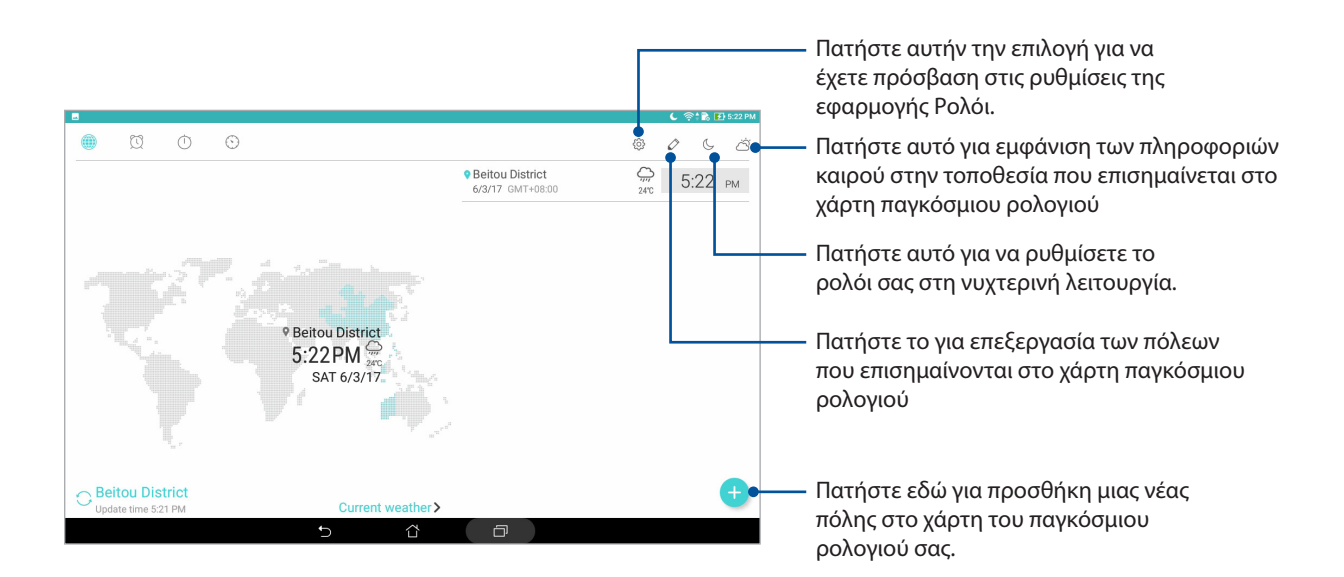

# Ξυπνητήρι

Πατήστε το για πρόσβαση στις ρυθμίσεις ξυπνητηριού του ASUS Tablet σας.

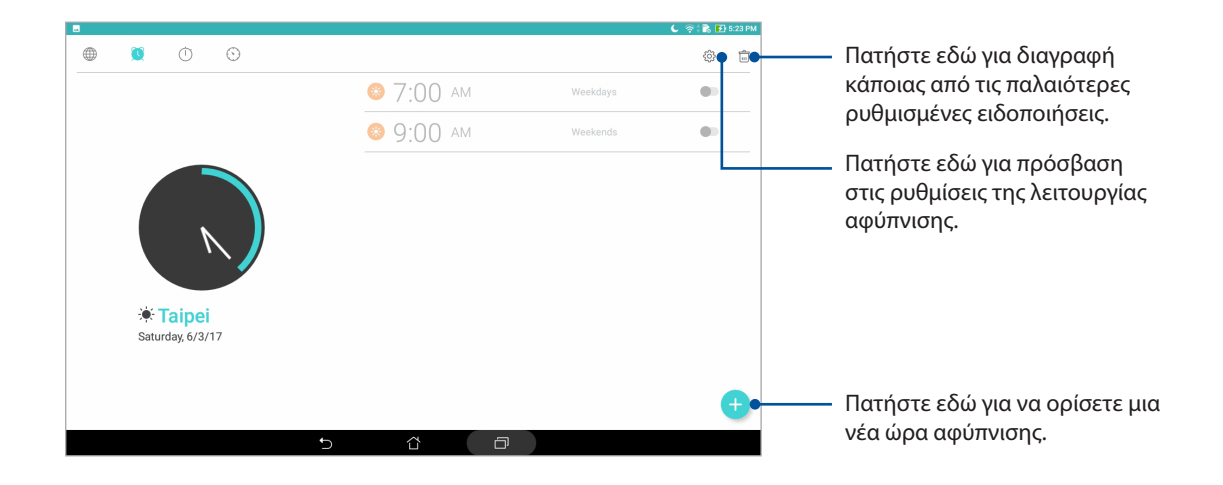

# Χρονόμετρο

Πατήστε το για να χρησιμοποιήσετε το ASUS Tablet σας ως χρονόμετρο.

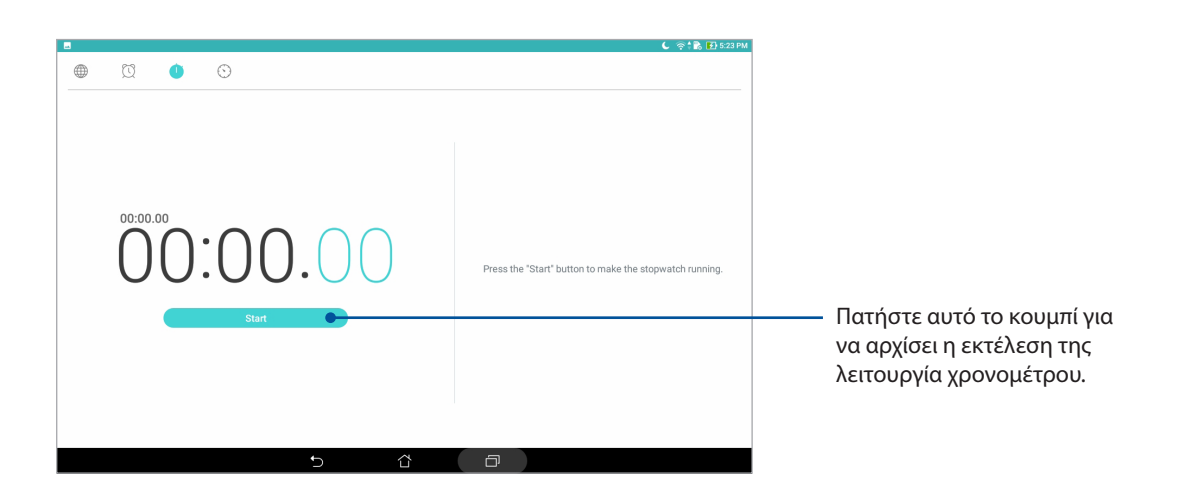

# Χρονοδιακόπτης

Πατήστε το για να αποκτήσετε πρόσβαση στη λειτουργία χρονοδιακόπτη του ASUS Tablet σας.

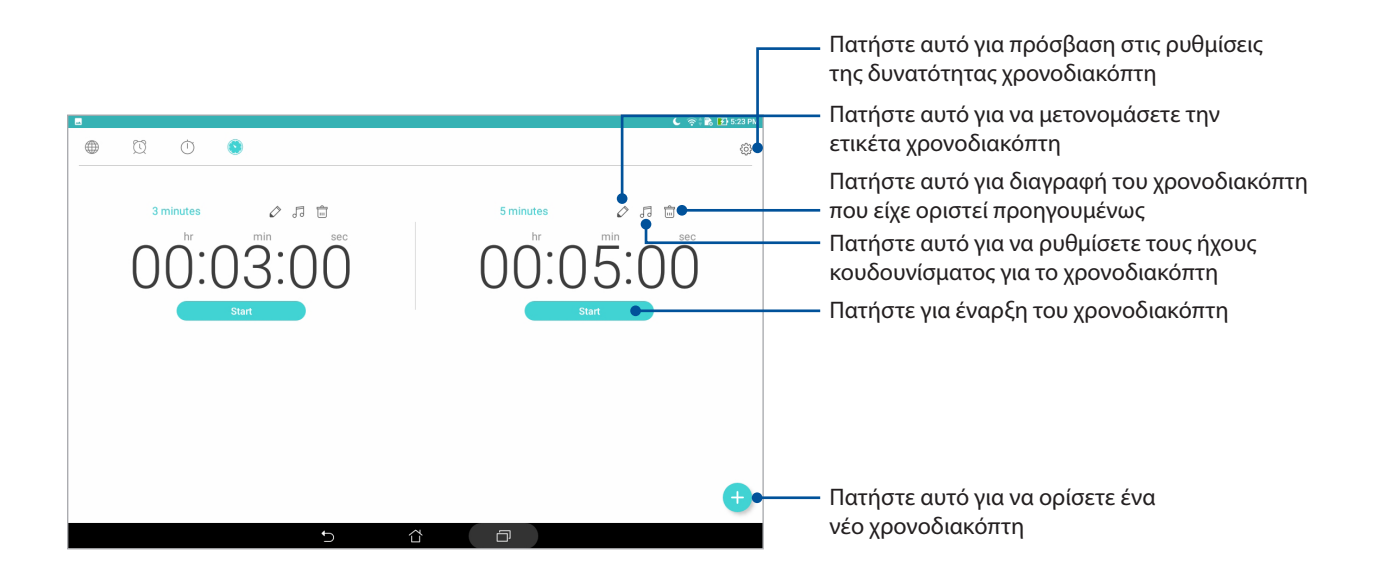

**ΣΗΜΕIΩΣΗ:** Μπορείτε να ορίσετε πολλές επιλογές χρονοδιακόπτη για το ASUS Tablet σας.

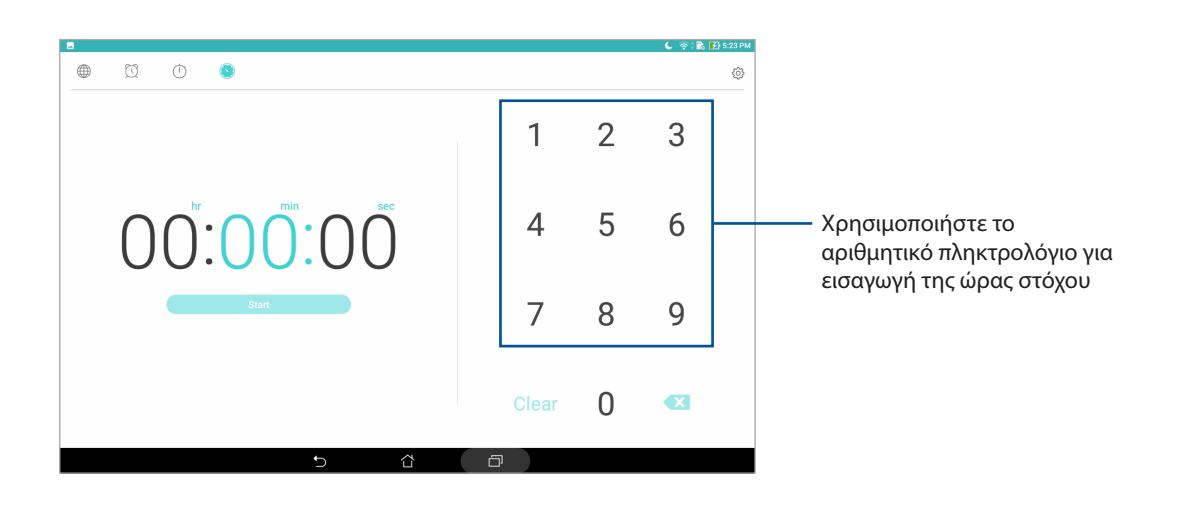

# **Οθόνη κλειδώματος**

Από προεπιλογή, εμφανίζεται η οθόνη κλειδώματος μετά την ενεργοποίηση της συσκευής σας ή τηην αφύπνιση από την κατάσταση αναμονής. Από την οθόνη κλειδώματος, μπορείτε να προχωρήσετε στο σύστημα Android® της συσκευής σας σαρώνοντας την οθόνη αφής.

Η οθόνη κλειδώματος της συσκευής σας μπορεί επίσης να προσαρμοστεί ώστε να ρυθμίζεται η πρόσβαση στα δεδομένα και τις εφαρμογές του κινητού σας.

# Προσαρμογή της οθόνης κλειδώματος

Εάν θέλετε να αλλάξετε τις ρυθμίσεις της οθόνης κλειδώματος από την προεπιλεγμένη ρύθμιση **Σάρωση**, ανατρέξτε στα επόμενα βήματα:

- 1. Εκκινήστε την Γρήγορες ρύθμίσεις και πατήστε το <sup>16</sup>.
- 2. Μετακινηθείτε προς τα κάτω στην οθόνη **Ρυθμίσεις** και επιλέξτε **Οθόνη κλειδώματος**.
- 3. Στην επόμενη οθόνη, πατήστε **Κλείδωμα οθόνης**.
- 4. Πατήστε την επιλογή κλειδώματος οθόνης που θέλετε να χρησιμοποιήσετε.

**ΣΗΜΕIΩΣΗ:** Για περισσότερες λεπτομέρειες, δείτε την ενότητα Φροντίδα για την ασφάλεια του ASUS Tablet σας

# Προσαρμογή των κουμπιών γρήγορης πρόσβασης

Αλλάξτε αυτές τις προεπιλεγμένες ρυθμίσεις και προσαρμόστε αυτά τα κουμπιά για να εκκινήσετε άλλες εφαρμογές στην οθόνη κλειδώματος χρησιμοποιώντας τα ακόλουθα βήματα:

- 1. Εκκινήστε την Γρήγορες ρύθμίσεις και πατήστε το <sup>153</sup>.
- 2. Μετακινηθείτε προς τα κάτω στην οθόνη **Ρυθμίσεις** και επιλέξτε **Οθόνη κλειδώματος**.
- 3. Πατήστε **Quick Access (Γρήγορη πρόσβαση)**.
- 4. Στην οθόνη Γρήγορη πρόσβαση, επιλέξτε το κουμπί που θέλετε να προσαρμόσετε.

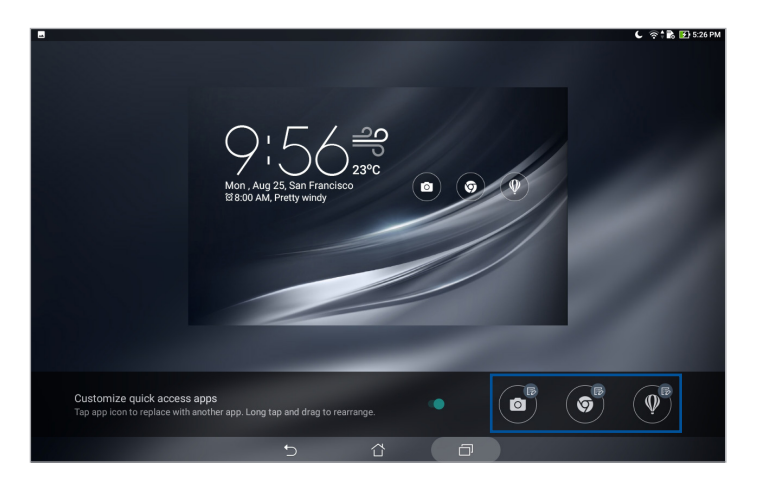

5. Πατήστε στην εφαρμογή που θέλετε να προεπιλέξετε στο κουμπί γρήγορης πρόσβασης που επιλέξατε να διαμορφώσετε.

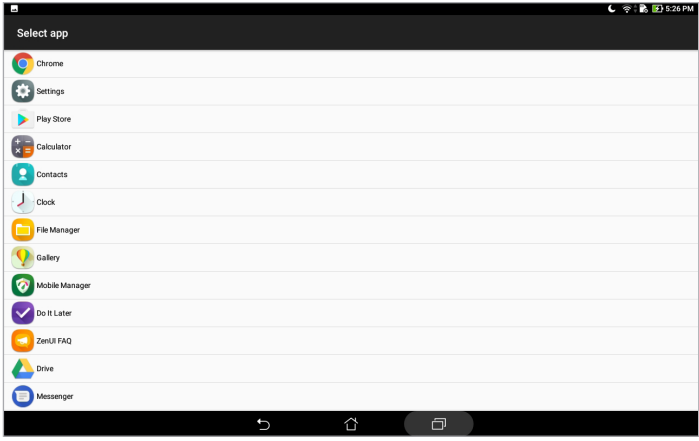

**ΣΗΜΕIΩΣΗ:** Σύρετε προς τα επάνω ή προς τα κάτω για να προβληθεί η τρέχουσα λίστα εφαρμογών που μπορείτε να προεπιλέξετε.

# **Φωνητική αναζήτηση**

Δημιουργήστε φωνητικές εντολές για το ASUS Tablet σας και, στη συνέχεια, παρακολουθήστε τη συσκευή να τις ακούει και να εκτελεί ενέργειες χρησιμοποιώντας την εφαρμογή Φωνητική αναζήτηση. Χρησιμοποιώντας την εφαρμογή Φωνητική αναζήτηση, μπορείτε να δημιουργήσετε φωνητικές εντολές για να επιτύχετε τα εξής:

- Αναζήτηση δεδομένων και πληροφοριών online ή στο ASUS Tablet σας
- Εκκίνηση εφαρμογών που υπάρχουν στο ASUS Tablet σας
- • Λήψη οδηγιών για μετάβαση σε μια τοποθεσία

**ΣΗΜΑΝΤΙΚΟ!** Το ASUS Tablet σας πρέπει να είναι συνδεδεμένο στο Internet για να χρησιμοποιήσετε ορισμένες δυνατότητες.

# Εκκίνηση της Φωνητικής αναζήτησης

- 1. Εκκινήστε την εφαρμογή Φωνητική αναζήτηση, κάνοντας κάποιο από τα παρακάτω:
	- Πατήστε *ψ* στη γραμμή αναζήτησης Google.
	- Πατήστε > **Φωνητική αναζήτηση**.
- 2. Έναρξη εκφώνησης της φωνητικής σας εντολής.

**ΣΗΜΕΙΩΣΗ:** Μιλάτε καθαρά και χρησιμοποιείτε συνοπτικές εκφράσεις όταν μιλάτε στο ASUS Tablet σας. Βοηθά επίσης να ξεκινήσετε τις εντολές σας με ένα ρήμα που σχετίζεται με τη λειτουργία του ASUS Tablet που θέλετε να χρησιμοποιήσετε.

# Προσαρμογή αποτελεσμάτων φωνητικής αναζήτησης από την ομάδα αναζήτησης του Tablet

Εάν θέλετε να ρυθμίσετε τις παραμέτρους των αποτελεσμάτων φωνητικής αναζήτησης που συγκεντρώθηκαν από το λογαριασμό σας στο Google και από τα δεδομένα σας στο ASUS Tablet, μπορείτε να το κάνετε ακολουθώντας τα παρακάτω βήματα:

- 1. Στην αρχική οθόνη του ASUS Tablet σας, πατήστε > **Φωνητική αναζήτηση**.
- 2. Μόλις εμφανιστούν τα αποτελέσματα της φωνητικής αναζήτησης, πατήστε > **Ρυθμίσεις**.
- 3. Πατήστε**Tablet search (Αναζήτηση Tablet)** και επιλέξτε το πλαίσιο των ομάδων αναζήτησης που θα θέλατε να συμπεριλάβετε ως πηγή όταν χρησιμοποιείτε τη **Voice Search (Φωνητική αναζήτηση)**.

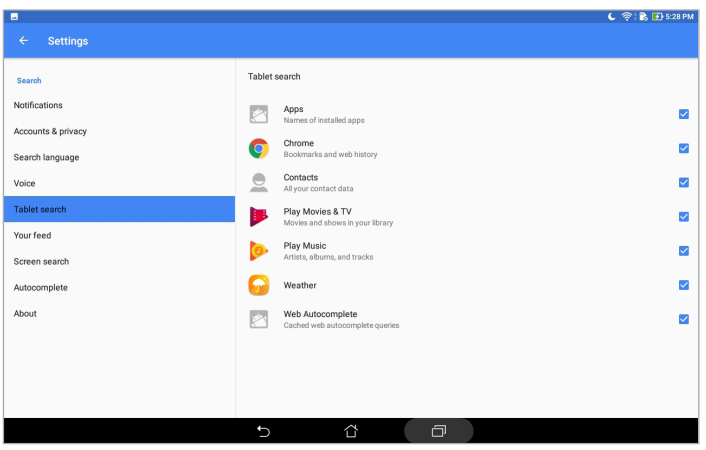

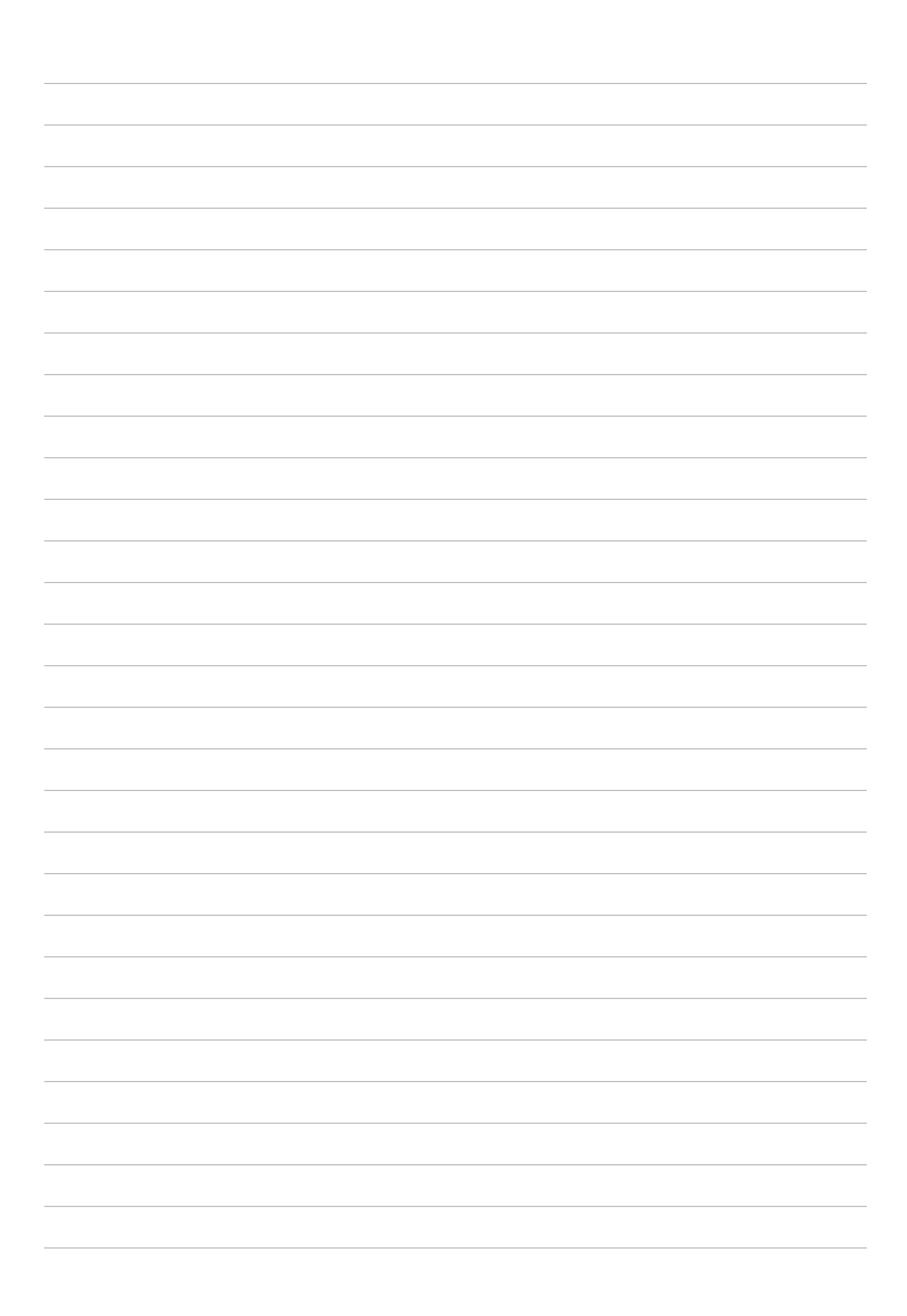

# *Κρατώντας επαφή*

# **Διαχείριση των επαφών**

Οργανώστε τις επαφές σας και διατηρήστε εύκολα την επικοινωνία μαζί τους. Μπορείτε επίσης να συγχρονίσετε τις επαφές σας με τους λογαριασμούς e-mail σας ή κοινωνικών δικτύων, να συνδέσετε τις πληροφορίες των επαφών για εύκολη πρόσβαση σε ένα μέρος ή να φιλτράρετε τις επαφές με τις οποίες θέλετε να διατηρείτε επαφή.

# Εκκίνηση της εφαρμογής Επαφές

Από την Αρχική οθόνη, πατήστε > **Contacts (Επαφές)**.

# Ρυθμίσεις επαφών

Για να ορίσετε τις ρυθμίσεις των επαφών σας, πατήστε > **Ρυθμίσεις** > **Contacts settings (Ρυθμίσεις επαφών)** από την εφαρμογή των Επαφών.

Επιλέξτε πώς θα θέλατε να εμφανίζονται οι επαφές σας: **Μόνο επαφές με τηλέφωνα**, **Λογαριασμός εμφάνισης πηγής**, **Ταξινόμηση λίστας κατά** (Όνομα/Επώνυμο), ή **Προβολή ονομάτων επαφών ως** (Ονόματα/Επώνυμα πρώτα).

# Ρύθμιση του προφίλ σας

Κάντε το ASUS Tablet σας πραγματικά δικό σας και ρυθμίστε τις πληροφορίες του προφίλ σας.

- 1. Εκκινήστε την εφαρμογή Επαφές και κατόπιν πατήστε **Set up my profile (Ρύθμιση του προφίλ μου)**.
- 2. Συμπληρώστε τα στοιχεία σας, όπως τον αριθμό τηλεφώνου του κινητού ή της οικείας σας. Για να προσθέσετε άλλα στοιχεία, πατήστε **Add another field (Προσθήκη άλλου πεδίου)**.
- 3. Όταν έχετε ολοκληρώσει με τα στοιχεία σας, πατήστε  $\checkmark$ .

# Προσθήκη επαφών

Προσθέστε επαφές στη συσκευή σας και συμπληρώστε ιδιαίτερα σημαντικές πληροφορίες επικοινωνίας, όπως αριθμοί επικοινωνίας, διευθύνσεις email, ειδικά συμβάντα για VIP και άλλα.

- 1. Εκκινήστε την εφαρμογή Επαφές και κατόπιν πατήστε  $+$ .
- 2. Επιλέξτε **Device (Συσκευή)**.

#### **ΣΗΜΕIΩΣΗ:**

- • Μπορείτε επίσης να αποθηκεύσετε την επαφή στο λογαριασμό email σας.
- Εάν δεν διαθέτετε λογαριασμό ηλεκτρονικού ταχυδρομείου, πατήστε **Προσθήκη νέου λογαριασμού** και δημιουργήστε έναν.
- 3. Συμπληρώστε τις απαραίτητες πληροφορίες, όπως τον αριθμό τηλεφώνου του κινητού ή της οικίας, τη διεύθυνση email ή την ομάδα στην οποία θέλετε να τοποθετήσετε την επαφή.
- 4. Αφού συμπληρώσετε τις πληροφορίες και θέλετε να προσθέσετε περισσότερες πληροφορίες, πατήστε**Add new (Προσθήκη νέας)**.
- 5. Εάν θέλετε να προσθέσετε άλλες πληροφορίες επικοινωνίας, πατήστε **Add another field (Προσθήκη άλλου πεδίου)**.
- 6. Όταν έχετε ολοκληρώσει με τις πληροφορίες, πατήστε  $\checkmark$ .

### Προσαρμογή του προφίλ της επαφής σας

Επεξεργαστείτε τις πληροφορίες της επαφής σας, προσθέστε μια φωτογραφία, ή τραβήξτε μια φωτογραφία για το εξώφυλλο του προφίλ της επαφής σας.

1. Εκκινήστε την εφαρμογή Επαφές και κατόπιν επιλέξτε την επαφή της οποίας το προφίλ θέλετε να επεξεργαστείτε ή να προσαρμόσετε.

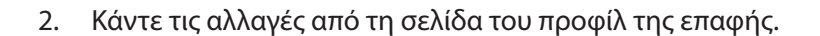

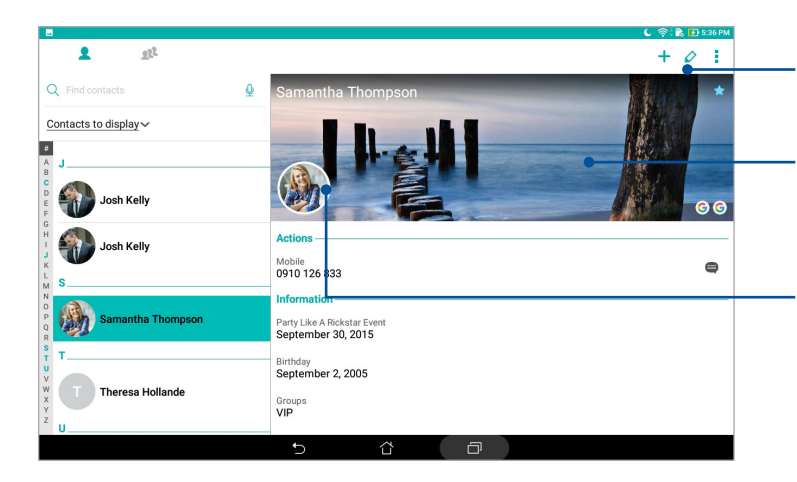

- Πατήστε για να επεξεργαστείτε τις πληροφορίες της επαφής σας
- Πατήστε για να προσθέσετε το εξώφυλλο του προφίλ της επαφής σας από τη Συλλογή ή από μια φωτογραφία που τραβήξατε
- Πατήστε για να προσθέσετε τη φωτογραφία της επαφής σας από τη Συλλογή ή τραβώντας μια φωτογραφία

# Ρύθμιση των VIP σας

Ομαδοποιήστε τις επαφές σας ως VIP για να ενημερώνεστε για επερχόμενες επετείους, γενέθλια και άλλα σημαντικά συμβάντα.

# Ρυθμίστε τους VIP σας από την οθόνη Ομάδες

Για να ρυθμίσετε τους VIP σας από την οθόνη Ομάδες:

- 1. Εκκινήστε την εφαρμογή Επαφές.
- 2. Πατήστε > **VIP**.
- 3. Πατήστε **24** και επιλέξτε την επαφή ή τις επαφές που θέλετε να ομαδοποιήσετε ως VIPs και στη συνέχεια πατήστε  $+$ . Η επαφή ή οι επαφές προστίθενται στη λίστα των VIP σας.

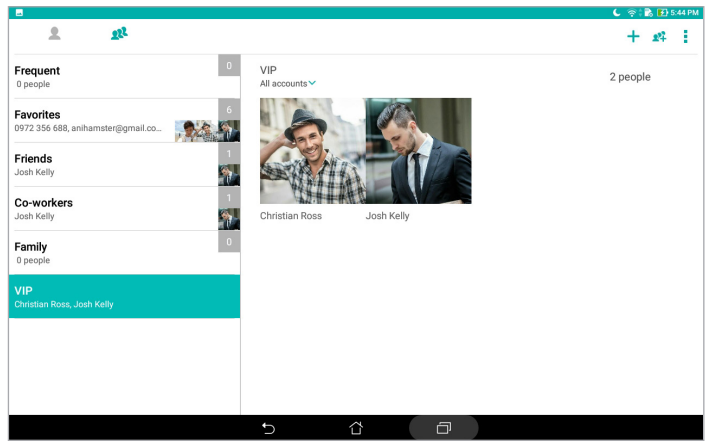

# Προσθήκη συμβάντος σε επαφή

Μπορείτε να προσθέσετε συμβάντα σε μια επαφή, όπως μια επέτειος, γενέθλια ή άλλα σημαντικά συμβάντα.

- 1. Εκκινήστε την εφαρμογή Επαφές, πατήστε στην επαφή στην οποία θέλετε να προσθέσετε την  $\pi$ ληροφορία ενός συμβάντος και πατήστε  $\varphi$ .
- 2. Στην οθόνη πληροφοριών της επαφής, πατήστε **Add another field (Προσθήκη άλλου πεδίου) > Events (Συμβάντα).**

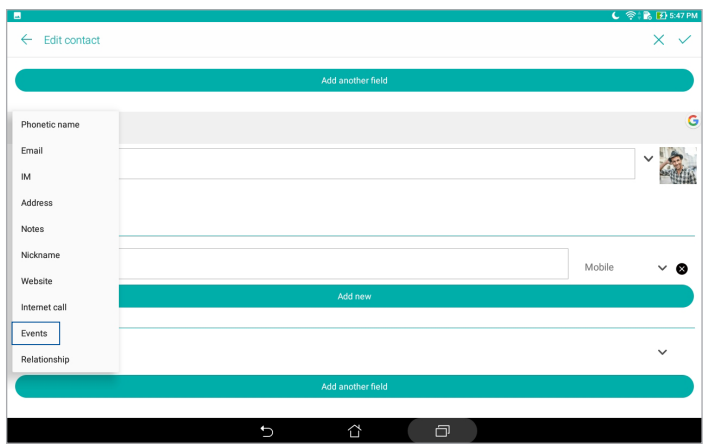

- 3. Επιλέξτε την ημερομηνία για το συμβάν και πατήστε **Set (Ορισμός)**.
- 4. Όταν τελειώσετε, πατήστε  $\vee$ .

# Σήμανση των αγαπημένων επαφών σας

Ορίστε τις επαφές στις οποίες έχετε συχνή πρόσβαση ως τις αγαπημένες σας, ώστε να είστε σε θέση να τις εντοπίζετε γρήγορα από την εφαρμογή Επαφές.

- 1. Εκκινήστε την εφαρμογή Επαφές.
- 2. Πατήστε >**Favorites (Αγαπημένα)**.
- 3. Πατήστε <sup>221</sup> και κατόπιν επιλέξτε τα πλαίσια των επαφών που επιθυμείτε να προσθέσετε στα Αγαπημένα.
- 4. Όταν τελειώσετε, πατήστε  $+$ . Όλες οι επαφές που προσθέσατε εμφανίζονται στην οθόνη Αγαπημένα.

# Εισαγωγή επαφών

Εισαγάγετε τις επαφές σας και τα αντίστοιχα δεδομένα τους από μια προέλευση επαφών στο ASUS Tablet σας, τον λογαριασμό email ή μια κάρτα micro SIM.

- 1. Εκκινήστε την εφαρμογή Επαφές και έπειτα πατήστε > **Manage contacts (Διαχείριση επαφών)**.
- 2. Πατήστε **Import/Export (Εισαγωγή/ εξαγωγή)** κατόπιν επιλέξτε από πού επιθυμείτε να εισάγετε τις επαφές σας.
- 3. Πατήστε για να επιλέξετε πού επιθυμείτε να αποθηκεύσετε τις επαφές σας.
- 4. Επισημάνετε για να επιλέξετε τις επαφές που θέλετε να εισάγετε. Όταν τελειώσετε, πατήστε **Εισαγωγή**.

# Εξαγωγή επαφών

Εξαγάγετε τις επαφές σας σε κάποιον από τους λογαριασμούς αποθήκευσης στο ASUS Tablet σας.

- 1. Εκκινήστε την εφαρμογή Επαφές και έπειτα πατήστε > **Manage contacts (Διαχείριση επαφών)**.
- 2. Πατήστε **Import/Export (Εισαγωγή/ εξαγωγή)** κατόπιν επιλέξτε πού επιθυμείτε να εξάγετε τις επαφές σας.
- 3. Πατήστε για να επιλέξετε πού επιθυμείτε να εξάγετε τις επαφές σας:
- 4. Επιλέξτε τις επαφές που επιθυμείτε να εξάγετε και όταν τελειώσετε, πατήστε **Export (Εξαγωγή)**.

# Κοινωνική δικτύωση με τις επαφές σας

Η ενσωμάτωση των λογαριασμών κοινωνικών δικτύων των επαφών σας, καθιστά πιο εύκολο για σας να προβάλετε τα προφίλ, τις ειδήσεις και τις τροφοδοσίες τους στα κοινωνικά δίκτυα. Παραμείνετε ενημερωμένοι για τις δραστηριότητες των επαφών σας σε πραγματικό χρόνο.

**ΣΗΜΑΝΤΙΚΟ!** Πριν μπορέσετε να ενσωματώσετε τους λογαριασμούς κοινωνικών δικτύων των επαφών σας, πρέπει να συνδεθείτε στον δικό σας λογαριασμό κοινωνικού δικτύου και να συγχρονίσετε τις ρυθμίσεις του.

#### Συγχρονισμός του λογαριασμού κοινωνικού δικτύου σας

Συγχρονίστε τον λογαριασμό κοινωνικού δικτύου σας για να προσθέσετε τους λογαριασμούς κοινωνικών δικτύων των επαφών σας στο ASUS Tablet σας.

- 1. Εκκινήστε την οθόνη Settings (Ρυθμίσεις), κάνοντας κάποιο από τα παρακάτω:
	- Εκκινήστε τις Γρήγορες ρυθμίσεις και κατόπιν πατήστε  $\ddot{\phi}$ .
	- Πατήστε > **Ρυθμίσεις**.
- 2. Από την οθόνη Ρυθμίσεις, πατήστε στον λογαριασμό κοινωνικού δικτύου σας στην ενότητα **Λογαριασμοί**.
- 3. Πατήστε **Contacts (Επαφές)** για να συγχρονίσετε τους λογαριασμούς κοινωνικών δικτύων των επαφών σας.
- 4. Εκκινήστε την εφαρμογή Επαφές για να προβάλλετε τη λίστα επαφών σας.
- 5. Για να προβάλλετε μόνον τις επαφές σας που διαθέτουν λογαριασμούς κοινωνικών δικτύων, πατήστε **Contacts to display (Επαφές για προβολή)** και αποεπιλέξτε τις άλλες προελεύσεις επαφών, αφήνοντας επιλεγμένο το όνομα των κοινωνικών δικτύων.
- 6. Όταν τελειώσετε, πατήστε  $\bigcirc$  ή σε οποιοδήποτε σημείο της οθόνης.

# Linking your contacts' info

Με την προσθήκη λογαριασμών κοινωνικών δικτύων ή email, τα δεδομένα από αυτούς τους λογαριασμούς συγχρονίζονται αυτόματα με την εφαρμογή Επαφές. Σε κάποιες περιστάσεις, μερικές πληροφορίες επαφών ενδέχεται να εμφανιστούν σε διάφορες θέσεις ή με διαφορετικές παραλλαγές ονομάτων ή ψευδωνύμων στην εφαρμογή Επαφές. Μπορείτε να συνδέσετε μη αυτόματα και να ενοποιήσετε όλες αυτές τις πληροφορίες και να τις τοποθετήσετε σε μία θέση ή προφίλ.

- 1. Από την εφαρμογή Επαφές, πατήστε και κρατήστε πατημένη την επαφή, με τις πληροφορίες της οποίας θέλετε να συνδεθείτε, στη συνέχεια επιλέξτε **Link contact (Σύνδεση επαφής)**.
- 2. Πατήστε και κατόπιν επιλέξτε όλα τα προφίλ επαφών που θεωρείτε ότι πρέπει να συζευχθούν σε ένα προφίλ και στη συνέχεια πατήστε  $\checkmark$ .
- 3. Πατήστε  $\checkmark$  όταν ολοκληρώσετε και τώρα μπορείτε να προβάλετε και να ανακτήσετε όλες τις πληροφορίες της επαφής σας βάσει ενός προφίλ.

# **Αποστολή μηνυμάτων**

#### Messenger

Το Messenger σάς επιτρέπει να στέλνετε, να απαντάτε άμεσα ή να απαντάτε αργότερα σε σημαντικά μηνύματα από τις επαφές σας σε οποιαδήποτε κάρτα SIM που έχει εγκατασταθεί στο ASUS Tablet σας. Μπορείτε, επίσης, να στείλετε μέσω ηλεκτρονικού ταχυδρομείου νήμα μηνυμάτων ή συνομιλίες σε άλλους για να τους κρατάτε στο βρόχο.

**ΣΗΜΕΙΩΣΗ:** Εάν έχετε περισσότερες από μια εγκατεστημένες κάρτες SIM, ενδέχεται να χρειαστεί να επιλέξετε το λογαριασμό SIM από τον οποίο θα αποστείλετε το μήνυμά σας προτού προχωρήσετε σε αποστολή του μηνύματος.

#### Εκκίνηση της εφαρμογής Μηνύματα

Από την Αρχική οθόνη σας, πατήστε > **Messenger**.

#### Αποστολή μηνυμάτων

- 1. Εκκινήστε την εφαρμογή Μηνύματα και κατόπιν πατήστε **.** +
- 2. Στο πεδίο **To (Προς)**, εισαγάγετε τον αριθμό ή το όνομα της επαφής για να επιλέξετε μια επαφή από τη λίστα σας.
- 3. Ξεκινήστε να συνθέτετε το μήνυμά σας στο πεδίο **Send message (Αποστολή μηνύματος)**.
- 4. Όταν έχετε τελειώσει, πατήστε (> για να αποστείλετε το μήνυμα.

#### Απάντηση σε μηνύματα

- 1. Πατήστε την ειδοποίηση μηνυμάτων σας από την Αρχική οθόνη ή την Οθόνη κλειδώματος.
- 2. Αρχίστε να συντάσετε το μήνυμά σας στο πεδίο **Πληκτρολογήστε το μήνυμά σας**.
- 3. Όταν έχετε τελειώσει, πατήστε (>) για να αποστείλετε το μήνυμα.

#### Αποκλεισμός μηνυμάτων

Αποκλείστε τα μηνύματα ανεπιθύμητης αλληλογραφίας, όπως διαφημιστικά μηνύματα πωλήσεων ή μηνύματα από ανεπιθύμητους αποστολείς.

- 1. Από την **Home screen (Αρχική οθόνη)**, πατήστε  $\overline{F}$ , και στη συνέχεια πατήστε το νήμα του αποστολέα από τον οποίον δεν θέλετε να λαμβάνετε μηνύματα.
- 2. Πατήστε **> People & options (Άτομα και επιλογές)**, κατόπιν πατήστε **Block (phone number) (Αποκλεισμός (αριθμός τηλεφώνου))**.
- 3. Πατήστε **OK** για επιβεβαίωση.

# Προώθηση μηνύματος

Μπορείτε να προωθήσετε ένα μήνυμα σε άλλους.

- 1. Από την αρχική οθόνη της εφαρμογής Messenger, πατήστε για άνοιγμα του νήματος μηνυμάτων.
- 2. Πατήστε και κρατήστε πατημένο ένα από τα μηνύματα στο νήμα, κατόπιν πατήστε στο επάνω μέρος της οθόνης.
- 3. Πατήστε  $\left( \cdot \right)$  για να επιλέξετε μια επαφή στην οποία επιθυμείτε να προωθήσετε το μήνυμα.
- 4. Όταν έχετε τελειώσει, πατήστε **>** για να αποστείλετε το μήνυμα. Εάν υπάρχουν εγκατεστημένες περισσότερες από μια κάρτες SIM, επιλέξτε προκαταβολικά τον λογαριασμό SIM από τον οποίο θα στείλετε το μήνυμά σας. Η συνομιλία θα προωθηθεί ως μήνυμα MMS (Υπηρεσία μηνυμάτων πολυμέσων).

#### **ΣΗΜΕIΩΣΗ:**

- Βεβαιωθείτε ότι έχετε Συνδρομή MMS με τον πάροχο υπηρεσιών κινητής τηλεφωνίας σας.
- Βεβαιωθείτε ότι η πρόσβαση δεδομένων είναι ενεργοποιημένη στη συσκευή σας. Από την Αρχική οθόνη σας, πατήστε > **Ρυθμίσεις** > **More (Περισσότερα)** > **Celluar networks (Δίκτυα κινητής τηλεφωνίας)**, κατόπιν σύρετε το στοιχείο **Data enabled (Ενεργοποιημένα δεδομένα)** στην επιλογή ON (Ενεργοποίηση).
- • Οι χρεώσεις δεδομένων κινητής τηλεφωνίας και αποστολής μηνυμάτων ισχύουν όταν προωθείτε συζητήσεις σε άλλους.

#### Άλλες επιλογές μηνυμάτων

Όταν ανοίγετε ένα νήμα μηνυμάτων, μπορείτε να πατήσετε ■και να κάνετε οποιαδήποτε από τις παρακάτω επιλογές.

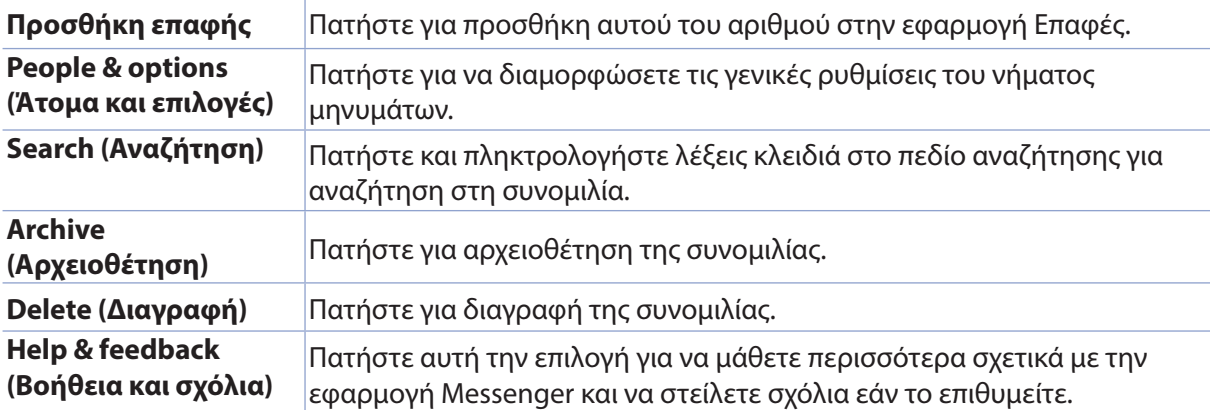

# *Οι πολύτιμες στιγμές σας 4*

# **Καταγραφή στιγμών**

# Εκκίνηση της εφαρμογής Κάμερα

Καταγράψτε εικόνες και βίντεο χρησιμοποιώντας την εφαρμογή Κάμερα του ASUS Tablet σας. Ανατρέξτε σε κάποιο από τα παρακάτω βήματα για να ανοίξετε την εφαρμογή Κάμερα.

# Από την οθόνη κλειδώματος

Σύρετε το εικονίδιο προς τα κάτω, μέχρι να ξεκινήσει η εφαρμογή Κάμερα.

#### Από την αρχική οθόνη

Πατήστε **.**

# Χρησιμοποιώντας το πλήκτρο έντασης

Ενώ το ASUS Tablet σας βρίσκεται σε κατάσταση αναμονής, κάντε διπλό κλικ στο πλήκτρο έντασης για να το αφυπνίσετε και να εκκινήσει άμεσα η εφαρμογή Κάμερα.

**ΣΗΜΕΙΩΣΗ:** Πριν χρησιμοποιήσετε το πλήκτρο έντασης για εκκίνηση της εφαρμογής Κάμερα, ενεργοποιήστε αυτή τη λειτουργία από το στοιχείο **Ρυθμίσεις** > **Lock screen (Οθόνη κλειδώματος)**, κατόπιν σύρετε το στοιχείο **Instant Camera (Στιγμιαία κάμερα)** στη θέση ON (Ενεργοποίηση).

# Αρχική οθόνη της Κάμερας

Η κάμερα του ASUS Tablet σας είναι εξοπλισμένη με δυνατότητες αυτόματης ανίχνευσης σκηνής και αυτόματου σταθεροποιητή εικόνας. Διαθέτει επίσης λειτουργία σταθεροποιητή εικόνας, που συμβάλει στην πρόληψη αστάθειας κατά την εγγραφή βίντεο.

Πατήστε τα εικονίδια για να αρχίσετε να χρησιμοποιείτε την κάμερα και να εξερευνάτε τις δυνατότητες εικόνας και βίντεο του ASUS Tablet σας.

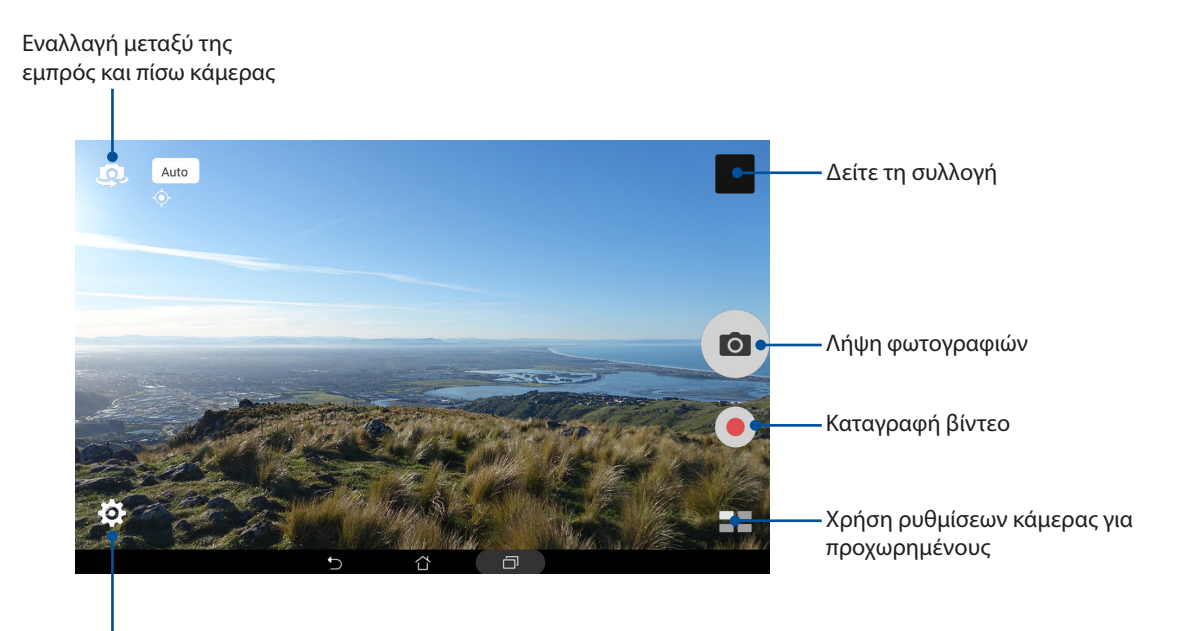

Προσαρμογή ρυθμίσεων

# Εφαρμογές

Για να ενεργοποιήσετε τη δυνατότητα ετικετών τοποθεσιών, ανατρέξτε στα βήματα που ακολουθούν:

- 1. Ενεργοποιήστε την πρόσβαση στην τοποθεσία από > **Ρυθμίσεις** > **Location (Τοποθεσία).**
- 2. Βεβαιωθείτε ότι έχετε μοιραστεί την τοποθεσία σας με το Google Map ή το Baidu.
- 3. Από την αρχική οθόνη της εφαρμογής Φωτογραφικής μηχανής, πατήστε  $\bigotimes > 1$ και ενεργοποιήστε τις **Location services (Υπηρεσίες τοποθεσιών)** πριν τραβήξετε τη φωτογραφία.

# Ρυθμίσεις κάμερας

Προσαρμόστε την εμφάνιση των φωτογραφιών σας με τη διαμόρφωση των ρυθμίσεων της κάμεράς σας, ακολουθώντας τα παρακάτω βήματα.

**ΣΗΜΑΝΤΙΚΟ!** Εφαρμόστε πρώτα τις ρυθμίσεις και μετά τραβήξτε φωτογραφίες.

- 1. Από την αρχική οθόνη της εφαρμογής της Φωτογραφικής μηχανής, πατήστε  $\overline{\mathbf{\Omega}} > \overline{\mathbf{C}}$  .
- 2. Μετακινηθείτε προς τα κάτω και ρυθμίστε τις διαθέσιμες επιλογές.

### Ρυθμίσεις βίντεο

Προσαρμόστε την εμφάνιση των βίντεό σας με τη διαμόρφωση των ρυθμίσεων της κάμεράς σας, ακολουθώντας τα παρακάτω βήματα.

**ΣΗΜΑΝΤΙΚΟ!** Εφαρμόστε πρώτα τις ρυθμίσεις και μετά τραβήξτε φωτογραφίες.

- 1. Από την αρχική οθόνη της εφαρμογής της Φωτογραφικής μηχανής, πατήστε  $\overleftrightarrow{\mathbf{Q}} > \mathbf{\square}$ .
- 2. Μετακινηθείτε προς τα κάτω και ρυθμίστε τις διαθέσιμες επιλογές.

# Λοιπές ρυθμίσεις

Προσαρμόστε τις προχωρημένες ρυθμίσεις για να προσαρμόσετε τη φωτογραφική σας μηχανή.

**ΣΗΜΑΝΤΙΚΟ!** Εφαρμόστε πρώτα τις ρυθμίσεις και μετά τραβήξτε φωτογραφίες.

- 1. Από την αρχική οθόνη της εφαρμογής της Φωτογραφικής μηχανής, πατήστε  $\overline{\mathbf{Q}} > \mathbf{Z}$ .
- 2. Μετακινηθείτε προς τα κάτω και ρυθμίστε τις διαθέσιμες επιλογές.

# Λειτουργίες κάμερας για προχωρημένους

Διερευνήστε νέους τρόπους καταγραφής εικόνων ή βίντεο και αποθανατίστε ακόμα περισσότερες ιδιαίτερες στιγμές, χρησιμοποιώντας τις δυνατότητες της κάμερας για προχωρημένους του ASUS Tablet σας.

**ΣΗΜΑΝΤΙΚΟ!** Εφαρμόστε πρώτα τις ρυθμίσεις και μετά τραβήξτε φωτογραφίες. Οι διαθέσιμες δυνατότητες ενδέχεται να διαφέρουν ανά μοντέλο ή ανάλογα με την μπροστινή/πίσω κάμερα.

#### **HDR**

Η λειτουργία απεικόνισης Υψηλού δυναμικού εύρους (HDR) σας επιτρέπει να πραγματοποιείτε λήψη πιο λεπτομερών εικόνων σε συνθήκες χαμηλού φωτισμού και υψηλής αντίθεσης. Η χρήση της HDR συνιστάται για τη λήψη εικόνων σε έντονα φωτισμένες περιοχές, βοηθώντας στην εξισορρόπηση των χρωμάτων που αποτυπώνονται στην εικόνα σας.

#### Λήψη φωτογραφιών HDR

- 1. Από την αρχική οθόνη της εφαρμογής Κάμερα, πατήστε το  **- -** > **HDR**.
- 2. Πατήστε το **Ο** ή το πλήκτρο έντασης για να ξεκινήσει η λήψη φωτογραφιών HDR.

### Πορτρέτο

Διασκεδάστε κατά τη διάρκεια και μετά τη λήψη φωτογραφιών της οικογένειας και των φίλων σας, χρησιμοποιώντας τη λειτουργία Πορτρέτο του ASUS Tablet σας. Όταν είναι ενεργοποιημένη, η λειτουργία αυτή σας επιτρέπει να κάνετε βελτιώσεις ομορφιάς στο πρόσωπο του θέματός σας την ίδια στιγμή, ακριβώς πριν πατήσετε το κουμπί διαφράγματος.

#### Λήψη φωτογραφιών με τη λειτουργία Εξωραϊσμός

- 1. Aπό την αρχική οθόνη της εφαρμονής Κάμερα, πατήστε το **ΠΗ** > **Πορτρέτο**.
- 2. Πατήστε το εικονίδιο για να ρυθμίσετε τις ρυθμίσεις Εξωραϊσμού που θα εφαρμοστούν στη φωτογραφία αυτή.
- 3. Πατήστε το εικονίδιο <sup>(</sup> για να αρχίσετε τη λήψη της φωτογραφίας.

**ΣΗΜΑΝΤΙΚΟ!** Σύρετε προς το κέντρο της οθόνης για να ορίσετε ένα χρονοδιακόπτη αντίστροφης μέτρησης.

#### Εφαρμογή Εξωραϊσμού στις φωτογραφίες

- 1. Πατήστε τη μικρογραφία για να επιλέξετε τη φωτογραφία.
- 2. Πατήστε επάνω στη φωτογραφίας και πατήστε το εικονίδιο για να επιλέξετε τη λειτουργία Εξωραϊσμού που προτιμάτε, στη συνέχεια πατήστε για να αποθηκεύσετε τη φωτογραφία.

#### Νύχτα

Πραγματοποιήστε λήψεις καλά φωτισμένων φωτογραφιών, ακόμα και κατά τη διάρκεια της νύχτας ή σε συνθήκες χαμηλού φωτισμού, χρησιμοποιώντας τη λειτουργία Νύχτα του ASUS Tablet σας.

**ΣΗΜΕIΩΣΗ:** Κρατήστε τα χέρια σας σταθερά, πριν και κατά τη διάρκεια καταγραφής της εικόνας από το ASUS Tablet, ώστε να αποφύγετε θολά αποτελέσματα.

#### Λήψη νυχτερινών φωτογραφιών

- 1. Από την αρχική οθόνη της εφαρμογής της Φωτογραφικής μηχανής, πατήστε  **- -** > **Νύχτα**.
- 2. Πατήστε το εικονίδιο **Το Π**για να ξεκινήσετε τη λήψη Νυχτερινών φωτογραφιών.

#### Βάθος πεδίου

Τραβήξτε μακροφωτογραφίες με ένα απαλό φόντο χρησιμοποιώντας το Βάθος πεδίου. Αυτή η δυνατότητα ταιριάζει σε κοντινές λήψεις θεμάτων φωτογραφιών, για ένα περισσότερο προσδιορισμένο και εντυπωσιακό αποτέλεσμα.

#### Λήψη φωτογραφιών με Βάθος πεδίου

- 1. Από την αρχική οθόνη της εφαρμογής της Φωτογραφικής μηχανής, πατήστε  **+ + + + > Depth of Field (Βάθος πεδίου).**
- 2. Πατήστε το εικονίδιο **Ο για να ξεκινήσετε τη λήψη Νυχτερινών φωτογραφιών.**
- 3. Πατήστε το  $\overline{G}$  ή το  $\overline{G}$  για να αυξήσετε ή να μειώσετε το θάμπωμα του φόντου.
- 4. Πατήστε το εικονίδιο  $\oslash$  για να αποθηκεύσετε τη φωτογραφία.

#### Εφέ

Τραβήξτε φωτογραφίες χρησιμοποιώντας διαφορετικά εφέ, όπως τα Pixelize, Cartoon, Vintage, LOMO ή άλλα εφέ.

**ΣΗΜΕΙΩΣΗ:** Το εφέ θα πρέπει να επιλεγεί πριν τη λήψη της φωτογραφίας.

#### Λήψη φωτογραφιών με εφέ

- 1. Από την αρχική οθόνη της εφαρμογής της Φωτογραφικής μηχανής, πατήστε **= = > Effect (Εφέ)**
- 2. Πατήστε στο εικονίδιο  $\bigcirc$  και επιλέξτε ένα εφέ για να εφαρμόσετε στη φωτογραφία.
- 3. Πατήστε το εικονίδιο **Ο για να ξεκινήσετε τη λήψη Νυχτερινών φωτογραφιών.**

#### Εφαρμογή εφέ σε φωτογραφίες

- 1. Πατήστε τη μικρογραφία για να επιλέξετε τη φωτογραφία.
- 2. Πατήστε στη φωτογραφία και πατήστε **Δες** για να επιλέξετε το Εφέ που προτιμάτε, στη συνέχεια πατήστε στο εικονίδιο για να αποθηκεύσετε τη φωτογραφία.

#### Αυτοφωτογράφιση

Επωφεληθείτε από τις προδιαγραφές υψηλής ανάλυσης της πίσω κάμερας, χωρίς να ανησυχείτε για το πάτημα του κουμπιού διαφράγματος. Με την ανίχνευση προσώπου, μπορείτε να ρυθμίσετε το ASUS Tablet σας να ανιχνεύσει έως και τέσσερα πρόσωπα με χρήση της πίσω κάμερας και, στη συνέχεια, να το χρησιμοποιήσετε γιατ την αυτοφωτογράφισή σας ή της παρέας σας.

#### Λήψη αυτοφωτογραφιών

1. Από την αρχική οθόνη της εφαρμογής της Φωτογραφικής μηχανής, πατήστε = > **Αυτοφωτογράφηση**.

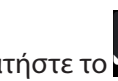

2. Πατήστε το για να επιλέξετε τον αριθμό ατόμων που πρόκειται να συμπεριληφθούν στη φωτογραφία.

- 3. Χρησιμοποιήστε την πίσω κάμερα για την ανίχνευση προσώπων και περιμένετε το ASUS Tablet σας να αρχίσει να εκπέμπει ένα ήχο "μπιπ", μετρώντας αντίστροφα μέχρι να ολοκληρωθεί η λήψη της φωτογραφίας.
- 4. Πατήστε το εικονίδιο  $\oslash$  για να αποθηκεύσετε τη φωτογραφία.

### Selfie Panorama

Τραβήξτε selfies από διάφορες γωνίες χρησιμοποιώντας το Selfie Panorama. Οι εικόνες που έχουν ληφθεί ενώνονται αυτόματα με τη χρήση αυτής της δυνατότητας.

#### Λήψη φωτογραφιών με το Selfie Panorama

- 1. Από την αρχική σελίδα της εφαρμογής φωτογραφικής μηχανής, κάντε εναλλαγή στην μπροστινή κάμερα και πατήστε > **Selfie Panorama**.
- 2. Πατήστε <sup>Ο</sup> έπειτα μετακινήστε το ASUS Tablet σας προς τα αριστερά ή τα δεξιά για να κάνετε λήψη της εικόνας.

**ΣΗΜΕΙΩΣΗ**: Καθώς μετακινείτε το ASUS Tablet σας, ένα χρονολόγιο μικρογραφιών εμφανίζεται στην οθόνη σας καθώς αιχμαλωτίζει την εικόνα.

3. Πατήστε το  $\bigotimes$ , όταν ολοκληρώσετε τη λήψη.

#### Κίνηοη GIF

Δημιουργήστε εικόνες GIF (Μορφή ανταλλαγής γραφικών) κατευθείαν από την κάμερα του ASUS Tablet σας, χρησιμοποιώντας τη λειτουργία Κινούμενες Κίνηοη GIF.

#### Λήψη φωτογραφιών ως κινούμενο GIF

- 1. Από την αρχική οθόνη της εφαρμογής της Φωτογραφικής μηχανής, πατήστε > **Κίνηοη GIF**.
- 2. Πατήστε παρατεταμένα το εικονίδιο **Το Πι**για να ξεκινήσετε τη λήψη φωτογραφιών κατά ριπές για κινούμενη εικόνα GIF.
- 3. Κάντε τις ρυθμίσεις που προτιμάτε στις ρυθμίσεις της κινούμενης εικόνας GIF.
- 4. Πατήστε το  $\varnothing$ , όταν ολοκληρώσετε τη λήψη.

### Πανόραμα

Καταγράψτε εικόνες από διάφορες οπτικές γωνίες, χρησιμοποιώντας τη λειτουργία Πανόραμα. Οι εικόνες που καταγράφονται από μια ευρεία οπτική γωνία, συρράβονται μεταξύ τους αυτόματα με τη χρήση αυτής της λειτουργίας.

#### Λήψη πανοραμικών φωτογραφιών

- 1. Από την αρχική οθόνη της εφαρμογής της Φωτογραφικής μηχανής, πατήστε  **Η > Πανόραμα**.
- 2. Πατήστε <sup>Ο</sup> στη συνέχεια μετατοπίστε το ASUS Tablet σας προς τα αριστερά ή τα δεξιά για να αποθανατίσετε το τοπίο.

**ΣΗΜΕΙΩΣΗ**: Ενόσω μετατοπίζετε το ASUS Tablet σας, εμφανίζεται μια λωρίδα χρόνου με μικρογραφίες στο κάτω μέρος της οθόνης καθώς καταγράφει το τοπίο.

3. Πατήστε το  $\bigcirc$ , όταν ολοκληρώσετε τη λήψη.

#### Μινιατούρα

Εξομοιώστε το εφέ κλίσης-μετατόπισης των φακών DSLR μέσω της δυνατότητας Μινιατούρα. Η χρήση αυτής της δυνατότητας σας επιτρέπει να εστιάζετε σε συγκεκριμένες περιοχές του αντικειμένου σας, προσθέτοντας ένα μποκέ εφέ που μπορεί να χρησιμοποιείται τόσο σε φωτογραφίες όσο και βίντεο χρησιμοποιώντας το ASUS Tablet σας.

#### Λήψη φωτογραφιών με τη δυνατότητα Μινιατούρα

- 1. Από την αρχική οθόνη της εφαρμογής της Φωτογραφικής μηχανής, πατήστε > **Miniature (Μινιατούρα)**.
- 2. Πατήστε το **12. Τη το ΕΙΙΙΣ** για να επιλέξετε την περιοχή εστίασής σας, στη συνέχεια χρησιμοποιήστε τα δύο δάκτυλά σας για να ρυθμίσετε το μέγεθος και τη θέση της περιοχής εστίασης.
- 3. Πατήστε το **4 ή το 4 για να αυξήσετε ή να μειώσετε το θάμπωμα του φόντου. Πατήστε το**  $\mathbf G$  ή το  $\mathbf C$  για να αυξήσετε ή να μειώσετε τον κορεσμό.
- 4. Πατήστε το εικονίδιο **Το Γ**για τη λήψη φωτογραφιών Μινιατούρας.

#### Επαναφορά χρόνου

Αφού επιλέξετε **Time Rewind (Επαναφορά χρόνου)**, το κλείστρο σας θα αρχίσει να τραβά ριπές φωτογραφιών λίγα δευτερόλεπτα πριν και μετά αφότου πατήσετε το κουμπί κλείστρου. Εξασφαλίζετε, έτσι, μια ακολουθία εικόνων, από τις οποίες μπορείτε να επιλέξετε την καλύτερη για αποθήκευση στη Συλλογή σας.

#### Λήψη φωτογραφιών με Επαναφορά χρόνου

- 1. Από την αρχική οθόνη της εφαρμογής της Φωτογραφικής μηχανής, πατήστε = > **Επαναφορά χρόνου**.
- 3. Πατήστε το εικονίδιο **Ο για να ξεκινήσετε τη λήψη Νυχτερινών φωτογραφιών.**
- 3. Ο απεικονιστής της Επαναφοράς χρόνου εμφανίζεται στην οθόνη επάνω από τη ληφθείσα φωτογραφία. Περιστρέψτε το κουμπί στον απεικονιστή για να περιηγηθείτε στις φωτογραφίες που μόλις τραβήξατε.

**ΣΗΜΕIΩΣΗ:** Πατήστε **Best (Καλύτερη)** για να προβάλετε την προτεινόμενη ως καλύτερη φωτογραφία από την ακολουθία.

4. Πατήστε το  $\oslash$ , όταν ολοκληρώσετε τη λήψη.

# Έξυπνη απαλοιφή

Εξαλείψτε τα ανεπιθύμητα στοιχεία αμέσως μετά τη λήψη της εικόνας με τη χρήση της λειτουργίας Έξυπνη αφαίρεση.

#### Λήψη φωτογραφιών με τη λειτουργία Έξυπνη απαλοιφή

- 1. Από την αρχική οθόνη της εφαρμογής Κάμερα, πατήστε το **Ε.Ε.** > Έ**ξυπνη αφαίρεση**.
- 2. Πατήστε το εικονίδιο **Ο για να ξεκινήσει η λήψη φωτογραφιών που μπορεί να υποβληθούν** σε επεξεργασία μέσω της Έξυπνης κατάργησης.
- 3. Στη φωτογραφία που λήφθηκε, πατήστε το περίγραμμα γύρω από το κινούμενο αντικείμενο που ανιχνεύτηκε για να το διαγράψετε.
- 4. Πατήστε το εικονίδιο  $\oslash$  για να αποθηκεύσετε τη φωτογραφία.

### Όλο τα χαμόγελα

Αποθανατίστε το τέλειο χαμόγελο ή την πλέον παρανοϊκή έκφραση του προσώπου από μια σειρά από φωτογραφίες με τη λειτουργία Όλο τα χαμόγελα. Αυτή η λειτουργία σάς επιτρέπει να τραβήξετε πέντε συνεχόμενες φωτογραφίες αφού πατήσετε το κουμπί διαφράγματος, ανιχνεύοντας αυτόματα τα πρόσωπα στην εικόνα για σύγκριση.

#### Λήψη φωτογραφιών με τη λειτουργία Όλο Χαμόγελα

- 1. Από την αρχική οθόνη της εφαρμογής Κάμερα, πατήστε το  **- -** > Όλο τα χαμόγελα.
- 2. Πατήστε το εικονίδιο **Ο** για να ξεκινήσει η λήψη φωτογραφιών που μπορούν να υποβληθούν σε επεξεργασία μέσω του στοιχείου Όλα τα χαμόγελα.
- 3. Αγγίξτε επάνω στο πρόσωπο του αντικειμένου, στη συνέχεια επιλέξτε την καλύτερη έκφραση προσώπου του αντικειμένου.
- 4. Κάντε σάρωση προς τα κάτω από την κορυφή, στη συνέχεια πατήστε το εικονίδιο  $\varnothing$  για να αποθηκεύσετε τη φωτογραφία.

### Αργή κίνηση

Η δυνατότητα αναπαραγωγής βίντεο σε Αργή κίνηση σας επιτρέπει να εγγράφετε βίντεο για αναπαραγωγή σε αργή κίνηση.

#### Εγγραφή βίντεο σε Αργή κίνηση

- 1. Από την αρχική οθόνη της εφαρμογής Φωτογραφικής μηχανής, πατήστε  **5 Slow motion (Αργή κίνηση)**.
- 2. Πατήστε για να αρχίσετε την εγγραφή βίντεο σε Αργή κίνηση.

#### Παρέλευση χρόνου

Η λειτουργία βίντεο χρονικής ολίσθησης του ASUS Tablet σας, σάς επιτρέπει να καταγράψετε φωτογραφίες για αναπαραγωγή με αυτόματη ολίσθηση του χρόνου. Ως αποτέλεσμα, τα γεγονότα φαίνεται να κινούνται με ταχύτατο ρυθμό, παρόλο που στην πραγματικότητα συνέβησαν και καταγράφηκαν με μεγάλα χρονικά διαστήματα μεταξύ τους.

#### Εγγραφή βίντεο με Παρέλευση χρόνου

- 1. Από την αρχική οθόνη της εφαρμογής Κάμερα, πατήστε το **ΕΣ**>Παρέλευση χρόνου.
- 2. Πατήστε το εικονίδιο **στη συνέχεια επιλέξτε το διάστημα με χρονική καθυστέρηση.**
- 3. Πατήστε το για να ξεκινήσετε να εγγράφετε βίντεο με Παρέλευση χρόνου.
# **Χρήση της Συλλογής**

Προβολή εικόνων και αναπαραγωγή βίντεο στο ASUS Tablet σας χρησιμοποιώντας την εφαρμογή Συλλογή.Αυτή η εφαρμογή σας δίνει επίσης τη δυνατότητα να επεξεργαστείτε, μοιραστείτε ή διαγράψψετε εικόνα και αρχεία βίντεο που είναι αποθηκευμένα στο ASUS Tablet σας. Από τη Συλλογή, μπορείτε να προβάλλετε εικόνες σε μία προβολή παρουσίασης ή να πατήσετε για να προβληθεί η επιλεγμένη εικόνα ή το αρχείο βίντεο.

Για να εκκινήσετε τη Συλλογή, πατήστε > **GΣυλλογή**.

#### Προβολή αρχείων από το κοινωνικό σας δίκτυο ή την αποθήκευση στο cloud

Από προεπιλογή, η Συλλογή σας εμφανίζει όλα τα αρχεία του ASUS Tablet σας σύμφωνα με τους φακέλους των άλμπουμ τους.

Για να προβάλετε αρχεία από άλλες τοποθεσίες προσβάσιμες μέσω του ASUS Tablet σας:

- 1. Από την αρχική οθόνη της εφαρμογής Συλλογή, πατήστε  $\overline{\phantom{a}}$ .
- 2. Πατήστε οποιαδήποτε από τις ακόλουθες τοποθεσίες προέλευσης για να προβάλετε τα αντίστοιχα αρχεία της.

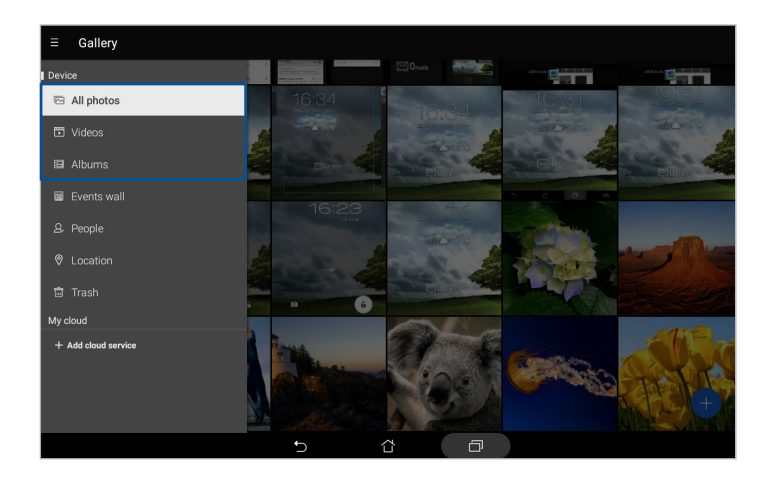

#### **ΣΗΜΕΙΩΣΗ:**

- • Μπορείτε να λάβετε φωτογραφίες από τον λογαριασμό σας cloud στο ASUS Tablet σας και να τις χρησιμοποιήσετε ως ταπετσαρία ή εξώφυλλο μιας επαφής.
- • Για λεπτομέρειες σχετικά με την προσθήκη εικόνων εξωφύλλου στις επαφές σας, ανατρέξτε στην ενότητα Προσαρμογή του προφίλ της επαφής σας.
- Για λεπτομέρειες σχετικά με τη χρήση φωτογραφιών ή εικόνων ως ταπετσαρία σας, ανατρέξτε στην ενότητα Ταπετσαρίες.

**ΣΗΜΑΝΤΙΚΟ!** Απαιτείται σύνδεση στο Διαδίκτυο για την προβολή φωτογραφιών και βίντεο κάτω από το **My cloud**.

# Προβολή της τοποθεσίας της φωτογραφίας

Ενεργοποιήστε την πρόσβαση στην τοποθεσία στο ASUS Tablet σας και προσθέστε τις λεπτομέρειες τοποθεσίας στις φωτογραφίες σας. Στα στοιχεία τοποθεσίας των φωτογραφιών σας περιλαμβάνεται η περιοχή στην οποία λαμβάνονται οι φωτογραφίες, καθώς και ένας χάρτης της τοποθεσίας μέσω Google Map ή Baidu (μόνον στην Κίνα).

Για προβάλλετε τα στοιχεία μιας φωτογραφίας:

- 1. Εκκινήστε την εφαρμογή Συλλογή και επιλέξτε τη φωτογραφία τα στοιχεία της οποίας θέλετε να προβάλλετε.
	- Camera (1/11) É  $000$ 06:25 PM 6/3/17 (S 1920 x 10 File e
- 2. Πατήστε στη φωτογραφία και κατόπιν πατήστε

# Κοινή χρήση αρχείων από τη συλλογή

- 1. Από την αρχική οθόνη της εφαρμογής Συλλογή, πατήστε τον φάκελο όπου βρίσκονται τα αρχεία που θέλετε να μοιραστείτε.
- 2. Αφού ανοίξετε το φάκελο, πατήστε το καθένα για να ενεργοποιήσετε την επιλογή αρχείων.
- 3. Πατήστε τα αρχεία που θέλετε να μοιραστείτε. Ένα σημάδι επιλογής εμφανίζεται επάνω από την εικόνα που επιλέγετε.
- 4. Πατήστε το και επιλέξτε από τη λίστα τους παραλήπτες με τους οποίους θέλετε να μοιραστείτε τις εικόνες.

# Διαγραφή αρχείων από τη συλλογή

- 1. Από την αρχική οθόνη της εφαρμογής Συλλογή, πατήστε τον φάκελο όπου βρίσκονται τα αρχεία που θέλετε να διαγράψετε.
- 2. Αφού ανοίξετε το φάκελο, πατήστε το <sup>12</sup>ι για να ενεργοποιήσετε την επιλογή αρχείων.
- 3. Πατήστε τα αρχεία που θέλετε να διαγράψετε. Ένα σημάδι επιλογής εμφανίζεται επάνω από την εικόνα που επιλέγετε.
- 4. Πατήστε το **ω**

### Επεξεργασία μιας εικόνας

Η εφαρμογή Συλλογή παρουσιάζει επίσης τα δικά της εργαλεία επεξεργασίας εικόνας που μπορείτε να χρησιμοποιήσετε για να βελτιώσετε αποθηκευμένες εικόνες στο ASUS Tablet σας.

- 1. Από την αρχική οθόνη της εφαρμογής Συλλογή, πατήστε τον φάκελο όπου βρίσκονται τα αρχεία.
- 2. Αφού ανοίξετε το φάκελο, πατήστε την εικόνα που θέλετε να επεξεργαστείτε.
- 3. Όταν ανοίξει η εικόνα, πατήστε την ξανά για να εμφανιστούν οι λειτουργίες της.
- 4. Πατήστε το για να ανοίξετε τη γραμμή εργαλείων επεξεργασίας εικόνας.
- 5. Πατήστε οποιοδήποτε από τα εικονίδια της γραμμής εργαλείων επεξεργασίας για να πραγματοποιήσετε αλλαγές στην εικόνα.
- 6. Πατήστε το εικονίδιο για να αποθηκεύσετε τη φωτογραφία.

#### Μεγέθυνση ή σμίκρυνση των μικρογραφιών ή μιας εικόνας

Από την οθόνη Συλλογή ή την επιλεγμένη εικόνα, απλώστε τα δάκτυλά σας στον πίνακα οθόνης αφής για να κάνετε μεγέθυνση. Για να σμίκρυνση πλησιάστε τα δάκτυλά σας μεταξύ τους στην επιφάνεια αφής.

# Χρήση του MiniMovie

Μετατρέψτε τις φωτογραφίες σε μια δημιουργική προβολή παρουσίασης, χρησιμοποιώντας τη δυνατότητα MiniMovie της Συλλογής. Το MiniMovie περιέχει μια βάση θεμάτων παρουσιάσεων προβολής διαφανειών, την οποία μπορείτε αμέσως να εφαρμόσετε σε επιλεγμένες φωτογραφίες.

Για να δημιουργήσετε ένα MiniMovie από έναν φάκελο φωτογραφιών:

- 1. Από την αρχική οθόνη της εφαρμογής Συλλογή, πατήστε > **Albums (Άλμπουμ)**.
- 2. Επιλέξτε τον φάκελο φωτογραφιών και πατήστε > **Auto MiniMovie (Αυτόματο MiniMovie)**.
- 3. Επιλέξτε το θέμα του MiniMovie που θέλετε να χρησιμοποιήσετε για την προβολή παρουσίασης των φωτογραφιών σας.

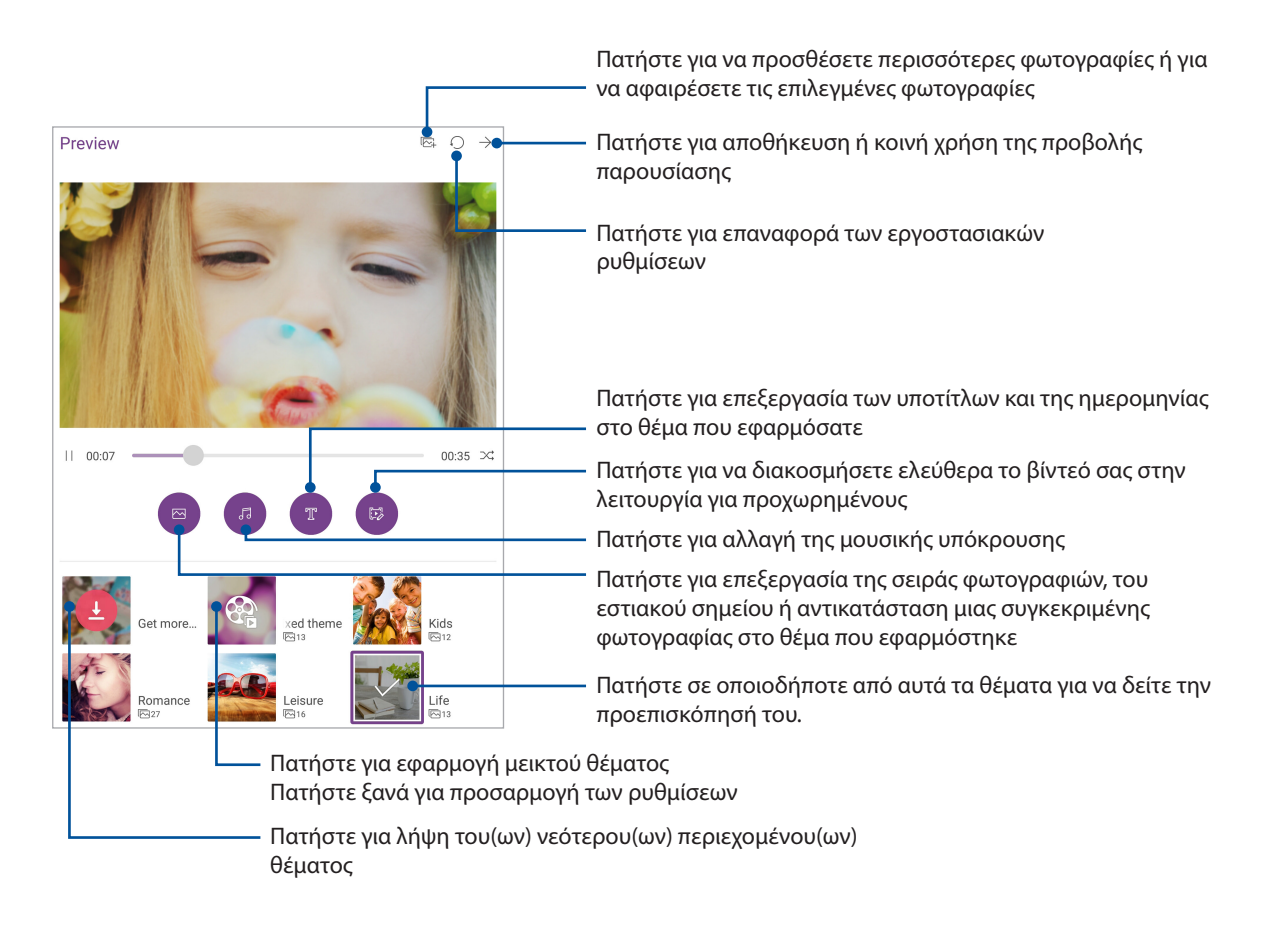

4. Αφού επιλέξετε ένα θέμα, πατήστε  $\rightarrow$  για να αποθηκεύσετε ή να κάνετε κοινή χρήση της προβολής παρουσίασης.

Για να δημιουργήσετε ένα MiniMovie από μια επιλογή φωτογραφιών:

- 1. Από την αρχική οθόνη της εφαρμογής Συλλογή, πατήστε το στοιχείο => All photos (Όλες οι **φωτογραφίες)**.
- 2. Πατήστε για να ενεργοποιήσετε την επιλογή αρχείων.
- 3. Αφού επιλέξετε τις φωτογραφίες σας, πατήστε **MiniMovie**.
- 4. Επιλέξτε το θέμα του MiniMovie που θέλετε να χρησιμοποιήσετε για την προβολή παρουσίασης των φωτογραφιών σας.
- 5. Αφού επιλέξετε ένα θέμα, πατήστε  $\rightarrow$  για να αποθηκεύσετε ή να κάνετε κοινή χρήση της προβολής παρουσίασης. Μπορείτε να αποκτήσετε πρόσβαση στις αποθηκευμένες σας προβολές παρουσίασης από το **ASUS** > **File Manager (Διαχείριση αρχείων)** > **Videos (Βίντεο)** > **MiniMovie**.

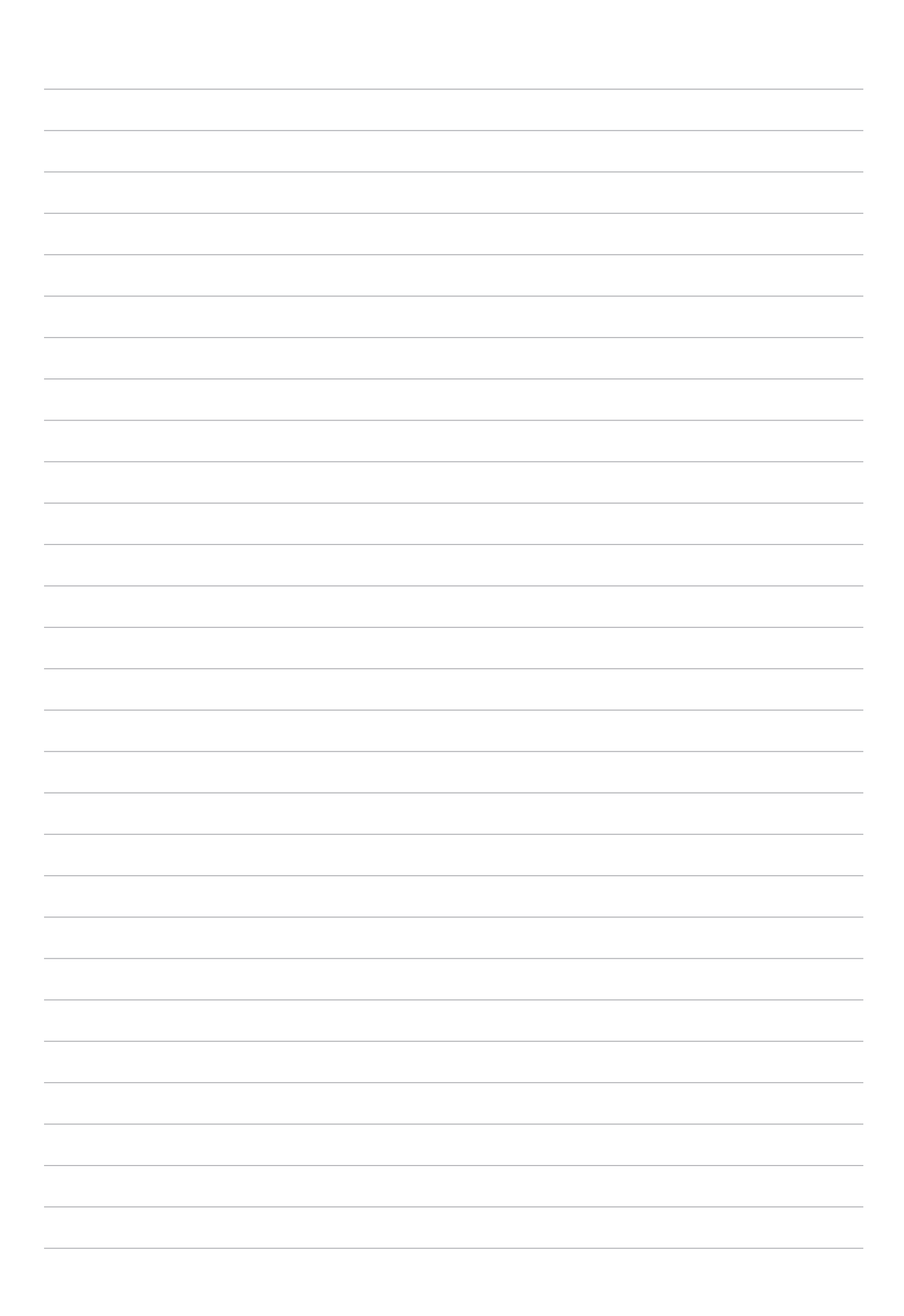

# *Δουλέψτε σκληρά, παίξτε ακόμη*  Δουλέψτε σκληρά, παίξτε ακόμη<br>...σκληρότερα

# **Χρήση ακουστικών**

Βιώστε την ελευθερία να κάνετε άλλα πράγματα ενώ έχετε κλήση ή απολαύστε την αγαπημένη σας μουσική χρησιμοποιώντας ακουστικά.

## Σύνδεση βύσματος ήχου

Τοποθετήστε το βύσμα ακουστικών 3,5mm στη θύρα ήχου της συσκευής σας.

#### **ΠΡΟΕΙΔΟΠΟΙΗΣΗ!**

- • Μην εισάγετε άλλα αντικείμενα στη θύρα ήχου.
- • Μην εισάγετε καλώδιο με παροχή ισχύος στη θύρα ήχου.
- • Η ακρόαση σε υψηλά επίπεδα έντασης για μεγάλες χρονικές περιόδους μπορεί να προκαλέσει βλάβη στην ακοή σας.

#### **ΣΗΜΕΙΩΣΗ:**

- • Συνιστούμε να χρησιμοποιείτε μόνο συμβατά ακουστικά για αυτή τη συσκευή.
- • Η αποσύνδεση του βύσματος ήχου ενώ ακούτε μουσική, διακόπτει αυτόματα την αναπαραγόμενη μουσική.
- • Η αποσύνδεση του βύσματος ήχου ενώ παρακολουθείτε ένα βίντεο, διακόπτει αυτόματα την αναπαραγωγή του βίντεο.

# **Μήνυμα ηλεκτρονικού**

### Ρύθμιση ενός λογαριασμού Gmail

Προσθέστε λογαριασμούς Exchange, Gmail, Yahoo! Mail, Outlook.com, POP3/IMAP, για να μπορείτε να λαμβάνετε, να δημιουργείτε και να περιηγείστε σε μηνύματα ηλεκτρονικού ταχυδρομείου απευθείας από τη συσκευή σας. Μπορείτε επίσης να συγχρονίσετε τις επαφές ηλεκτρονικού ταχυδρομείου που έχετε σε αυτούς τους λογαριασμούς στο ASUS Tablet σας.

- 1. Από την Αρχική οθόνη, πατήστε **Google** > **Gmail** > **Add an email address (Προσθήκη διεύθυνσης email)**.
- 2. Επιλέξτε **Google**.
- 3. Πληκτρολογήστε τον υπάρχοντα λογαριασμό Gmail σας και τον κωδικό πρόσβασης, και στη συνέχεια πατήστε **Accept (Αποδοχή)**.

**ΣΗΜΕΙΩΣΗ:** Κατά τη σύνδεση, πρέπει να περιμένετε, καθώς η συσκευή σας επικοινωνεί με τους διακομιστές Google για τη ρύθμιση του λογαριασμού σας.

# **Do It Later (Αργότερα)**

#### Προσθήκη υποχρεώσεων

Δημιουργήστε υποχρεώσεις για να οργανώσετε την εργασία ή τις κοινωνικές δραστηριότητες στην επαγγελματική ή κοινωνική σας ζωή.

- 1. Από την Αρχική οθόνη, πατήστε **Asus** > **Do It Later (Να γίνει αργότερα).**
- 2. Πατήστε  $\leftarrow$  και έπειτα επιλέξτε  $\left(\equiv\right)$  ή  $\left[\equiv\right]$ .
- 3. Επιλέξτε μια επαφή για αποστολή μηνύματος αργότερα ή συμπληρώστε τις απαραίτητες πληροφορίες για την προσθήκη υποχρέωσης.
- 4. Όταν έχετε ολοκληρώσει, πατήστε **Done (Ολοκλήρωση)**.

#### Ιεράρχηση υποχρεώσεων

Ορίστε το επίπεδο σπουδαιότητας των υποχρεώσεών σας, έτσι ώστε να ιεραρχούνται και να προβαίνετε σε ανάλογες δράσεις.

- 1. Από την Αρχική οθόνη, πατήστε **Asus > Do It Later (Να γίνει αργότερα).**
- 2. Πατήστε στην εργασία που θέλετε να ορίσετε ως κορυφαία προτεραιότητα.
- 3. Στο πεδίο **Σπουδαιότητα** της οθόνης εργασιών, επιλέξτε **Υψηλή**.
- 4. Όταν έχετε ολοκληρώσει, πατήστε **Done (Ολοκλήρωση)**.

**ΣΗΜΕΙΩΣΗ:** Οι υποχρεώσεις υψηλής προτεραιότητας επισημαίνονται ως ψοτη λίστα Να γίνει αργότερα. Αυτό σας επιτρέπει να προσδιορίζετε γρήγορα ποιες υποχρεώσεις απαιτούν άμεσες ενέργειες.

#### Διαγραφή υποχρεώσεων

Μπορείτε να διαγράψετε κάποια ολοκληρωμένη, εκπρόθεσμη ή περιττή υποχρέωση από την εφαρμογή Να γίνει αργότερα.

- 1. Από την Αρχική οθόνη, πατήστε **Asus** > **Do It Later (Να γίνει αργότερα).**
- 2. Πατήστε στην εργασία που θέλετε να καταργήσετε από τη λίστα και κατόπιν πατήστε **.**

# **SuperNote**

Μετατρέψτε την καταγραφή σημειώσεων σε μια διασκεδαστικά και δημιουργική διαδικασία μέσω του SuperNote. Αυτή η έξυπνη εφαρμογή σάς επιτρέπει να δημιουργείτε σημειώσεις οργανωμένες ανά σημειωματάριο, γράφοντας ή σχεδιάζοντας κατευθείαν επάνω στην οθόνη αφής. Καθώς κρατάτε σημειώσεις, μπορείτε επίσης να προσθέσετε αρχεία πολυμέσων από άλλες εφαρμογές και να τα μοιραστείτε μέσω κοινωνικών μέσων δικτύωσης ή του λογαριασμού σας αποθήκευσης στο Cloud.

# Δημιουργία νέου φορητού υπολογιστή

Για να δημιουργήσετε νέα αρχεία χρησιμοποιώντας το Supernote, ανατρέξτε στα ακόλουθα βήματα:

- 1. Από την Αρχική οθόνη, πατήστε ASUS > SuperNote, κατόπιν πατήστε **...**.
- 2. Επιλέξτε ένα πρότυπο και ξεκινήστε να γράφετε τις σημειώσεις σας.

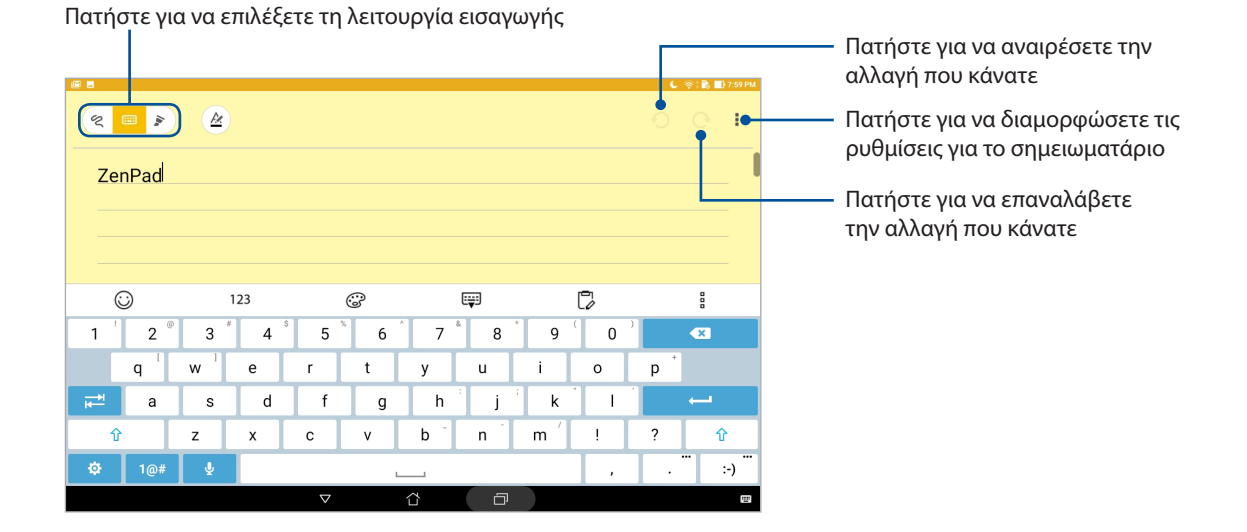

#### Κατανόηση των εικονιδίων

Ανάλογα με την επιλεγμένη λειτουργία εισαγωγής σας, αυτά τα εικονίδια εμφανίζονται καθώς παίρνετε τις σημειώσεις σας στο SuperNote.

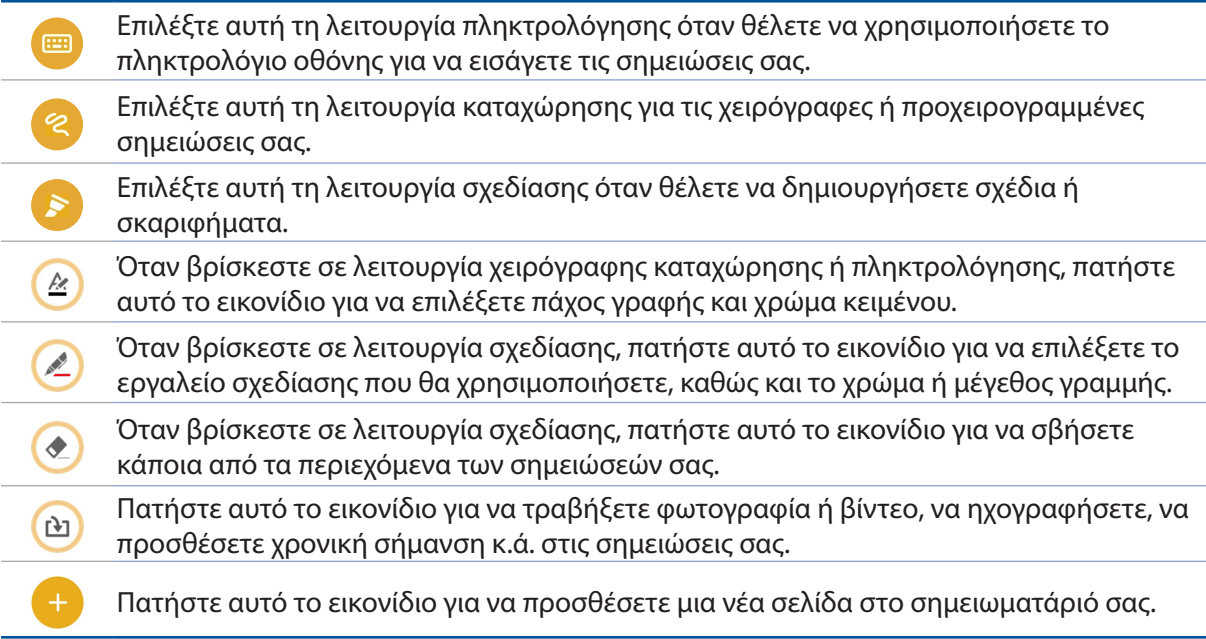

## Κοινή χρήση ενός σημειωματάριου στο Cloud

Μπορείτε να κάνετε κοινή χρήση του σημειωματάριού σας στο Cloud, ακολουθώντας τα εξής βήματα:

- 1. Στην αρχική οθόνη του Supernote, πατήστε παρατεταμένα το σημειωματάριο που θέλετε να μοιραστείτε.
- 2. Στην αναδυόμενη οθόνη, πατήστε **Ενεργοποίηση Cloud Sync**.
- 3. Καταχωρήστε τα στοιχεία Όνομα χρήστη και Κωδικός πρόσβασης του λογαριασμού σας ASUS WebStorage για να προχωρήσετε στο συγχρονισμό του σημειωματάριού σας με το Cloud.
- 4. Όταν ολοκληρωθεί με επιτυχία ο συγχρονισμός του σημειωματάριου με το Cloud, εμφανίζεται το εικονίδιο του Cloud στο επάνω τμήμα του κοινόχρηστου σημειωματάριου.

# Κοινή χρήση μιας σημείωσης

Εκτός από το φορητό σας υπολογιστή, ενδέχεται επίσης να μοιραστείτε ατομικές σημειώσεις από το SuperNote στις εφαρμογές σας ή στο λογαριασμό αποθήκευσης Cloud σας. Για να συμβεί αυτό:

- 1. Εκκινήστε το σημειωματάριο που περιέχει τη σημείωση που θέλετε να μοιραστείτε.
- 2. Πατήστε παρατεταμένα τη σημείωση που θέλετε να μοιραστείτε.
- 3. Στην αναδυόμενη οθόνη, πατήστε **Κοινό** και επιλέξτε τον τύπο της μορφής αρχείου με τον οποίο θέλετε να πραγματοποιηθεί η κοινή χρήση.
- 4. Στην επόμενη οθόνη, επιλέξτε τις εφαρμογές ή το λογαριασμό αποθήκευσης Cloud όπου θα θέλατε να μοιραστείτε τις σημειώσεις σας.
- 5. Ακολουθήστε τις οδηγίες που εμφανίζονται διαδοχικά για να ολοκληρωθεί η κοινή χρήση της επιλεγμένης σας σημείωσης.

# **Διαχ. Αρχείων**

Η χρήση της εφαρμογής Διαχ. Αρχείων σάς δίνει τη δυνατότητα να εντοπίσετε και να διαχειριστείτε εύκολα τα δεδομένα σας στη συσκευή εσωτερικής αποθήκευσης του ASUS Tablet σας, καθώς και στις συσκευές εξωτερικής αποθήκευσης που συνδέονται σε αυτό.

# Πρόσβαση στην εσωτερική μνήμη

Για πρόσβαση στην εσωτερική μνήμη:

- 1. Πατήστε > **Διαχ. Αρχείων**.
- 2. Πατήστε > **Internal storage (Εσωτερική αποθήκευση)** για να προβάλλετε τα περιεχόμενα του ASUS Tablet σας.

#### Πρόσβαση στη συσκευή εξωτερικής αποθήκευσης

Για πρόσβαση στη συσκευή εξωτερικής αποθήκευσης:

- 1. Τοποθετήστε την κάρτα microSD στο ASUS Tablet σας.
- 2. Πατήστε **222 > Διαχ. Αρχείων**.
- 3. Πατήστε > **MicroSD** για να προβάλετε το περιεχόμενο της κάρτας MicroSD σας.

#### Πρόσβαση στην υπηρεσία αποθήκευσης Cloud

**ΣΗΜΑΝΤΙΚΟ!** Βεβαιωθείτε ότι το Wi-Fi ή το δίκτυο κινητής τηλεφωνίας (σε επιλεγμένα μοντέλα) είναι ενεργοποιημένα στο ASUS Tablet σας. Για λεπτομέρειες, ανατρέξτε στην ενότητα Μείνετε συνδεδεμένοι.

Για να αποκτήσετε πρόσβαση σε αρχεία αποθηκευμένα στους λογαριασμούς σας στο Cloud:

- 1. Πατήστε **222 > Διαχ. Αρχείων**.
- 2. Πατήστε το **και, στη συνέχεια, πατήστε μια τοποθεσία αποθήκευσης στο Cloud στην** επιλογή **Χώρος αποθήκευσης οτο cloud**.

# **Το Cloud**

Δημιουργήστε αντίγραφα ασφαλείας των δεδομένων σας, συγχρονίστε αρχεία μεταξύ διαφορετικών συσκευών και μοιραστείτε αρχεία ιδιωτικά και με ασφάλεια μέσω ενός λογαριασμού Cloud, όπως οι ASUS WebStorage, Drive, OneDrive και Dropbox.

#### **Webstorage**

Εγγραφείτε ή συνδεθείτε στο WebStorage και λάβετε δωρεάν χώρο αποθήκευσης στο cloud. Αποστείλετε αυτόματα, πρόσφατα καταγεγραμμένες φωτογραφίες για άμεση κοινή χρήση, συγχρονίστε αρχεία μεταξύ διαφορετικών συσκευών ή μοιραστείτε αρχεία μέσω του WebStorage λογαριασμού σας.

**ΣΗΜΑΝΤΙΚΟ!** Βεβαιωθείτε ότι το Wi-Fi ή το δίκτυο κινητής τηλεφωνίας (σε επιλεγμένα μοντέλα) είναι ενεργοποιημένα στο ASUS Tablet σας.Για λεπτομέρειες, ανατρέξτε σε Μείνετε συνδεδεμένοι.

# **Συχνές ερωτήσεις για το ZenUI**

Βρείτε απαντήσεις στις FAQ (Συχνές ερωτήσεις) ή αλληλεπιδράστε απευθείας με άλλους χρήστες Zen UI για να βρείτε και να μοιραστείτε λύσεις για τις εφαρμογές ZenUI .

Για πρόσβαση στις Συχνές ερωτήσεις ZenUI:

- 1. Πατήστε > **Συχνές ερωτήσεις για το ZenUI** .
- 2. Πατήστε **ZenUI FAQs (Συχνές ερωτήσεις ZenUI)**, έπειτα επιλέξτε την εφαρμογή για την οποία θέλετε να βρείτε απαντήσεις.

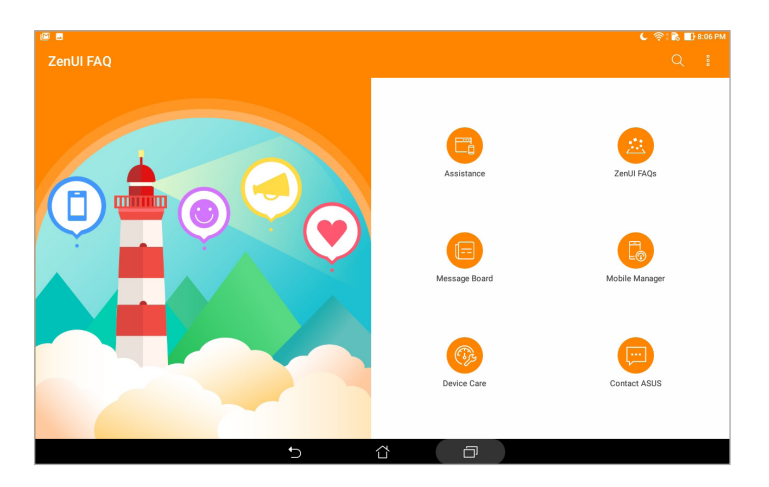

# *Μείνετε συνδεδεμένοι*

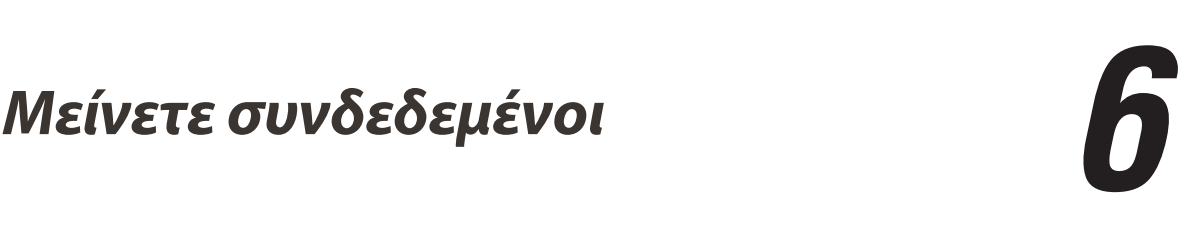

# **Wi-Fi**

Η τεχνολογία Wi-Fi του ASUS Tablet σας σάς επιτρέπει να συνδεθείτε με τον ασύρματο κόσμο. Ενημερώστε τους λογαριασμούς σας στα κοινωνικά μέσα δικτύωσης, περιηγηθείτε στο Internet, ή ανταλλάξτε δεδομένα και μηνύματα ασύρματα με το ASUS Tablet σας.

### Ενεργοποίηση Wi-Fi

- 1. Εκκινήστε την οθόνη Settings (Ρυθμίσεις), κάνοντας κάποιο από τα παρακάτω:
	- Εκκινήστε τις Γρήγορες ρυθμίσεις και κατόπιν πατήστε <sup>16</sup>.
	- Πατήστε > **Ρυθμίσεις**.
- 2. Σύρετε το διακόπτη Wi-Fi προς τα δεξιά για να ενεργοποιήσετε το Wi-Fi.

**ΣΗΜΕΙΩΣΗ:** Μπορείτε επίσης να ενεργοποιήσετε το Wi-Fi από την οθόνη Γρήγορες ρυθμίσεις. Ανατρέξτε στην ενότητα Γρήγορες ρυθμίσεις για τον τρόπο εκκίνησης της οθόνης Γρήγορες ρυθμίσεις.

### Σύνδεση σε ένα δίκτυο Wi-Fi

- 1. Στην οθόνη Ρυθμίσεις, πατήστε **Wi-Fi** για να εμφανιστούν όλα τα δίκτυα Wi-Fi που έχουν εντοπιστεί.
- 2. Πατήστε σε ένα όνομα δικτύου για να συνδεθείτε με αυτό. Για ένα δίκτυο που είναι ασφαλισμένο, ενδέχεται να σας ζητηθεί να πληκτρολογήσετε έναν κωδικό πρόσβασης ή άλλες πιστοποιήσεις ασφαλείας.

#### **ΣΗΜΕΙΩΣΗ:**

- • Το ASUS Tablet σας επανασυνδέεται αυτόματα στο δίκτυο με το οποίο ήσασταν συνδεδεμένοι την τελευταία φορά.
- • Απενεργοποιείτε τη δυνατότητα Wi-Fi για να εξοικονομήσετε μπαταρία.

#### Απενεργοποίηση του Wi-Fi

- 1. Εκκινήστε την οθόνη Settings (Ρυθμίσεις), κάνοντας κάποιο από τα παρακάτω:
	- Εκκινήστε τις Γρήγορες ρυθμίσεις και κατόπιν πατήστε <sup>16</sup>.
	- Πατήστε > **Ρυθμίσεις**.
- 2. Σύρετε το διακόπτη Wi-Fi προς τα αριστερά για να απενεργοποιήσετε το Wi-Fi.

**ΣΗΜΕΙΩΣΗ:** Μπορείτε επίσης να απενεργοποιήσετε το Wi-Fi από την οθόνη Γρήγορες ρυθμίσεις. Ανατρέξτε στην ενότητα Γρήγορες ρυθμίσεις για τον τρόπο εκκίνησης της οθόνης Γρήγορες ρυθμίσεις.

# **Bluetooth**

Χρησιμοποιήστε τη δυνατότητα Bluetooth του ASUS Tablet σας για να στείλετε ή να λάβετε αρχεία και να δημιουργήσετε ροή αρχείων πολυμέσων με άλλες έξυπνες συσκευές που βρίσκονται σε μικρές αποστάσεις. Με το Bluetooth, μπορείτε να μοιραστείτε τα αρχεία πολυμέσων σας με τις έξυπνες συσκευές των φίλων σας, να στείλετε δεδομένα για εκτύπωση σε έναν εκτυπωτή Bluetooth ή να αναπαραγάγετε αρχεία μουσικής με ένα ηχείο Bluetooth.

### Ενεργοποίηση του Bluetooth

- 1. Εκκινήστε την οθόνη Settings (Ρυθμίσεις), κάνοντας κάποιο από τα παρακάτω:
	- Εκκινήστε τις Γρήγορες ρυθμίσεις και κατόπιν πατήστε **...**.
	- Πατήστε >**Ρυθμίσεις**.
- 2. Σύρετε το διακόπτη Bluetooth προς τα δεξιά για να ενεργοποιήσετε το Bluetooth.

**ΣΗΜΕΙΩΣΗ:** Μπορείτε επίσης να ενεργοποιήσετε το Bluetooth από την οθόνη Γρήγορες ρυθμίσεις. Ανατρέξτε στην ενότητα Γρήγορες ρυθμίσεις για τον τρόπο εκκίνησης της οθόνης Γρήγορες ρυθμίσεις.

# Ζεύξη του ASUS Tablet σας με συσκευή Bluetooth

Πριν χρησιμοποιήσετε τη δυνατότητα Bluetooth του ASUS Tablet σας σε πλήρη κλίμακα, θα πρέπει να δημιουργήσετε ζεύξη πρώτα με τη συσκευή Bluetooth. Το ASUS Tablet αποθηκεύει αυτόματα τη σύνδεση ζεύξης της συσκευής Bluetooth.

- 1. Ενεργοποιήστε το Bluetooth για το ASUS Tablet σας για να γίνει ορατό σε άλλες συσκευές Bluetooth.
- 2. Στην οθόνη Ρυθμίσεις, πατήστε **Bluetooth** για να εμφανιστούν όλες οι διαθέσιμες συσκευές.

**ΣΗΜΑΝΤΙΚΟ!** Αν η συσκευή με την οποία θέλετε να πραγματοποιήσετε ζεύξη δεν υπάρχει στη λίστα, βεβαιωθείτε ότι η λειτουργία Bluetooth είναι ενεργοποιημένη.

- 3. Στη λίστα διαθέσιμων συσκευών, πατήστε τη συσκευή Bluetooth με την οποία θέλετε να δημιουργήσετε ζεύξη.
- 4. Βεβαιωθείτε ότι ο ίδιος κωδικός ζεύξης εμφανίζεται και στις δύο συσκευές, και στη συνέχεια πατήστε **Pair (Ζεύξη)**.

**ΣΗΜΕIΩΣΗ:** Απενεργοποιείτε τη δυνατότητα Bluetooth για να κάνετε εξοικονόμηση στην ενέργεια της μπαταρίας.

### Κατάργηση ζεύξης του ASUS Tablet σας από συσκευή Bluetooth

- 1. Στην οθόνη Ρυθμίσεις, πατήστε **Bluetooth** για να εμφανιστούν όλες οι διαθέσιμες και συζευγμένες συσκευές.
- 2. Στη λίστα με τις συσκευές σε ζεύξη, πατήστε **τον** της συσκευής Bluetooth της οποίας τη ζεύξη θέλετε να καταργήσετε, έπειτα πατήστε **Forget (Αγνοήστε)**.

# **Λειτουργία αεροπλάνου**

Η λειτουργία αεροπλάνου απενεργοποιεί την ασύρματη επικοινωνία, επιτρέποντάς σας να χρησιμοποιείτε το ASUS Tablet σας με ασφάλεια κατά τη διάρκεια της πτήσης.

#### Ενεργοποίηση λειτουργίας αεροπλάνου

- 1. Εκκινήστε την οθόνη Settings (Ρυθμίσεις), κάνοντας κάποιο από τα παρακάτω:
	- Εκκινήστε τις Γρήγορες ρυθμίσεις και κατόπιν πατήστε **. Φ.**
	- Πατήστε > **Ρυθμίσεις**.
- 2. Πατήστε **More (Περισσότερα)** και σύρετε το διακόπτη Λειτουργίας αεροπλάνου προς τα δεξιά για να ενεργοποιήσετε τη Λειτουργία αεροπλάνου.

**ΣΗΜΕΙΩΣΗ:** Μπορείτε επίσης να ενεργοποιήσετε τη Λειτουργία αεροπλάνου από την οθόνη Γρήγορες ρυθμίσεις. Ανατρέξτε στην ενότητα Γρήγορες ρυθμίσεις για τον τρόπο εκκίνησης της οθόνης Γρήγορες ρυθμίσεις.

## Απενεργοποίηση λειτουργίας Αεροπλάνου

- 1. Εκκινήστε την οθόνη Settings (Ρυθμίσεις), κάνοντας κάποιο από τα παρακάτω:
	- Εκκινήστε τις Γρήγορες ρυθμίσεις και κατόπιν πατήστε  $\ddot{\phi}$ .
	- Πατήστε > **Ρυθμίσεις**.

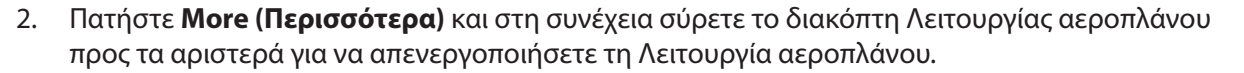

**ΣΗΜΕΙΩΣΗ:** Μπορείτε επίσης να απενεργοποιήσετε τη Λειτουργία αεροπλάνου από την οθόνη Γρήγορες ρυθμίσεις. Ανατρέξτε στην ενότητα Γρήγορες ρυθμίσεις για τον τρόπο εκκίνησης της οθόνης Γρήγορες ρυθμίσεις.

# **Κοινή σύνδεση**

Όταν δεν υπάρχει διαθέσιμη υπηρεσία Wi-Fi, μπορείτε να χρησιμοποιήσετε το ASUS Tablet σας σαν μόντεμ ή να το μετατρέψετε σε Wi-Fi hotspot για να αποκτήσετε πρόσβαση διαδικτύου στον φορητό υπολογιστή σας, το tablet και τις άλλες φορητές συσκευές σας.

**ΣΗΜΑΝΤΙΚΟ!** Οι περισσότεροι πάροχοι υπηρεσιών κινητής τηλεφωνίας ενδέχεται να απαιτήσουν ένα πρόγραμμα δεδομένων για να είστε σε θέση να χρησιμοποιήσετε τη λειτουργία κοινής σύνδεσης. Επικοινωνήστε με τον πάροχο υπηρεσιών κινητής τηλεφωνίας που χρησιμοποιείτε για να εκμεταλλευτείτε αυτό το πρόγραμμα δεδομένων.

#### **ΣΗΜΕΙΩΣΗ:**

- Η πρόσβαση στο διαδίκτυο μέσω κοινής σύνδεσης ενδεχομένως να είναι πιο αργή από τη συνηθισμένη σύνδεση Wi-Fi ή κινητού.
- • Μόνον ένας περιορισμένος αριθμός συσκευών κινητής τηλεφωνίας μπορούν να συνδεθούν από κοινού με το ASUS Tablet σας για πρόσβαση στο διαδίκτυο.
- **•**  Απενεργοποιήστε τη δυνατότητα κοινής σύνδεσης όταν δεν τη χρησιμοποιείτε, για να εξοικονομήσετε ενέργεια της μπαταρίας.

# Κοινή σύνδεση USB

Ενεργοποιήστε την κοινή σύνδεση USB στο ASUS Tablet σας και μοιραστείτε τη σύνδεσή του στο Διαδίκτυο με άλλες συσκευές.

- 1. Συνδέστε το ASUS Tablet σας σε μια άλλη συσκευή με ένα καλώδιο USB.
- 2. Όταν η παρακίνηση **Use USB for file transfer (Χρήση USB για μεταφορά αρχείων)** εμφανιστεί, πατήστε **Yes (Ναι)**.
- 3. Εκκινήστε την οθόνη Settings (Ρυθμίσεις), κάνοντας κάποιο από τα παρακάτω:
	- Εκκινήστε τις Γρήγορες ρυθμίσεις και κατόπιν πατήστε <sup>16</sup>.
	- Πατήστε >**Ρυθμίσεις**.
- 4. Από την οθόνη Ρυθμίσεις, πατήστε **More (Περισσότερα)** > **Tethering & portable hotspot (Κοινή σύνδεση & φορητό hotspot)**, έπειτα σύρετε το στοιχείο **USB tethering (Κοινή σύνδεση USB)** στη θέση ON (Ενεργοποίηση).

#### Wi-Fi Hotspot

Μετατρέψτε το ASUS Tablet σας σε Wi-Fi Hotspot για να συνδεθείτε με άλλες συσκευές.

- 1. Εκκινήστε την οθόνη Ρυθμίσεις, κάνοντας κάποιο από τα παρακάτω:
	- Εκκινήστε τις Γρήγορες ρυθμίσεις και κατόπιν πατήστε **. Φ.**
	- Πατήστε > **Ρυθμίσεις**.
- 2. Πατήστε **More (Περισσότερα)** > **Tethering & portable hotspot (Κοινή σύνδεση & φορητό hotspot)** > **Set up Wi-Fi hotspot (Ρύθμιση Wi-Fi hotspot)**.
- 3. Εκχωρήστε ένα μοναδικό SSID ή όνομα δικτύου και έναν ισχυρό κωδικό πρόσβασης 8 χαρακτήρων για το Wi-Fi hotspot σας. Όταν τελειώσετε, πατήστε **Save (Αποθήκευση)**.
- 4. Από την οθόνη Tethering & portable hotspot (Κοινή σύνδεση & φορητό hotspot), πατήστε **Portable Wi-Fi hotspot (Φορητό Wi-Fi hotspot)** για να ενεργοποιήσετε το Wi-Fi hotspot στο ASUS Tablet σας.

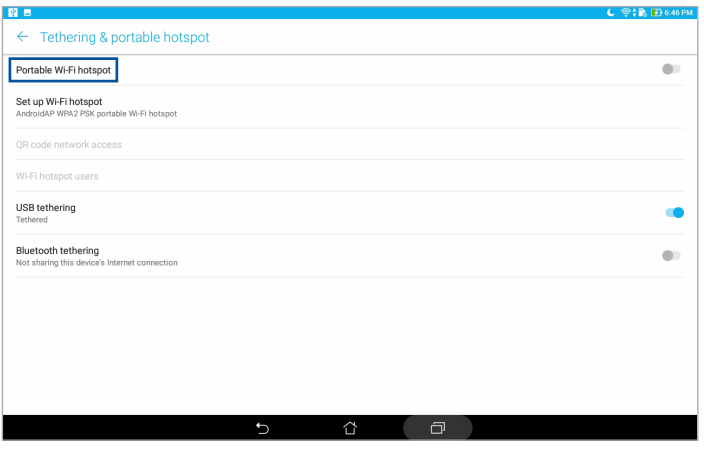

5. Συνδέστε άλλες συσκευές στη σύνδεση hotspot του ASUS Tablet σας, με τον ίδιο τρόπο με τον οποίο συνδέεστε με ένα δίκτυο Wi-Fi.

# Κοινή σύνδεση Bluetooth

Ενεργοποιήστε την κοινή σύνδεση Bluetooth στο ASUS Tablet σας για να μοιραστείτε τη σύνδεσή του στο Διαδίκτυο με άλλες συσκευές.

- 1. Ενεργοποιήστε το Bluetooth στο ASUS Tablet σας και στην άλλη συσκευή.
- 2. Πραγματοποιήστε ζεύξη των δύο συσκευών.

**ΣΗΜΕΙΩΣΗ:** Για λεπτομέρειες, ανατρέξτε στην ενότητα Δημιουργία ζεύξης μεταξύ του ASUS Tablet σας και μιας συσκευής Bluetooth.

3. Από την οθόνη Settings (Ρυθμίσεις), πατήστε **More (Περισσότερα)** > **Tethering & portable hotspot (Κοινή σύνδεση & φορητό hotspot)**, κατόπιν σύρετε για ενεργοποίηση το στοιχείο **Bluetooth tethering (Κοινή σύνδεση Bluetooth)**.

# **PlayTo**

Η εφαρμογή PlayTo σάς δίνει τη δυνατότητα να καταγράψετε ψηφιακά τις κινήσεις που γίνονται επί της οθόνης του ASUS Tablet σας σε μια οθόνη που υποστηρίζει ροή. Με αυτόν τον τρόπο επιτρέπεται σε μια εξωτερική οθόνη να γίνει μια διπλή οθόνη ή δεύτερη οθόνη για το ASUS Tablet σας.

**ΣΗΜΑΝΤΙΚΟ!** Η εξωτερική οθόνη σας πρέπει να διαθέτει τεχνολογία Miracast™ ή DLNA® για να υποστηρίξει την εφαρμογή PlayTo.

# Εκκίνηση PlayTo από τις Γρήγορες ρυθμίσεις

- 1. Εγκαταστήστε την οθόνη που υποστηρίζει ροή και θέλετε να χρησιμοποιήσετε με το ASUS Tablet σας.
- 2. Εκκινήστε την εφαρμογή Γρήγορες ρυθμίσεις στο ASUS Tablet σας και πατήστε **PlayTo**.
- 3. Ανατρέξτε στο SSID που εμφανίζεται στην οθόνη σας που υποστηρίζει ροή και επιλέξτε το ίδιο SSID στο ASUS Tablet σας για να ξεκινήσει η ζεύξη.

Αφού πραγματοποιηθεί η σύνδεση, η οθόνη σας που υποστηρίζει ροή εμφανίζει το ίδιο περιεχόμενο με αυτό που εμφανίζεται τη συγκεκριμένη στιγμή στο ASUS Tablet σας.

### Εκκίνηση PlayTo από Ρυθμίσεις

- 1. Πατήστε > **Ρυθμίσεις**.
- 2. Πατήστε **More (Περισσότερα)** στη συνέχεια πατήστε **PlayTo**.
- 3. Ανατρέξτε στο SSID που εμφανίζεται στην οθόνη σας που υποστηρίζει ροή και επιλέξτε το ίδιο SSID στο ASUS Tablet σας για να ξεκινήσει η ζεύξη.

Αφού πραγματοποιηθεί η σύνδεση, η οθόνη σας που υποστηρίζει ροή εμφανίζει το ίδιο περιεχόμενο με αυτό που εμφανίζεται τη συγκεκριμένη στιγμή στο ASUS Tablet σας.

# *Zen παντού*

# *7*

# **Ειδικά εργαλεία Zen**

# Αριθμομηχανή

Μία σάρωση και ένα πάτημα είναι τα μόνα που χρειάζονται για να ξεκινήσει η Αριθμομηχανή σας. Όταν ανοίγετε το πλαίσιο Γρήγορες ρυθμίσεις, το εικονίδιο Αριθμομηχανή βρίσκεται εκεί, σε ορατό σημείο στο επάνω μέρος της λίστας. Πατήστε το για να ξεκινήσετε τους υπολογισμούς σας.

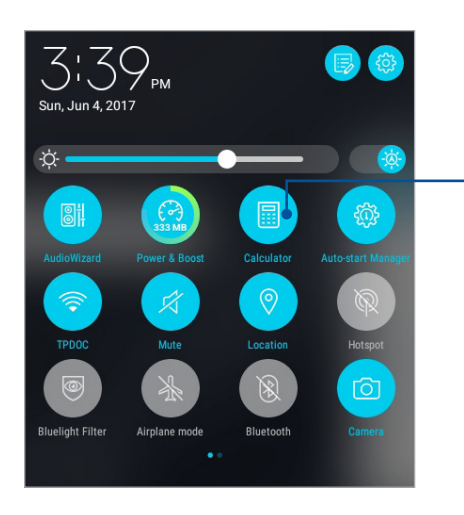

Πατήστε εδώ για να ενεργοποιήσετε την Αριθμομηχανή.

# Οθόνη αριθμομηχανής

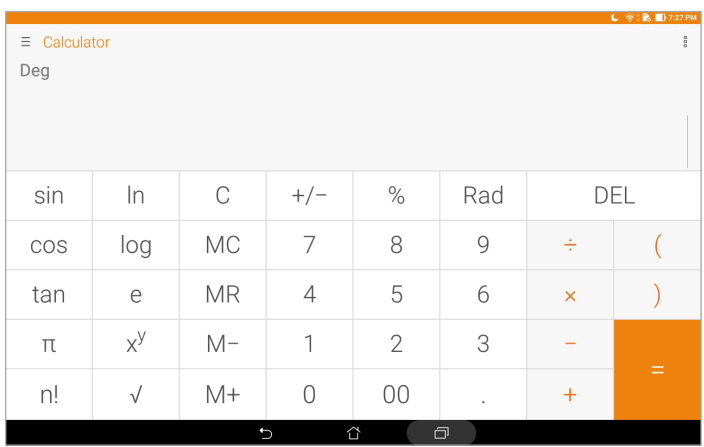

#### Quick Memo

Το Quick Memo είναι ένα εργαλείο σημειώσεων που σας παρέχει την ελευθερία να γράψετε βιαστικά ή να πληκτρολογήσετε σημαντικές σημειώσεις που πρέπει να θυμάστε. Αφού κρατήσετε σημειώσεις, μπορείτε να τις μοιραστείτε μέσω του Share Link και των ιστοτόπων κοινωνικής δικτύωσης ή να τις μετατρέψετε σε μια εργασία στην εφαρμογή Να γίνει αργότερα.

Για να ξεκινήσετε το Quick Memo, πατήστε > **Quick Memo**.

#### Δημιουργία αυτοκόλλητου

Μπορείτε να μετατρέψετε σημειώσεις του Quick Memo σε αυτοκόλλητο, έτσι ώστε να μπορείτε να τις προβάλλετε παντού στο ASUS Tablet σας. Για να δημιουργήσετε ένα αυτοκόλλητο, απλά πατήστε στο εικονίδιο της καρφίτσας στην επάνω δεξιά γωνία του Quick Memo, μετά τη δημιουργία του σημειώματός σας.

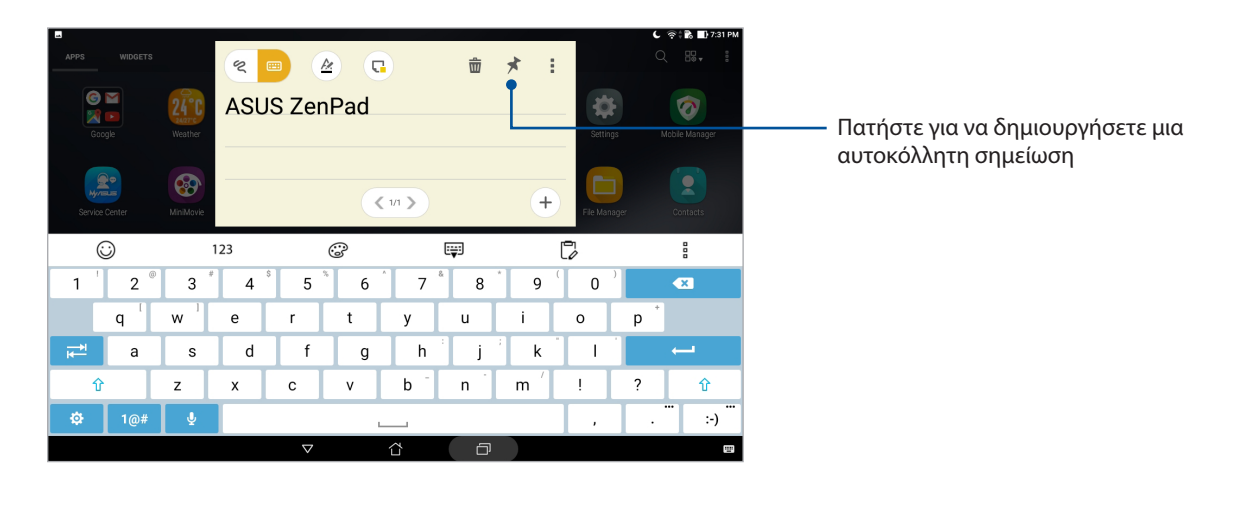

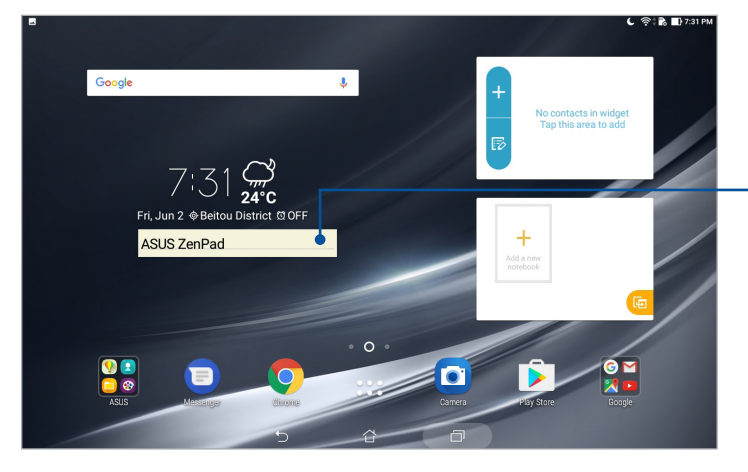

Σύρετε για να μετακινήσετε την αυτοκόλλητη σημείωση σε μια νέα τοποθεσία

# Πρόγραμμα εγγραφής ήχου

Καταγράψτε αρχεία ήχου με χρήση του ASUS Tablet σας, ενεργοποιώντας την εφαρμογή Πρόγραμμα εγγραφής ήχου.

Για να εκκινήσετε την εφαρμογή Sound recorder, πατήστε > **Πρόγραμμα εγγραφής ήχου**.

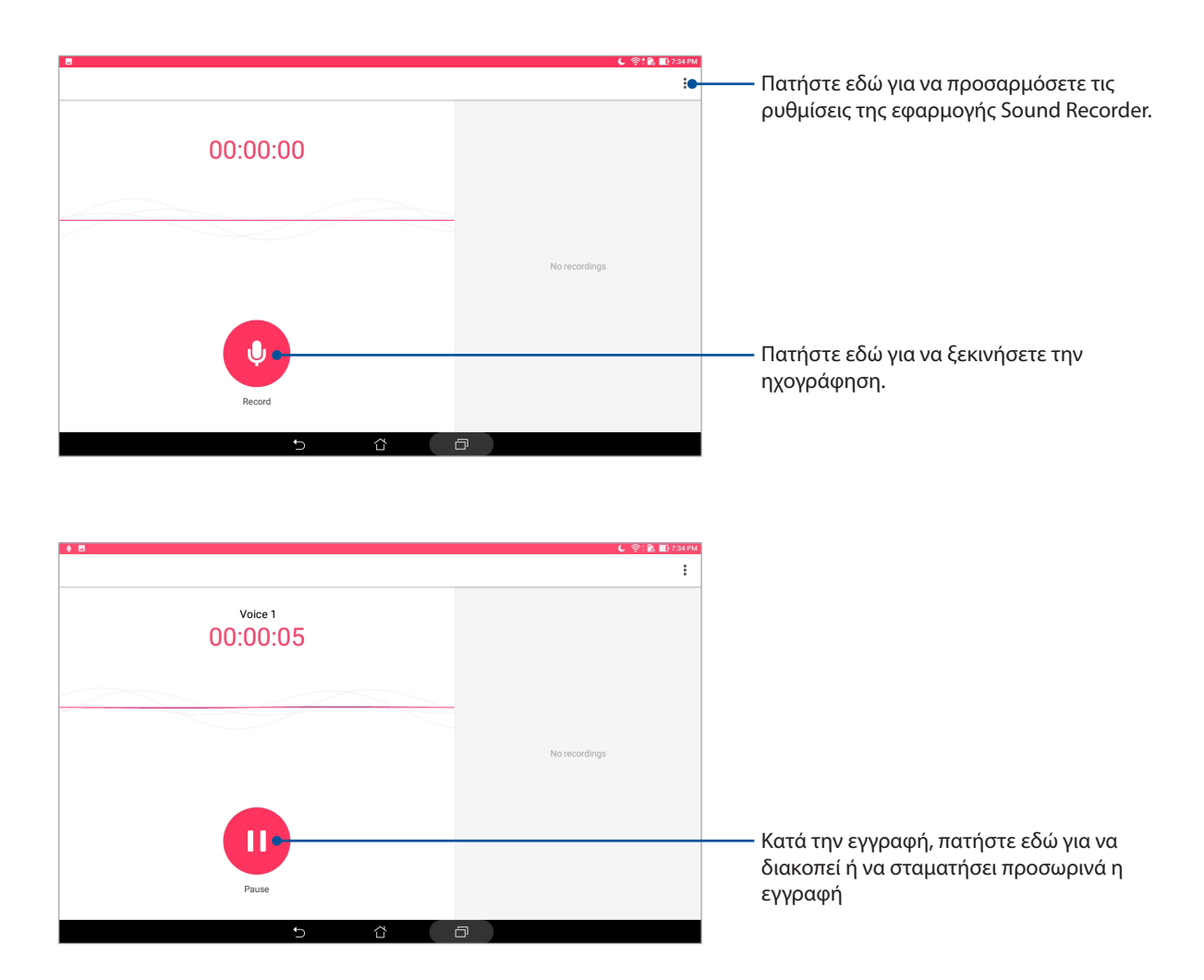

### Προσωρινή διακοπή μιας εγγραφής

Κατά τη διάρκεια μιας εγγραφής σε προσωρινή διακοπή, μπορείτε να επιλέξετε να συνεχίσετε, να διαγράψετε ή να αποθηκεύσετε την εγγραφή.

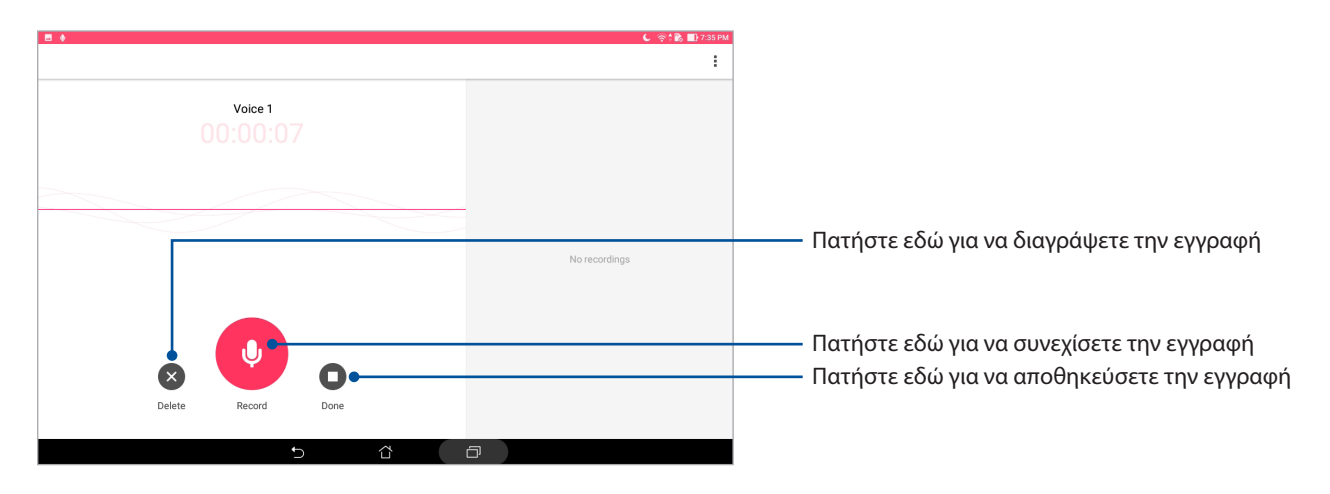

#### Λίστα εγγραφής

Από τη Λίστα εγγραφής, μπορείτε να προβείτε σε αναπαραγωγή, μετονομασία, κοινή χρήση ή διαγραφή ενός αποθηκευμένου αρχείου εγγραφής ήχου. Προβάλετε τη λίστα εγγραφής σας στη δεξιά πλευρά της κύριας οθόνης του προγράμματος Ηχογράφηση.

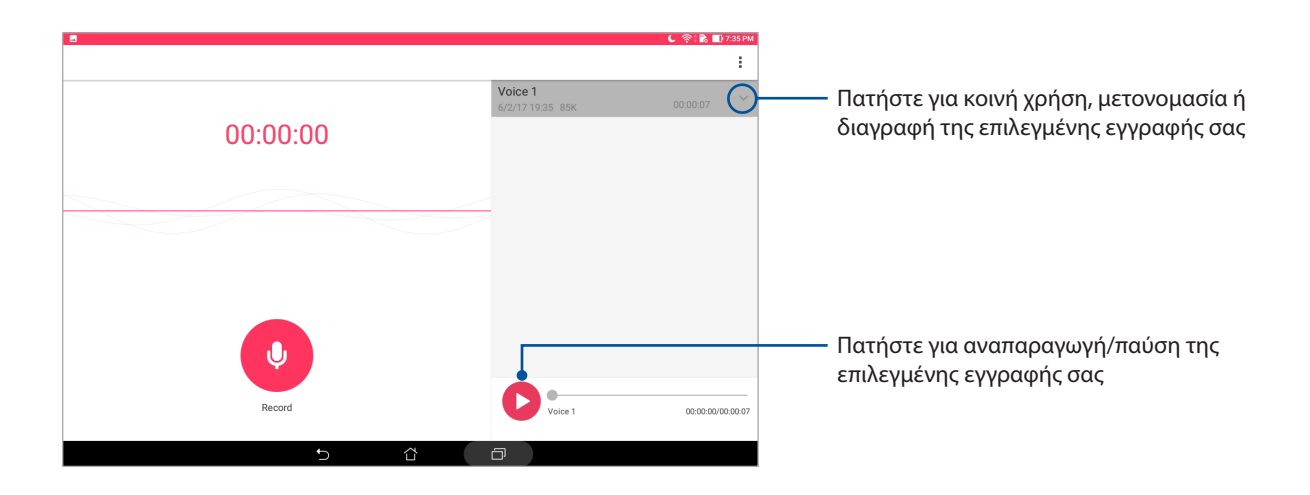

# Οδηγός Ήχου

Το Οδηγός Ήχου σας επιτρέπει να προσαρμόζετε τις λειτουργίες ήχου του ASUS Tablet σας για πιο ευκρινή απόδοση ήχου, η οποία ταιριάζει στα πραγματικά σενάρια χρήσης.

#### Χρήση του AudioWizard

Για να χρησιμοποιήσετε το AudioWizard:

- 1. Εκκινήστε το στοιχείο Quick settings (Γρήγορες ρυθμίσεις), κατόπιν πατήστε **AudioWizard**.
- 2. Στο παράθυρο AudioWizard, πατήστε τη λειτουργία ήχου που επιθυμείτε να ενεργοποιήσετε.

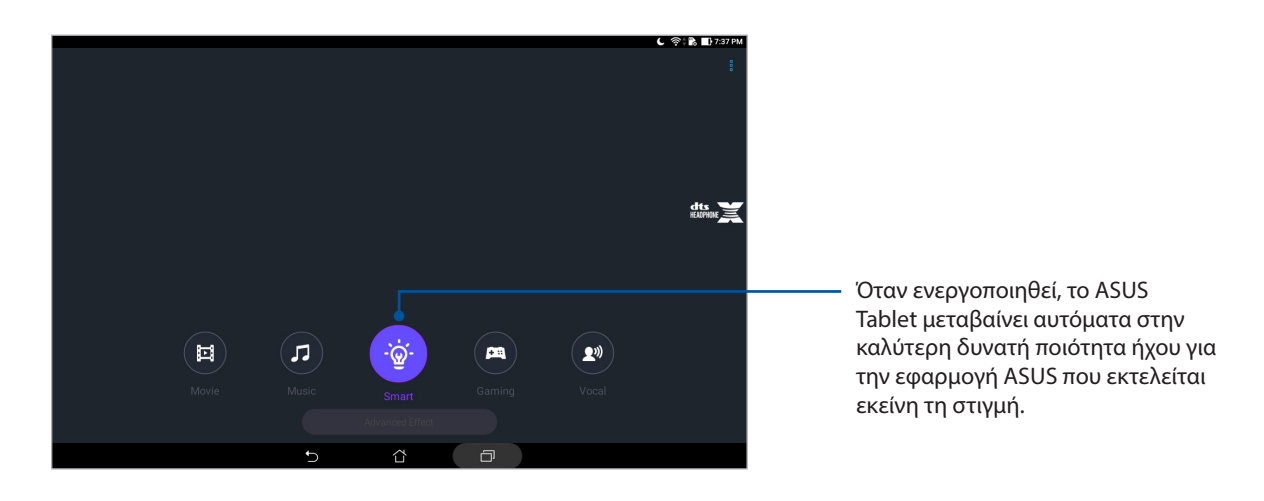

# Splendid

Το ASUS Splendid σάς δίνει τη δυνατότητα να προσαρμόσετε εύκολα τις ρυθμίσεις της οθόνης. Εμπλουτίζει το χρώμα της οθόνης σας με τις προκαθορισμένες λειτουργίες χρωμάτων οθόνης.

### Χρήση Splendid

Για να χρησιμοποιήσετε το Splendid:

- 1. Εκκινήστε την οθόνη Settings (Ρυθμίσεις), κάνοντας κάποιο από τα παρακάτω:
	- Εκκινήστε τις Γρήγορες ρυθμίσεις και κατόπιν πατήστε (...
	- Πατήστε > **Ρυθμίσεις**.
- 2. Πατήστε **Display (Οθόνη)** > **Screen color mode (Λειτουργία χρώματος οθόνης)** και επιλέξτε οποιαδήποτε από αυτές τις λειτουργίες χρώματος οθόνης: **Balance (Ισορροπία)**, **Λειτουργία φίλτρου μπλε φωτός**, **Vivid (Ζωηρό)**, και **Customized (Προσαρμοσμένο)**.

#### Λειτουργία ισορροπίας

Αυτή η λειτουργία παρέχει μια ισορροπημένη εμφάνιση χρώματος στο ASUS Tablet σας.

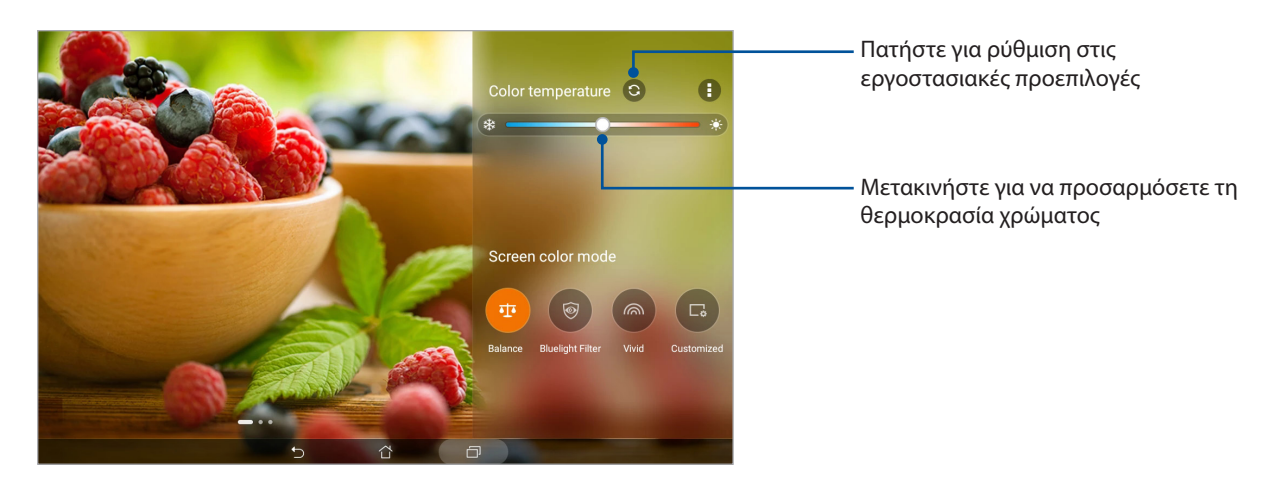

#### Λειτουργία φίλτρου μπλε φωτός

Η λειτουργία αυτή έχει ως στόχο τη μείωση της καταπόνησης των ματιών για μια άνετη εμπειρία ανάγνωσης στο ASUS Tablet σας.

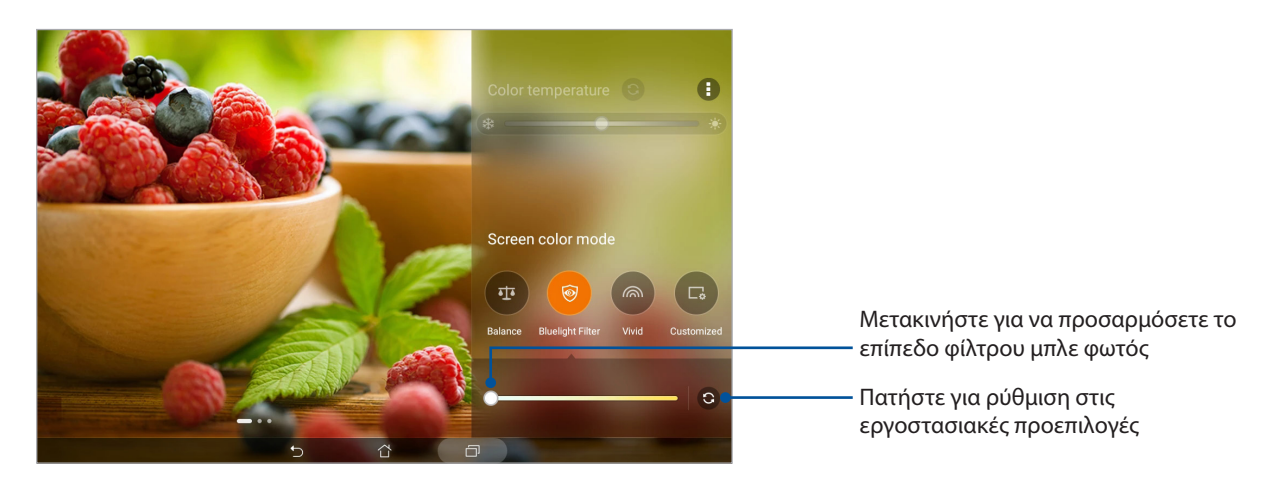

#### Ζωηρή λειτουργία

Η λειτουργία αυτή παρέχει μια ένα προκαθορισμένο χρωματικό στοιχείο μικροσυντονισμού που εμπλουτίζει το χρώμα της οθόνης του ASUS Tablet σας.

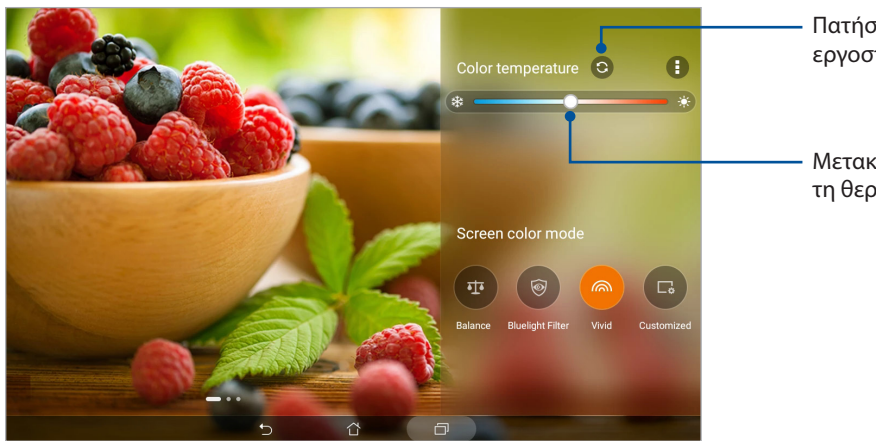

Πατήστε για ρύθμιση στις εργοστασιακές προεπιλογές

Μετακινήστε για να προσαρμόσετε τη θερμοκρασία χρώματος

#### Προσαρμοσμένη λειτουργία

Η λειτουργία αυτή σας επιτρέπει να προσαρμόζετε την εμφάνιση οθόνης ανάλογα με τη θερμοκρασία χρώματος, την απόχρωση και τον κορεσμό που προτιμάτε.

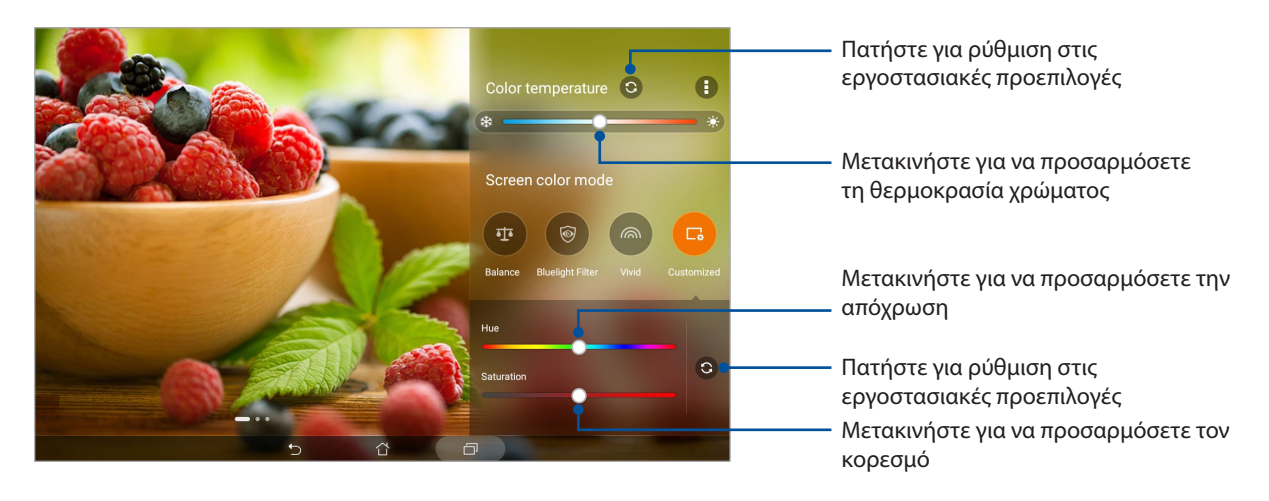

# Εξοικονόμηση ενέργειας

Μεγιστοποιήστε πλήρως ή παρατείνετε την ισχύ του ASUS Tablet σας ακόμα και όταν είναι σε αδράνεια ή παραμένει συνδεδεμένο στο δίκτυό σας. Προσαρμόστε έξυπνα τις ρυθμίσεις παροχής ενέργειας για τις συχνές δραστηριότητές σας, όπως η ανάγνωση μηνυμάτων ηλεκτρονικού ταχυδρομείου ή η παρακολούθηση βίντεο.

#### Εγκατάσταση του Εξοικονόμηση ενέργειας

Βελτιστοποιήστε την ισχύ του ASUS Tablet σας σύμφωνα με τις ανάγκες σας με ορισμένες έξυπνες επιλογές εξοικονόμησης ισχύος.

- 1. Πατήστε > **Mobile Manager** > **Power Saver (Εξοικονόμηση ενέργειας)**.
- 2. Επιλέξτε οποιαδήποτε από αυτές τις λειτουργίες μπαταρίας:
	- **Performance (Απόδοση)**
	- **Normal (Κανονικό)**
	- **Power saving (Εξοικονόμηση ενέργειας)**
	- **Super saving (Υπερ-εξοικονόμηση)**
	- **Customized (Προσαρμοσμένη)**

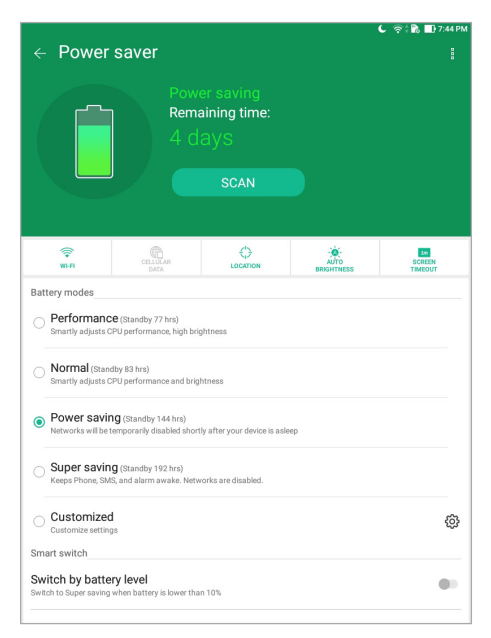

3. Για προηγμένες ρυθμίσεις, πατήστε **Smart swith (Έξυπνος διακόπτης)** για περισσότερες επιλογές.

#### Προσαρμογή της επιλογής Εξοικονόμηση ενέργειας

Ρυθμίστε το επίπεδο φωτεινότητας για τις συχνές δραστηριότητές σας, όπως η ανάγνωση μηνυμάτων ηλεκτρονικού ταχυδρομείου ή βιβλίων, η παρακολούθηση βίντεο, η πλοήγηση σε ιστοσελίδες και η ακρόαση μουσικής. Μπορείτε επίσης να ενεργοποιήσετε τη λειτουργία εξοικονόμησης ενέργειας για ορισμένες εφαρμογές ή να ενεργοποιήσετε την αυτόματη αποσύνδεση του δικτύου σας, όταν το ASUS Tablet σας βρίσκεται σε αναστολή λειτουργίας.

- 1. Από **Power saver (Εξοικονόμηση ενέργειας)**, επιλέξτε **Customized (Προσαρμοσμένη)**, και στη συνέχεια πατήστε ξΟ?.
- 2. Επιλέξτε μια δραστηριότητα, έπειτα προβείτε σε ρυθμίσεις.
- **98** *Κεφάλαιο 7: Zen παντού*

# *Διατήρηση του Zen*

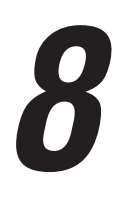

# **Διατηρήστε ενημερωμένη τη συσκευή σας.**

Κρατήστε το ASUS Tablet σας στο κύκλωμα ενημερώσεων και αναβαθμίσεων εφαρμογών και δυνατοτήτων του συστήματος Android.

#### Ενημέρωση του συστήματός σας

- 1. Πατήστε το **000 Ρυθμίσεις**.
- 2. Στην οθόνη Ρυθμίσεις, σύρετε προς τα κάτω και στη συνέχεια πατήστε **About (Σχετικά)**.
- 3. Πατήστε **Ενημέρωση συστήματος** και κατόπιν **Έλεγχος ενημερώσης**.

**ΣΗΜΕΙΩΣΗ:** Μπορείτε να κάνετε προεπισκόπηση της ενημέρωσης του συστήματος ASUS Tablet σας για τελευταία φορά σε **Last check for update** (**Τελευταίος έλεγχος για ενημέρωση)**.

#### Χώρος αποθήκευσης

Μπορείτε να αποθηκεύσετε δεδομένα, εφαρμογές ή αρχεία στο ASUS Tablet σας (εσωτερική αποθήκευση), σε εξωτερική συσκευή αποθήκευσης ή στο διαδίκτυο. Απαιτείται σύνδεση Internet για τη μεταφορά ή λήψη αρχείων στην online αποθήκευση. Χρησιμοποιήστε το καλώδιο USB που περιλαμβάνεται στη συσκευασία για αντιγραφή αρχείων προς ή από τον υπολογιστή στο ASUS Tablet σας.

#### Δημιουργία αντιγράφων ασφαλείας και επαναφορά

Δημιουργήστε αντίγραφα ασφαλείας δεδομένων, κωδικούς πρόσβασης Wi-Fi και άλλες ρυθμίσεις σε διακομιστές Google, χρησιμοποιώντας το ASUS Tablet σας.

#### 1. Πατήστε > **Ρυθμίσεις** > **Backup & reset (Δημιουργία αντιγράφων ασφαλείας & επαναφορά)**.

- 2. Από το παράθυρο Αντιγράφα ασφαλείας και επαναφορά, μπορείτε να επιλέξετε:
	- **Δημιουργία αντιγράφων ασφαλείας για τα δεδομένα μου):** Αυτή η λειτουργία δημιουργεί αντίγραφα ασφαλείας για τα δεδομένα σας, τους κωδικούς πρόσβασης Wi-Fi και άλλες ρυθμίσεις σε διακομιστές Google, όταν είναι ενεργοποιημένη.
	- **Εφεδρικός λογαριασμός:** Σας επιτρέπει να καθορίσετε το σχετιζόμενο λογαριασμό, όταν αποθηκεύετε τα αντίγραφα ασφαλείας.
	- **Αυτόματη επαναφορά:** Αυτή η λειτουργία διευκολύνει την επαναφορά αντιγράφων ασφαλείας ρυθμίσεων και δεδομένων κατά την επανεγκατάσταση μιας εφαρμογής.
	- **Network settings reset (Επαναφορά των ρυθμίσεων Δικτύου):** Αυτό θα επαναφέρει όλες τις ρυθμίσεις δικτύου.
	- **Επαναφορά εργοστασιακών δεδομένων**: Διαγράφει όλα τα δεδομένα στο tablet.

#### Φροντίδα για την ασφάλεια του ASUS Tablet σας

Χρησιμοποιήστε τις δυνατότητας ασφαλείας του ASUS Tablet σας για να αποτρέψετε την μη εξουσιο διοτημένη πρόσβαση σε πληροφορίες.

#### Ξεκλείδωμα της οθόνης σας

Όταν η οθόνη είναι κλειδωμένη, μπορείτε να την ανοίξετε με τις επιλογές ξεκλειδώματος ασφαλείας που σας προσφέρει το ASUS Tablet.

- 1. Πατήστε το > **Ρυθμίσεις > Οθόνη κλειδώματος**.
- 2. Πατήστε **Κλείδωμα οθόνης** και προβείτε σε μια επιλογή για να ξεκλειδώσετε το ASUS Tablet σας.

#### **ΣΗΜΕIΩΣΗ:**

- • Ανατρέξτε στην ενότητα Επιλογές ξεκλειδώματος οθόνης για περισσότερες πληροφορίες.
- • Για να απενεργοποιήσετε την επιλογή ξεκλειδώματος οθόνης που ορίσατε, πατήστε **Κανένα** στην οθόνη **Επιλογή κλειδ. οθόνης**.

#### Επιλογές ξεκλειδώματος οθόνης

Επιλέξτε κάποια από αυτές τις επιλογές για να κλειδώσετε το ASUS Tablet σας.

#### Σάρωση

Κάντε σάρωση προς τα πάνω για να ξεκλειδώσετε το ASUS Tablet σας.

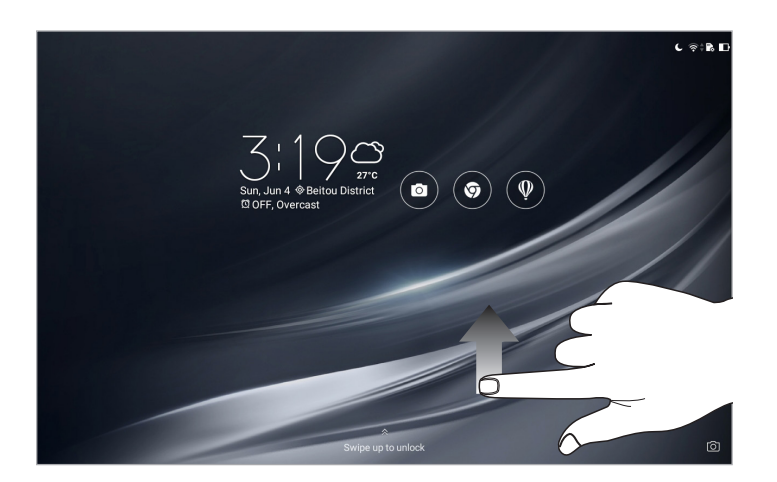

#### Μοτίβο

Σύρετε το δάκτυλό σας στις κουκίδες και δημιουργήστε ένα πρότυπο.

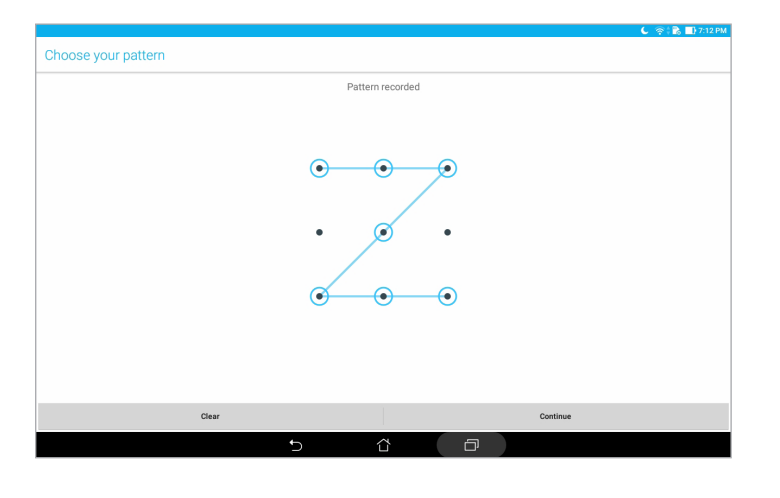

**ΣΗΜΑΝΤΙΚΟ!** Μπορείτε να δημιουργήσετε ένα πρότυπο χρησιμοποιώντας τουλάχιστον τέσσερις κουκίδες. Βεβαιωθείτε ότι θυμόσαστε το πρότυπο που δημιουργήσατε, για να ξεκλειδώνετε τη συσκευή σας.

#### Αριθμός PIN

Πληκτρολογήστε τουλάχιστον τέσσερις αριθμούς για να ορίσετε ένα PIN.

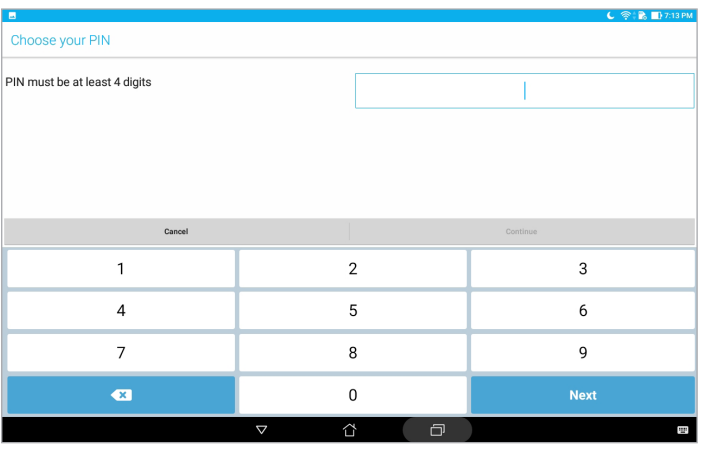

**ΣΗΜΑΝΤΙΚΟ!** Βεβαιωθείτε ότι θυμόσαστε το PIN που δημιουργήσατε, για να ξεκλειδώνετε τη συσκευή σας.

#### Κωδικός πρόσβασης

Πληκτρολογήστε τουλάχιστον τέσσερις χαρακτήρες για να δημιουργήσετε έναν κωδικό πρόσβασης.

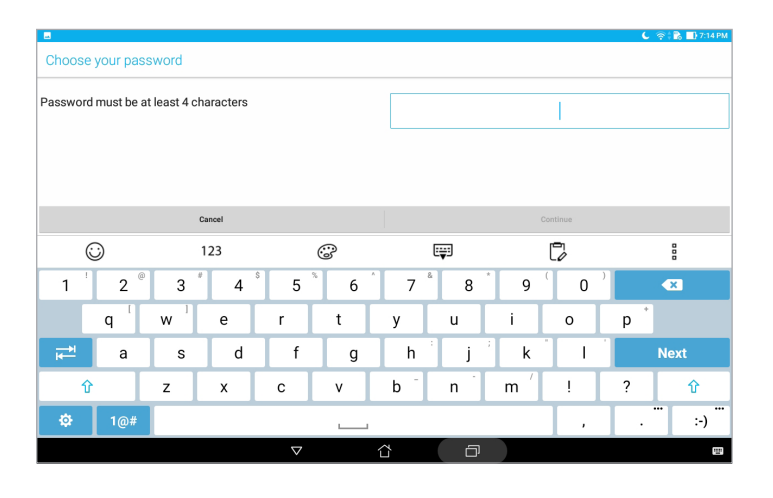

**ΣΗΜΑΝΤΙΚΟ!** Βεβαιωθείτε ότι θυμόσαστε τον κωδικό πρόσβασης που δημιουργήσατε, για να ξεκλειδώνετε τη συσκευή σας.

#### Διαμόρφωση των άλλων δυνατοτήτων ασφαλείας της οθόνης

Εκτός απο τη λειτουργία κλειδώματος οθόνης, μπορείτε επίσης να προβείτε τις ακόλουθες κινήσεις στο παράθυρο Κλείδωμα οθόνης:

- **Γρήγορη πρόσβαση:** Πατήστε αυτό για να επεξεργαστείτε τη Γρήγορη πρόσβαση στην οθόνη κλειδώματος.
- • **Στιγμιαία κάμερα:** Σύρετε το διακόπτη Στιγμιαία κάμερα στη θέση **Ενεργό** για να εκκινήσετε την εφαρμογή Κάμερα στην οθόνη κλειδώματος, πατώντας το πλήκτρο έντασης δύο φορές.
- • **Μήνυμα κλειδώματος οθόνης:** Πατήστε εδώ για να επεξεργαστείτε και να πληκτρολογήσετε τις πληροφορίες που θέλετε να εμφανίζονται ακόμη και όταν η οθόνη σας είναι κλειδωμένη.

#### Μάθετε την ταυτότητα του ASUS Tablet σας

Πρέπει να γνωρίζετε την ταυτότητα του ASUS Tablet σας, όπως τον σειριακό αριθμό ή τον αριθμό μοντέλου.

Αυτό είναι σημαντικό, καθώς αν συμβεί να χάσετε το ASUS Tablet σας, μπορείτε να επικοινωνήσετε με την εταιρεία κινητής τηλεφωνίας και να παρέχετε τις απαραίτητες πληροφορίες για να αποκλείσετε τη μη εξουσιοδοτημένη χρήση του ASUS Tablet σας.

Για να εμφανιστεί η ταυτότητα του ASUS Tablet σας:

#### 1. Πατήστε **:: > Ρυθμίσεις**.

- 2. Στην οθόνη Ρυθμίσεις, σύρετε προς τα κάτω και στη συνέχεια πατήστε **About (Σχετικά)**. Στην οθόνη About (Πληροφορίες) εμφανίζεται η κατάσταση, νομικές πληροφορίες, ο αριθμός μοντέλου, η έκδοση του λειτουργικού συστήματος, καθώς και πληροφορίες για το υλικό και το λογισμικό του ASUS Tablet σας.
- 3. Για να δείτε τον σειριακό αριθμό ASUS Tablet σας, πατήστε **Status (Κατάσταση)**.

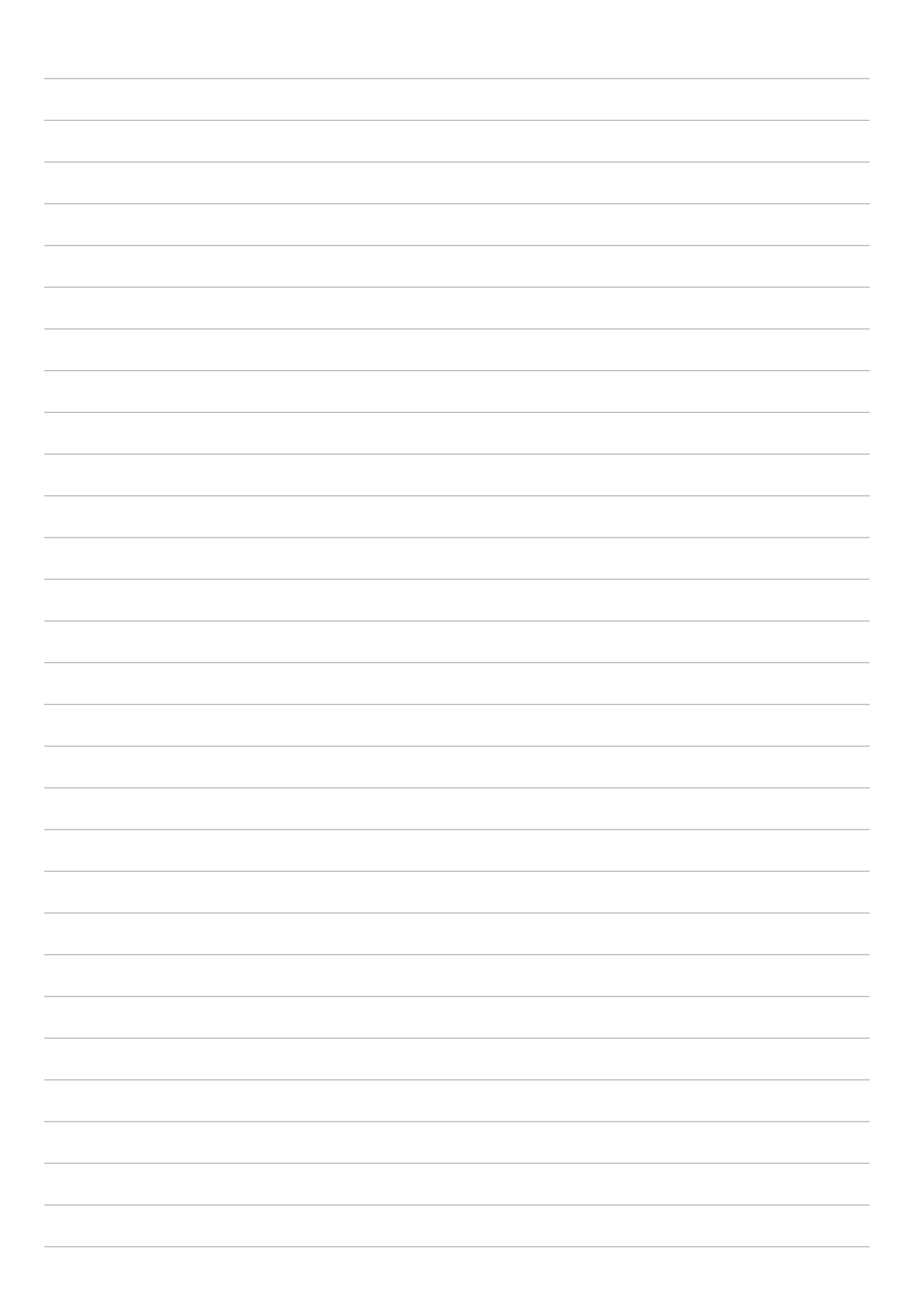

# *ΠΑΡΑΡΤΜΑΤΑ*

# **Ειδοποιήσεις**

#### Πράσινη γνωστοποίηση ASUS

Η ASUS έχει αφοσιωθεί στη δημιουργία προϊόντων/ συσκευασιών φιλικών προς το περιβάλλον, για να διαφυλάξει την υγεία των καταναλωτών, ελαχιστοποιώντας τον αντίκτυπό τους στο περιβάλλον. Η μείωση του αριθμού των σελίδων βοήθειας είναι σύμμορφη με τη μείωση των εκπομπών άνθρακα.

Για το λεπτομερές εγχειρίδιο χρήστη και τις σχετικές πληροφορίες, ανατρέξτε στο εγχειρίδιο χρήστη που περιλαμβάνεται στο ASUS Tablet ή επισκεφτείτε τον Ιστότοπο Υποστήριξης στη διεύθυνση https://www.asus.com/support/.

#### Υπηρεσίες Ανακύκλωσης/Ανάκλησης της ASUS

Τα προγράμματα ανακύκλωσης και ανάκλησης της ASUS προέρχονται από τη δέσμευσή μας στα υψηλότερα πρότυπα για την προστασία του περιβάλλοντός μας. Πιστεύουμε στην παροχή λύσεων για να μπορείτε να ανακυκλώνετε υπεύθυνα τα προϊόντα, τις μπαταρίες και άλλα στοιχεία όπως και τα υλικά συσκευασίας. Μεταβείτε στη σελίδα http://csr.asus.com/english/Takeback.htm για λεπτομερείς πληροφορίες ανακύκλωσης σε διαφορετικές περιοχές.

#### Απαιτήσεις Ασφάλειας Ρεύματος

Προϊόντα με ονομαστικό ρεύμα έως 6Α και βάρος πάνω από 3 Κιλά πρέπει να χρησιμοποιούν εγκεκριμένα καλώδια ρεύματος μεγαλύτερα ή ίσα με: H05VV-F, 3G, 0,75mm2 or H05VV-F, 2G,  $0.75$ mm<sup>2</sup>.

#### **Για το μοντέλο P00L**

#### Συμμόρφωση με την Οδηγία περί ραδιοξεπλισμού της ΕΕ

#### Απλοποιημένη Δήλωση Συμμόρφωσης ΕΕ

Διά του παρόντος, η ASUSTek Computer Inc. δηλώνει ότι ο ραδιοεξοπλισμός τύπου P00L συμμορφώνεται με την Οδηγία 2014/53/ΕΕ. Το πλήρες κείμενο της δήλωσης συμμόρφωσης της ΕΕ είναι διαθέσιμο στη διεύθυνση https://www.asus.com/support/. (Αναζήτηση για Z301ML, Z301MFL, M1001ML, M1001MFL, R1001ML, R1001MFL)

#### Πίνακας εξόδου ραδιοσυχνοτήτων

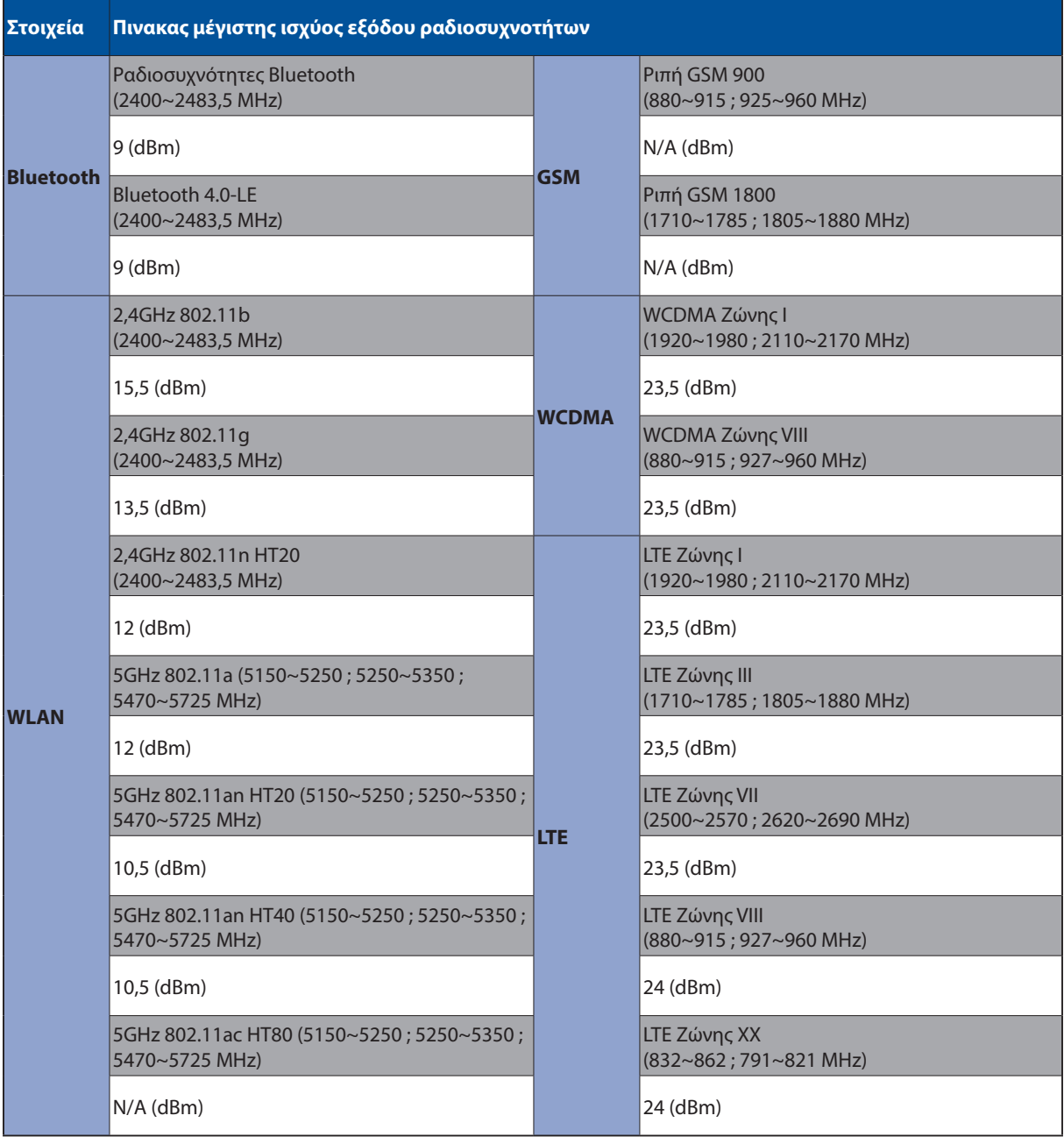

Το WiFi που λειτουργεί στη ζώνη 5150-5350MHz περιορίζεται για χρήση σε εσωτερικούς χώρους για τις χώρες που αναφέρονται στον παρακάτω πίνακα:

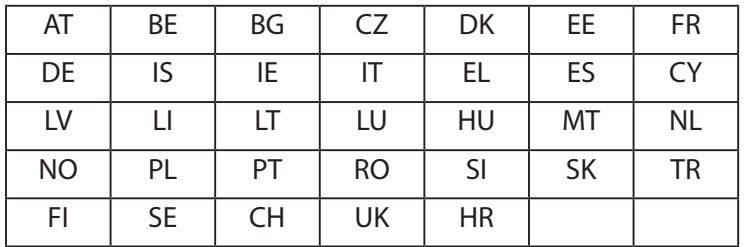

#### Πληροφορίες έκθεσης σε RF

Αυτό το προϊόν της ASUS έχει ελεγχθεί και πληροί τους ισχύοντες περιορισμούς SAR της ΕΕ. Το όριο SAR ανέρχεται σε 2,0 W/Kg σε χώρες έχουν θέσει το μέσο όριο σε 10 γραμμάρια ιστού. Οι ειδικές μέγιστες τιμές SAR για τη συσκευή αυτή έχουν ως εξής:

Σώμα: 1,59 W/Kg

Κατά τη μεταφορά αυτής της συσκευής ή κατά τη χρήση της ενώ τη φοράτε πάνω σας, χρησιμοποιήστε είτε ένα εγκεκριμένο εξάρτημα όπως μια θήκη, ειδάλλως διατηρήστε μια απόσταση 0,5 εκ. από το σώμα για να εξασφαλίσετε τη συμμόρφωση με τις απαιτήσεις έκθεσης σε ραδιοσυχνότητες.

Σήμανση CE

 $c\epsilon$ 

#### Πρόληψη κατά της απώλειας ακοής

Για να αποτραπή πιθανή βλάβη στην ακοή, μην ακούτε σε υψηλά επίπεδα έντασης για μεγάλες περιόδους.

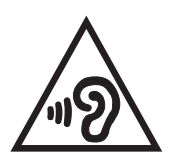

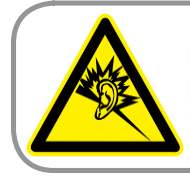

A pleine puissance, l'écoute prolongée du baladeur peut endommager l'oreille de l'utilisateur.

Για τη Γαλλία, τα ακουστικά κεφαλής/αυτιών για αυτή τη συσκευή είναι συμβατά με την απαίτηση για τη στάθμη ηχητικής πίεσης που προβλέπεται στο ισχύον πρότυπο EN 50332-1:2013 NF και EN 50332-2:2013 που απαιτείται από το γαλλικό άρθρο νόμου L.5232-1.

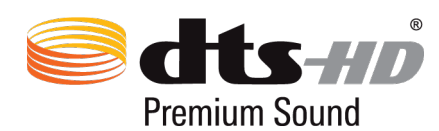

"For DTS patents, see httppatents.dts.com. Manufactured under license from DTS Licensing Limited. DTS, DTS-HD, the Symbol, & DTS or DTS-HD and the Symbol together are registered trademarks, and DTS-HD Premium Sound is a trademark of DTS, Inc. c DTS, Inc. All Rights Reserved."

#### Σημείωση επικάλυψης

**ΣΗΜΑΝΤΙΚΟ!** Για να παρέχεται ηλεκτρική μόνωση και να διατηρείται η ηλεκτρική ασφάλεια, εφαρμόζεται μία επικάλυψη για τη μόνωση του σώματος του ASUS Tablet εκτός από τις πλευρές στις οποίες βρίσκονται οι θύρες IO.
# Πληροφορίες ασφαλείας μπαταρίας

- 1. Μην αποσυναρμολογείτε, ανοίγετε, συνθλίβετε, λυγίζετε ή παραμορφώνετε, τρυπάτε ή θρυμματίζετε.
- 2. Μην τροποποιείτε ή επιχειρήσετε να κατασκευάσετε ξανά, ή να εισάγετε ξένα αντικείμενα στην μπαταρία, να την βυθίσετε ή να την εκθέσετε σε νερό ή άλλα υγρά, πυρκαγιά, έκρηξη ή άλλο κίνδυνο.
- 3. Χρησιμοποιήστε την μπαταρία μόνο με σύστημα φόρτισης που έχει πιστοποιηθεί με το σύστημα βάσει του CTIA Απαιτήσεις πιστοποίησης για τη συμμόρφωση του συστήματος μπαταριών προς το IEEE 1725. Από τη χρήση μη πιστοποιημένης μπαταρίας ή μη πιστοποιημένου φορτιστή ενδέχεται να προκύψει κίνδυνος πυρκαγιάς, έκρηξης, διαρροής ή άλλος κίνδυνος.
- 4. Απορρίψτε άμεσα τις χρησιμοποιημένες μπαταρίες σύμφωνα με τους τοπικούς κανονισμούς.
- 5. Φροντίστε να μην πέφτουν το τηλέφωνο ή η μπαταρία. Εάν το τηλέφωνο ή η μπαταρία πέσουν, ειδικά επάνω σε μια σκληρή επιφάνεια και ο χρήστης υποψιαστεί ότι προκλήθηκε ζημιά, πηγαίνετέ τα σε ένα κέντρο σέρβις για έλεγχο.
- 6. Η ακατάλληλη χρήση της μπαταρίας ενδέχεται να οδηγήση σε εκδήλωση πυρκαγιάς, έκρηξη ή άλλο κίνδυνο.
- 7. Για αυτές τις κεντρικές συσκευές που χρησιμοποιούν μια θύρα USB ως πηγή φόρτισης, το εγχειρίδιο χρήσης της κεντρικής συσκευής θα πρέπει να περιλαμβάνει μια δήλωση ότι το τηλέφωνο πρέπει να συνδέεται μόνο σε αντάπτορες πιστοποιημένους βάσει CTIA, προϊόντα που φέρουν το λογότυπο USB-IF ή προϊόντα που έχουν ολοκληρώσει το πρόγραμμα συμμόρφωσης USB-IF.

#### **Για το μοντέλο P028**

## Επισήμανση της Ομοσπονδιακής Επιτροπής Επικοινωνιών (FCC)

Η παρούσα συσκευή πληροί τους όρους σύμφωνα με το τμήμα 15 του κανονισμού FCC. Η λειτουργία υπόκειται στις εξής δύο συνθήκες:

- Η συσκευή αυτή δεν θα προκαλέσει παρεμβολές, και.
- • Η συσκευή αυτή πρέπει να αποδέχεται παρεμβολές, συμπεριλαμβανομένων των παρεμβολών που μπορούν να προκαλέσουν μη επιθυμητές λειτουργίες.

Η συσκευή αυτή έχει ελεγχθεί και έχει διαπιστωθεί ότι πληροί τους περιοριστικούς όρους για ψηφιακές συσκευές κατηγορίας Β, σύμφωνα με το τμήμα 15 του κανονισμού FCC. Οι περιορισμοί αυτοί αποσκοπούν στην παροχή εύλογης προστασίας έναντι επιβλαβών παρεμβολών σε κατοικημένες περιοχές. Η συσκευή αυτή παράγει, χρησιμοποιεί και μπορεί να εκπέμψει ενέργεια ραδιοσυχνότητας και εάν δεν εγκατασταθεί και χρησιμοποιηθεί σύμφωνα με τις οδηγίες, μπορεί να προκαλέσει παρεμβολές στις ραδιοεπικοινωνίες. Ωστόσο, δεν παρέχεται εγγύηση για το ότι δεν θα υπάρξουν παρεμβολές σε συγκεκριμένες εγκαταστάσεις. Εάν η συσκευή αυτή προκαλέσει παρεμβολές στο σήμα της τηλεόρασης ή του ραδιόφωνου, γεγονός που μπορεί να διαπιστωθεί ενεργοποιώντας και ύστερα απενεργοποιώντας τον εξοπλισμό, ο χρήστης οφείλει να αποκαταστήσει την παρεμβολή, με κάποιον από τους εξής τρόπους:

- Ρυθμίζοντας ή τοποθετώντας την κεραία λήψης σε άλλη θέση.
- Αυξάνοντας την απόσταση μεταξύ της συσκευής και του τηλεοπτικού ή ραδιοφωνικού δέκτη.
- • Συνδέοντας τη συσκευή σε πρίζα διαφορετικού κυκλώματος από εκείνο στο οποίο είναι συνδεδεμένος ο τηλεοπτικός ή ο ραδιοφωνικός δέκτης.
- Ζητώντας συμβουλές από τον αντιπρόσωπο ή από έμπειρο τεχνικό ραδιόφωνων και τηλεόρασης.

Αλλαγές ή τροποποιήσεις που δεν έχουν εγκριθεί ρητώς από το μέρος που ευθύνεται για την συμμόρφωση θα μπορούσαν να ακυρώσουν την εξουσιοδότηση του χρήστη να λειτουργεί τον εξοπλισμό.

Η/οι κεραία(ες) που χρησιμοποιείται(ούνται) για αυτό τον πομπό δεν πρέπει να τοποθετείται(ούνται) στο ίδιο σημείο ή να λειτουργεί(ούν) σε συνδυασμό με οποιοδήποτε άλλο πομπό ή κεραία

Η επιλογή κωδικού χώρας προορίζεται μόνο για μοντέλο εκτός ΗΠΑ και δεν διατίθεται για όλα τα μοντέλα στις ΗΠΑ. Σύμφωνα με τον κανονισμό FCC, όλα τα προϊόντα WiFi που διατίθενται στις ΗΠΑ πρέπει να περιορίζονται μόνο σε κανάλια λειτουργίας των ΗΠΑ.

# Πληροφορίες Έκθεσης σε RF (SAR)

Η συσκευή αυτή πληροί τις κρατικές απαιτήσεις για έκθεση σε ραδιοκύματα. Αυτή η συσκευή έχει σχεδιαστεί και κατασκευαστεί να μην υπερβαίνει τα όρια εκπομπών για έκθεση σε ενέργεια ραδιοσυχνότητας (RF) που ορίζει η Ομοσπονδιακή Επιτροπή Επικοινωνιών των Η.Π.Α.

Το πρότυπο έκθεσης χρησιμοποιεί μία μονάδα μέτρησης γνωστή ως Συγκεκριμένος Ρυθμός Απορρόφησης, ή SAR. Το όριο SAR που ορίζει η FCC είναι 1,6W/kg. Οι δοκιμές για το SAR διενεργήθηκαν χρησιμοποιώντας τυπικές θέσεις λειτουργίας που είναι αποδεκτές από την FCC με το EUT να εκπέμπεται στο καθορισμένο επίπεδο ισχύος σε διαφορετικά κανάλια.

Η υψηλότερη τιμή SAR για τη συσκευή όπως αναφέρεται στην FCC είναι 0,9 W/kg όταν τοποθετείται δίπλα στο σώμα.

Η FCC έχει χορηγήσει μία Εξουσιοδότηση Εξοπλισμού για αυτή τη συσκευή με όλα τα επίπεδα SAR που αναφέρονται να έχουν αξιολογηθεί ότι συμμορφώνονται προς τις οδηγίες έκθεσης σε RF της FCC. Οι πληροφορίες ρυθμού ειδικής απορρόφησης (SAR) για τη συσκευή αυτή υπάρχουν μαζί με τη Δήλωση FCC (Οµοσπονδιακή Επιτροπή Επικοινωνιών) σε ένα αρχείο και είναι διαθέσιμες στη διεύθυνση www.fcc.gov/general/fcc-id-search-page αφού γίνει αναζήτηση για το Αναγνωριστικό FCC: MSQP028.

# Δήλωση Προειδοποίησης IC

Η συσκευή μπορεί να διακόψει αυτόματα τη μετάδοση σε περίπτωση απουσίας πληροφοριών για μετάδοση, ή λειτουργική βλάβη. Σημειώστε πως αυτό δεν έχει σκοπό την απαγόρευση της μετάδοσης πληροφοριών ελέγχου ή σηματοδότησης ή τη χρήση επαναλαμβανόμενων κωδικών, όπου απαιτείται από την τεχνολογία.

Η ιδιότητα Επιλογή Κώδικα Χώρας είναι ανενεργή για προϊόντα που διατίθενται στην αγορά των ΗΠΑ/Καναδά. Για προϊόντα που διατίθενται στις αγορές των ΗΠΑ/ Καναδά, μπορεί να λειτουργήσει το κανάλι 1-11. Η επιλογή άλλων καναλιών δεν είναι δυνατή.

Αυτή η συσκευή συμμορφώνεται ως προς το SAR για τα όρια έκθεσης γενικού πληθυσμού ή ανεξέλεγκτης έκθεσης των IC RSS-102 και έχει ελεγχθεί σύμφωνα με τις μεθόδους και τις διαδικασίες μέτρησης που αναφέρονται στο IEEE 1528.

# Συμμόρφωση με την Οδηγία περί ραδιοξεπλισμού της ΕΕ

### Απλοποιημένη Δήλωση Συμμόρφωσης ΕΕ

Διά του παρόντος, η ASUSTek Computer Inc. δηλώνει ότι ο ραδιοεξοπλισμός τύπου P028 συμμορφώνεται με την Οδηγία 2014/53/ΕΕ. Το πλήρες κείμενο της δήλωσης συμμόρφωσης της ΕΕ είναι διαθέσιμο στη διεύθυνση https://www.asus.com/support/. (Αναζήτηση για Z301M, Z301MF, R1001M, R1001MF, M1001M, M1001MF)

### Πίνακας εξόδου ραδιοσυχνοτήτων

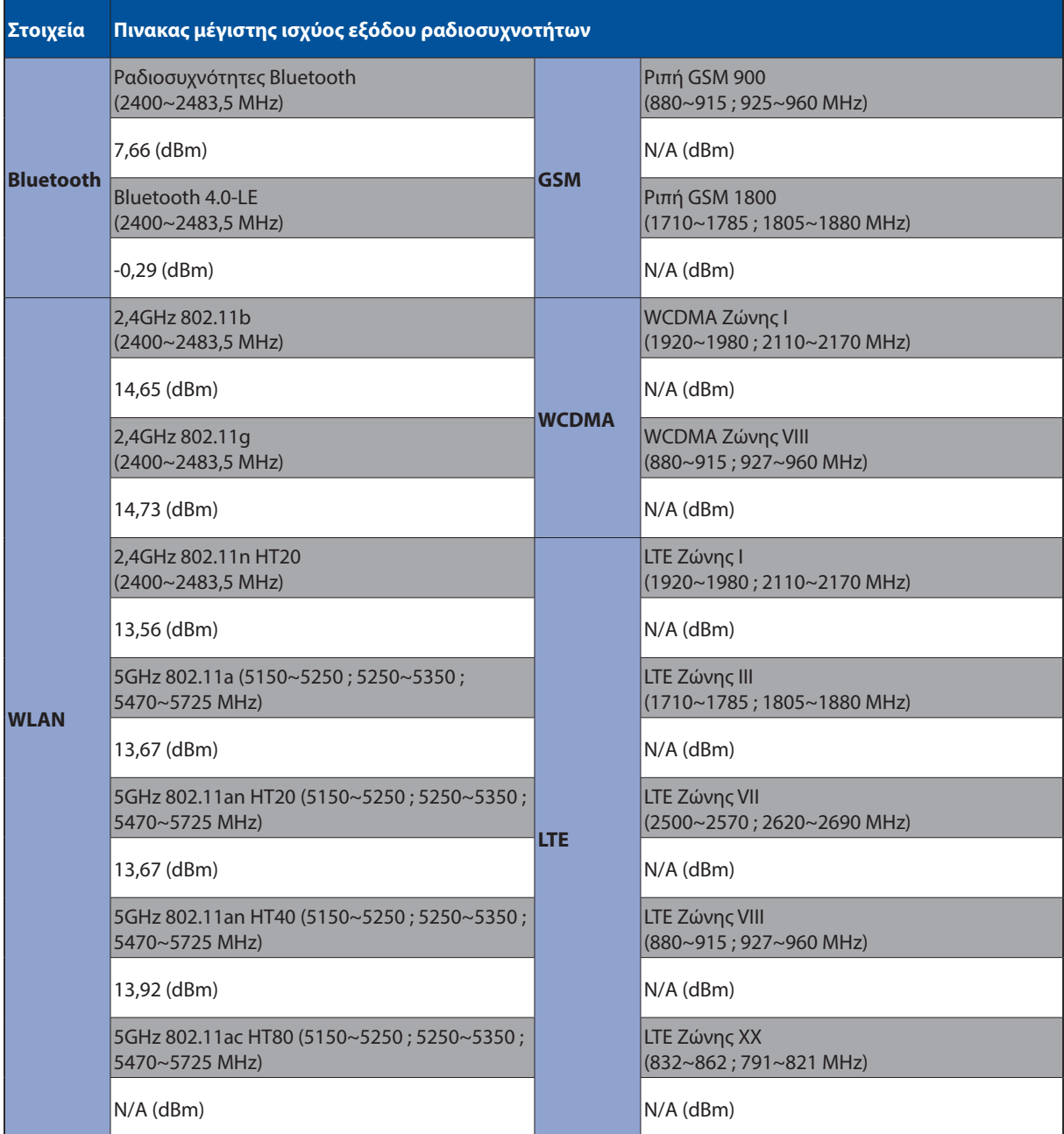

Το WiFi που λειτουργεί στη ζώνη 5150-5350MHz περιορίζεται για χρήση σε εσωτερικούς χώρους για τις χώρες που αναφέρονται στον παρακάτω πίνακα:

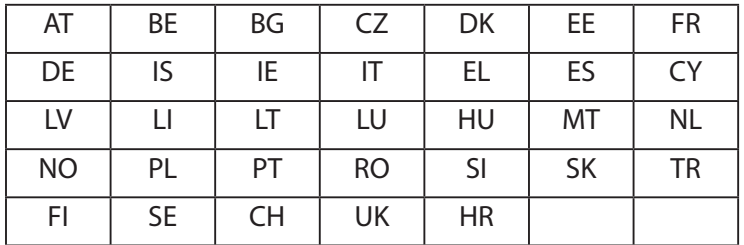

### Πληροφορίες έκθεσης σε RF

Αυτό το προϊόν της ASUS έχει ελεγχθεί και πληροί τους ισχύοντες περιορισμούς SAR της ΕΕ. Το όριο SAR ανέρχεται σε 2,0 W/Kg σε χώρες έχουν θέσει το μέσο όριο σε 10 γραμμάρια ιστού. Οι ειδικές μέγιστες τιμές SAR για τη συσκευή αυτή έχουν ως εξής:

#### Σώμα: 0,37 W/Kg

Κατά τη μεταφορά αυτής της συσκευής ή κατά τη χρήση της ενώ τη φοράτε πάνω σας, χρησιμοποιήστε είτε ένα εγκεκριμένο εξάρτημα όπως μια θήκη, ειδάλλως διατηρήστε μια απόσταση 0 εκ. από το σώμα για να εξασφαλίσετε τη συμμόρφωση με τις απαιτήσεις έκθεσης σε ραδιοσυχνότητες.

## Σήμανση CE

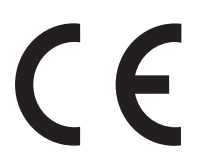

### ENERGY STAR complied product

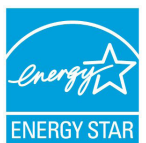

ENERGY STAR is a joint program of the U.S. Environmental Protection Agency and the U.S. Department of Energy helping us all save money and protect the environment through energy efficient products and practices.

All ASUS slate computers with the ENERGY STAR logo comply with the ENERGY STAR standard, and the power management feature is enabled by default. The display will be automatically set to sleep within 10 minutes user inactivity. Users could wake your computer through click the display, or press the power button.

Please visit http://www.energystar.gov/powermanagement for detail information on power management and its benefits to the environment. In addition, please visit http://www.energystar.gov for detail information on the ENERGY STAR joint program.

# Πρόληψη κατά της απώλειας ακοής

Για να αποτραπή πιθανή βλάβη στην ακοή, μην ακούτε σε υψηλά επίπεδα έντασης για μεγάλες περιόδους.

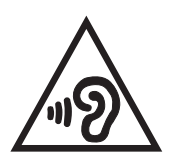

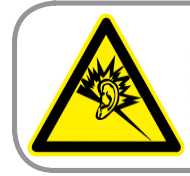

A pleine puissance, l'écoute prolongée du baladeur peut endommager l'oreille de l'utilisateur.

Για τη Γαλλία, τα ακουστικά κεφαλής/αυτιών για αυτή τη συσκευή είναι συμβατά με την απαίτηση για τη στάθμη ηχητικής πίεσης που προβλέπεται στο ισχύον πρότυπο EN 50332-1:2013 NF και EN 50332-2:2013 που απαιτείται από το γαλλικό άρθρο νόμου L.5232-1.

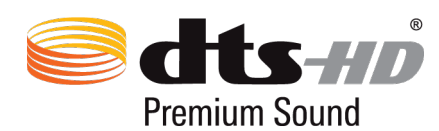

"For DTS patents, see httppatents.dts.com. Manufactured under license from DTS Licensing Limited. DTS, DTS-HD, the Symbol, & DTS or DTS-HD and the Symbol together are registered trademarks, and DTS-HD Premium Sound is a trademark of DTS, Inc. c DTS, Inc. All Rights Reserved."

## Σημείωση επικάλυψης

**ΣΗΜΑΝΤΙΚΟ!** Για να παρέχεται ηλεκτρική μόνωση και να διατηρείται η ηλεκτρική ασφάλεια, εφαρμόζεται μία επικάλυψη για τη μόνωση του σώματος του ASUS Tablet εκτός από τις πλευρές στις οποίες βρίσκονται οι θύρες IO.

# Πληροφορίες ασφαλείας μπαταρίας

- 1. Μην αποσυναρμολογείτε, ανοίγετε, συνθλίβετε, λυγίζετε ή παραμορφώνετε, τρυπάτε ή θρυμματίζετε.
- 2. Μην τροποποιείτε ή επιχειρήσετε να κατασκευάσετε ξανά, ή να εισάγετε ξένα αντικείμενα στην μπαταρία, να την βυθίσετε ή να την εκθέσετε σε νερό ή άλλα υγρά, πυρκαγιά, έκρηξη ή άλλο κίνδυνο.
- 3. Χρησιμοποιήστε την μπαταρία μόνο με σύστημα φόρτισης που έχει πιστοποιηθεί με το σύστημα βάσει του CTIA Απαιτήσεις πιστοποίησης για τη συμμόρφωση του συστήματος μπαταριών προς το IEEE 1725. Από τη χρήση μη πιστοποιημένης μπαταρίας ή μη πιστοποιημένου φορτιστή ενδέχεται να προκύψει κίνδυνος πυρκαγιάς, έκρηξης, διαρροής ή άλλος κίνδυνος.
- 4. Απορρίψτε άμεσα τις χρησιμοποιημένες μπαταρίες σύμφωνα με τους τοπικούς κανονισμούς.
- 5. Φροντίστε να μην πέφτουν το τηλέφωνο ή η μπαταρία. Εάν το τηλέφωνο ή η μπαταρία πέσουν, ειδικά επάνω σε μια σκληρή επιφάνεια και ο χρήστης υποψιαστεί ότι προκλήθηκε ζημιά, πηγαίνετέ τα σε ένα κέντρο σέρβις για έλεγχο.
- 6. Η ακατάλληλη χρήση της μπαταρίας ενδέχεται να οδηγήση σε εκδήλωση πυρκαγιάς, έκρηξη ή άλλο κίνδυνο.
- 7. Για αυτές τις κεντρικές συσκευές που χρησιμοποιούν μια θύρα USB ως πηγή φόρτισης, το εγχειρίδιο χρήσης της κεντρικής συσκευής θα πρέπει να περιλαμβάνει μια δήλωση ότι το τηλέφωνο πρέπει να συνδέεται μόνο σε αντάπτορες πιστοποιημένους βάσει CTIA, προϊόντα που φέρουν το λογότυπο USB-IF ή προϊόντα που έχουν ολοκληρώσει το πρόγραμμα συμμόρφωσης USB-IF.

#### **Για το μοντέλο DK02**

### Συμμόρφωση με την Οδηγία περί ραδιοξεπλισμού της ΕΕ

### Απλοποιημένη Δήλωση Συμμόρφωσης ΕΕ

Διά του παρόντος, η ASUSTek Computer Inc. δηλώνει ότι ο ραδιοεξοπλισμός τύπου ASUS\_P00M συμμορφώνεται με την Οδηγία 2014/53/ΕΕ. Το πλήρες κείμενο της δήλωσης συμμόρφωσης της ΕΕ είναι διαθέσιμο στη διεύθυνση https://www.asus.com/support/. (Αναζήτηση για DK02)

#### Πίνακας εξόδου ραδιοσυχνοτήτων

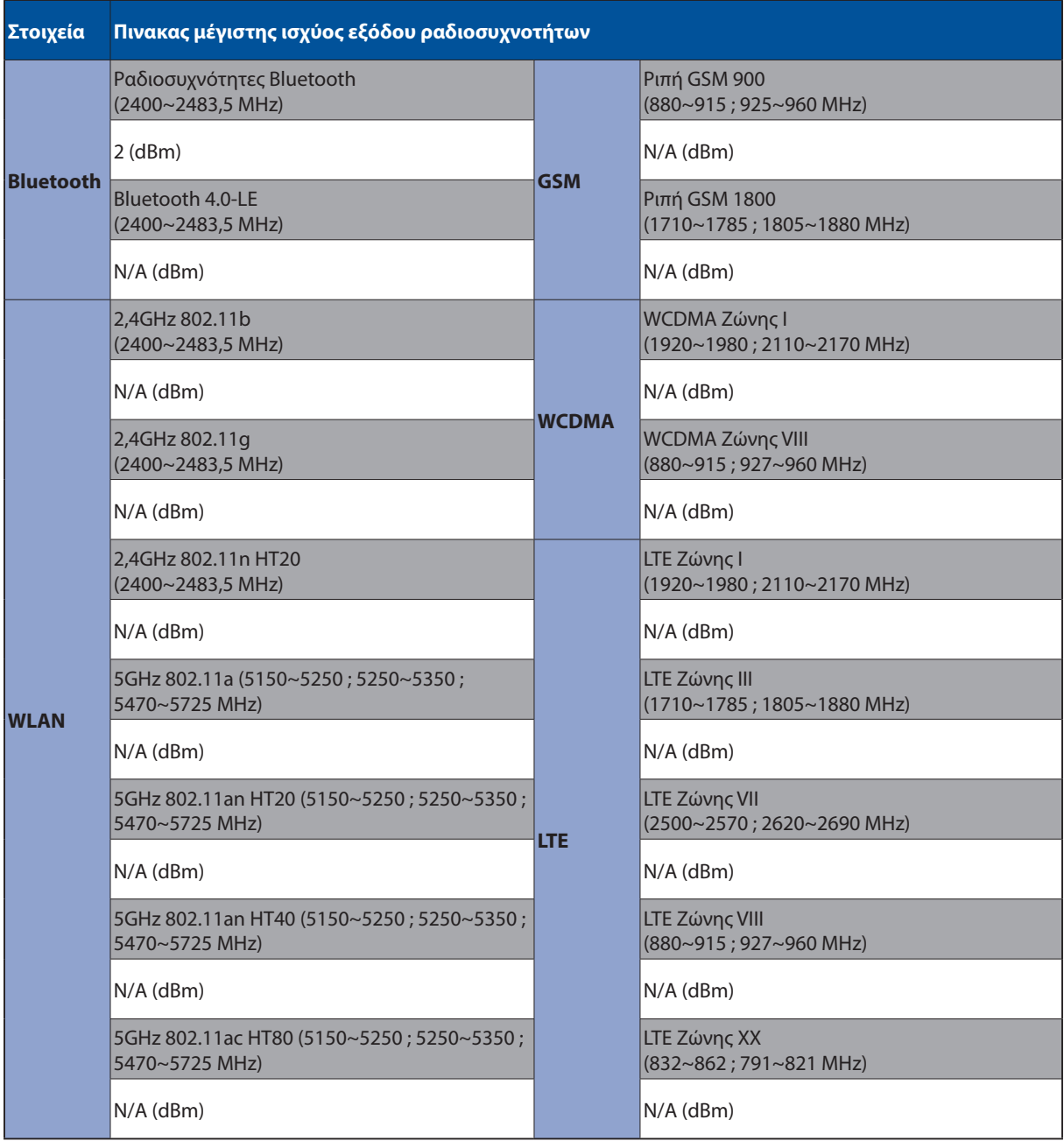

# Σήμανση CE

 $C\in$ 

# Απαιτήσεις Ασφάλειας Ρεύματος

Προϊόντα με ονομαστικό ρεύμα έως 6Α και βάρος πάνω από 3 Κιλά πρέπει να χρησιμοποιούν εγκεκριμένα καλώδια ρεύματος μεγαλύτερα ή ίσα με: H05VV-F, 3G, 0,75mm2 or H05VV-F, 2G,  $0,75$ mm<sup>2</sup>.

Για χρήση μόνο με σειρές ASUS Tablet προδιαγραφών προτύπου UL I.T.E.

# Σημείωση επικάλυψης

**ΣΗΜΑΝΤΙΚΟ!** Για να παρέχεται ηλεκτρική μόνωση και να διατηρείται η ηλεκτρική ασφάλεια, εφαρμόζεται μία επικάλυψη για τη μόνωση του σώματος του ASUS Tablet εκτός από τις πλευρές στις οποίες βρίσκονται οι θύρες IO.

#### Όνομα μοντέλου: P00L (Z301ML, Z301MFL, M1001ML, M1001MFL, R1001ML, R1001MFL) P028 (Z301M, Z301MF, M1001M, M1001MF, R1001M, R1001MF) DK02

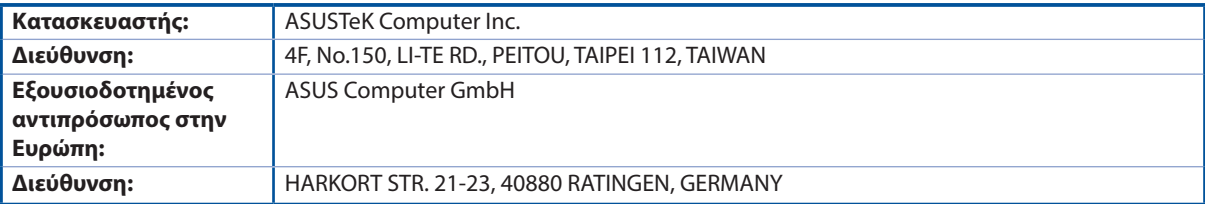